# **NoiseTutor System Manual**

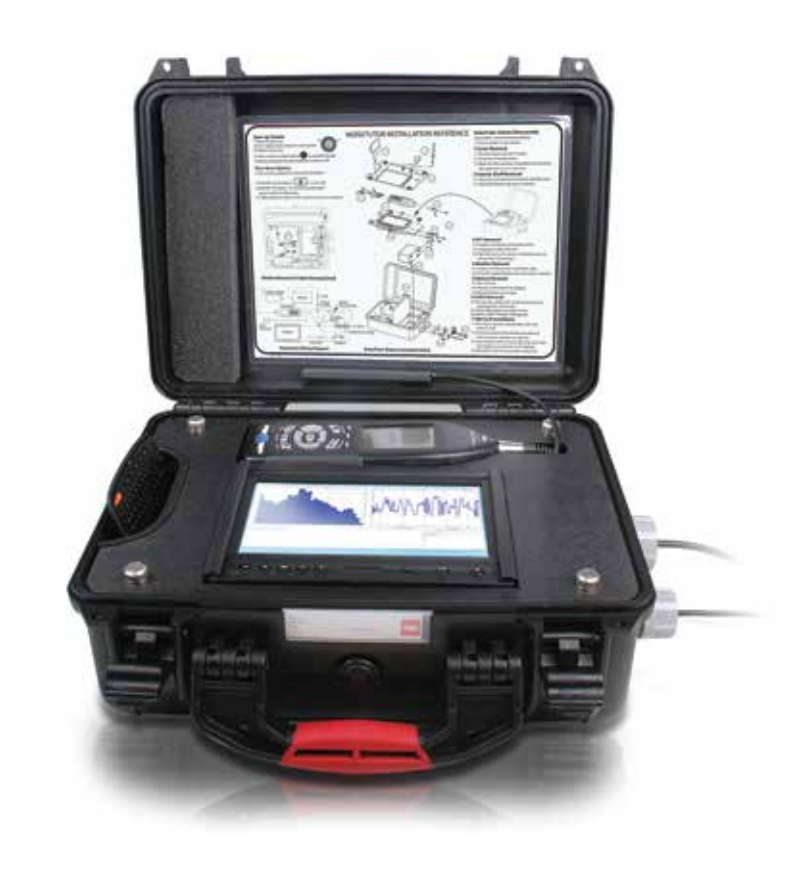

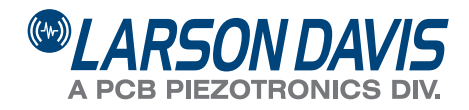

# **Larson Davis**

NoiseTutor System Manual

### **Copyright**

Copyright 2017 by PCB Piezotronics, Inc. This manual is copyrighted, with all rights reserved. The manual may not be copied in whole or in part for any use without prior written consent of PCB Piezotronics, Inc.

 $PCB^{\circledR}$  is a registered trademark of PCB Group, Inc. Windows perating systems are registered trademarks of Microsoft Corporation. Sierra Wireless® and the Sierra Wireless logo are registered trademarks of Sierra Wireless.

### **Disclaimer**

The following paragraph does not apply in any state or country where such statements are not agreeable with local law:

Even though PCB Piezotronics, Inc. has reviewed its documentation, PCB Piezotronics, Inc. makes no warranty or representation, either expressed or implied, with respect to this instrument and documentation, its quality, performance, merchantability, or fitness for a particular purpose. This documentation is subject to change without notice, and should not be construed as a commitment or representation by PCB Piezotronics, Inc.

This publication may contain inaccuracies or typographical errors. PCB Piezotronics, Inc. will periodically update the material for inclusion in new editions. Changes and improvements to the information described in this manual may be made at any time.

### **Record of Purchase Date and Serial Number**

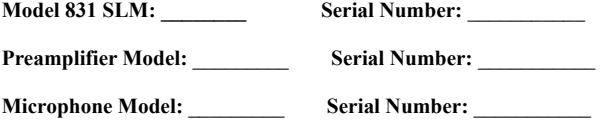

### **Recycling**

PCB Piezotronics, Inc. is an environmentally friendly organization and encourages our customers to be environmentally conscious. When this product reaches its end of life, please recycle the product through a local recycling center or return the product to:

**PCB Piezotronics, Inc. Attn: Recycling Coordinator 1681 West 820 North Provo, Utah, USA 84601-1341**

where it will be accepted for disposal.

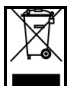

#### **Warranty**

For warranty information, refer to our *Terms and Conditions of Sale* on our website, www.larsondavis.com/TermsConditions.aspx.

# [Table of Contents](#page-7-0)

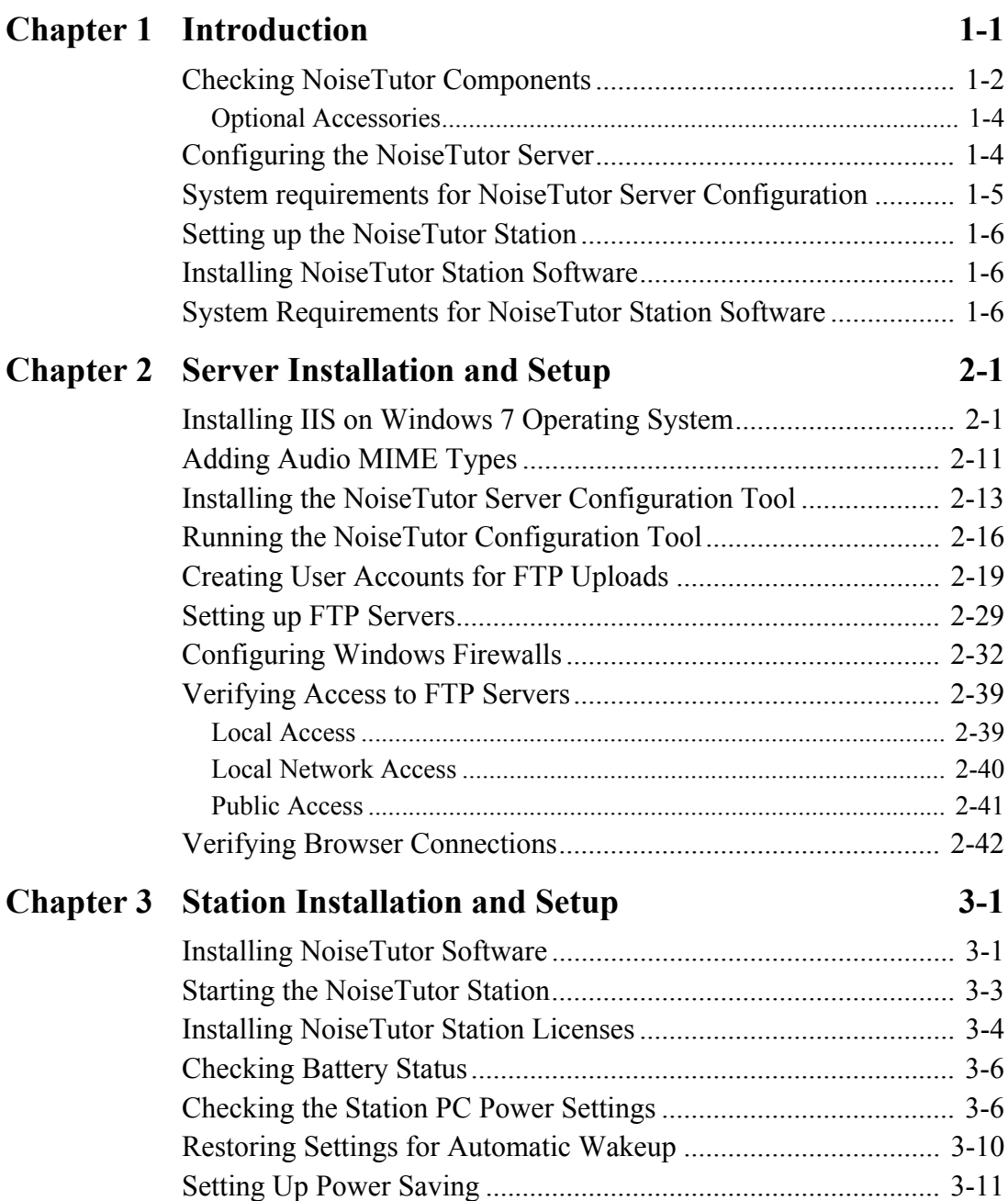

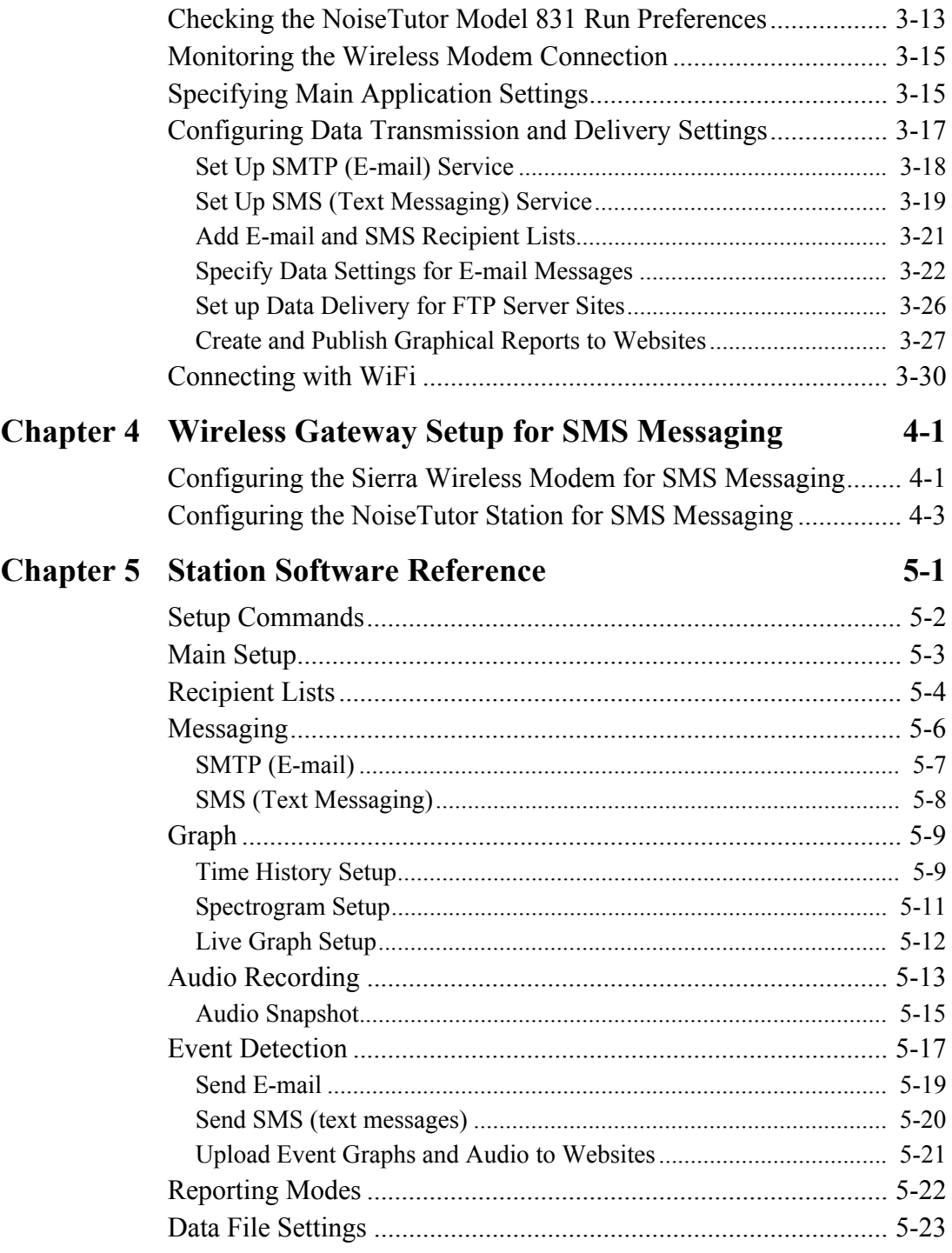

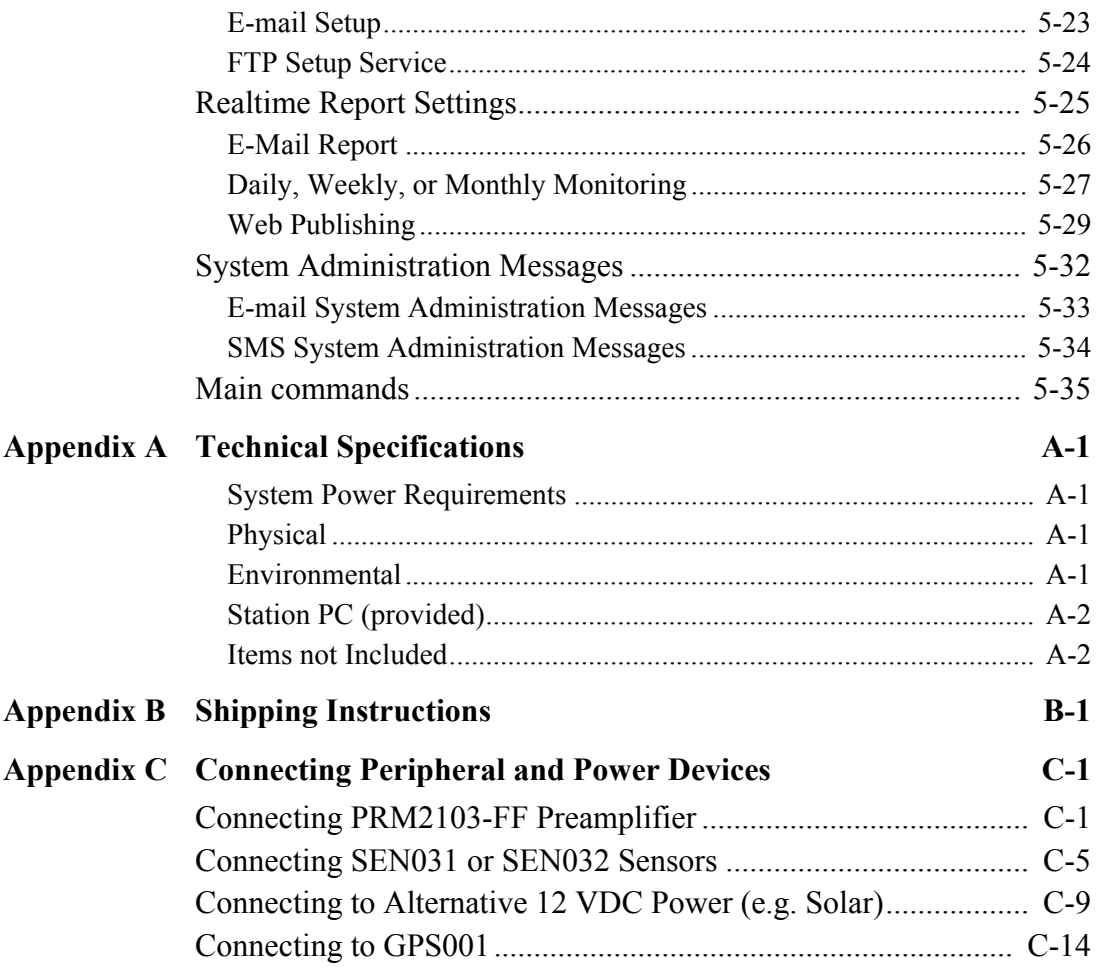

### <span id="page-7-0"></span>**CHAPTER**

# *1 Introduction*

monitoring sites with features for performing the following functions:

*These functions can be used simultaneously, if desired.* 

• Provide customizable graphs of measurement data files, including time histories and spectrograms

This manual describes how to set up and configure the Larson Davis NoiseTutor System. The NoiseTutor System is designed to provide portable and remote observation of

- Provide customizable real-time graphical reports of sound measurements
- Deliver sound level data files and graphical reports via email
- Deliver sound level data files and graphical reports to FTP servers
- Provide event detection and graphical event notification through e-mail, text messaging to cell phones, and web publishing
- Record audio files of measurements to be sent with reports
- Provide simplified and centralized method for specifying recipients for e-mail and text messaging
- Provide administrative e-mail and text messaging support for operating and maintaining the NoiseTutor System

*The NoiseTutor System software comes pre-installed when NoiseTutor is purchased as a system.*

Setting up the NoiseTutor System includes the following procedures:

- 1. Checking NoiseTutor Components
- 2. Configuring the NoiseTutor server
- 3. Setting up the NoiseTutor Station
- 4. Installing the NoiseTutor System software, if not already pre-installed
- 5. Connecting peripheral and power devices

Figure 1-1 shows the components and architecture of the NoiseTutor System.

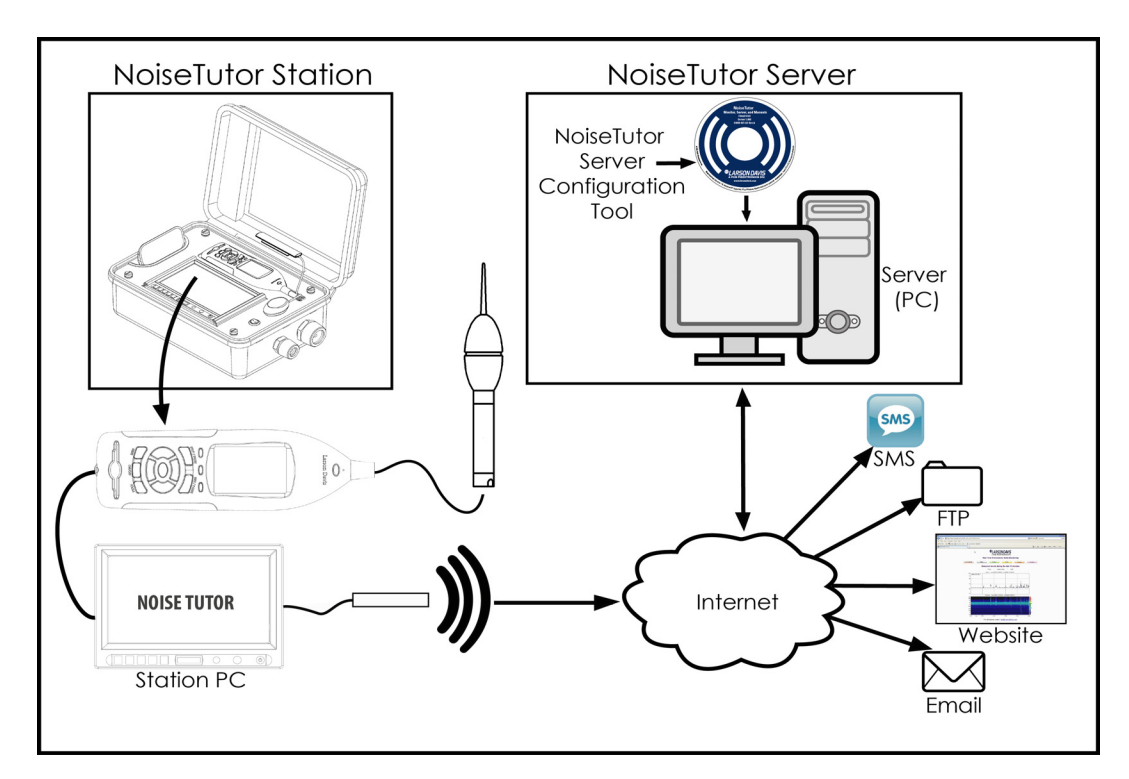

**FIGURE 1-1 Components and Architecture - NoiseTutor System**

# <span id="page-8-0"></span>**Checking NoiseTutor Components**

The NoiseTutor System is comprised of the following:

- 1. The NoiseTutor Station, including:
	- Model 831 sound level meter
	- **Station PC**
	- LCD display
	- Compact, remote keyboard with trackball
	- **Preamplifier**
	- Microphone
	- Environmentally-sealed station case
- 2. NoiseTutor Server Configuration Software
- 3. Web and FTP Server (customer-supplied)

The following table lists the components for the NoiseTutor Station model EPS041 (NoiseTutor Accessory Kit) and NMS021 (complete NoiseTutor Kit including Model 831 Sound Level Meter):

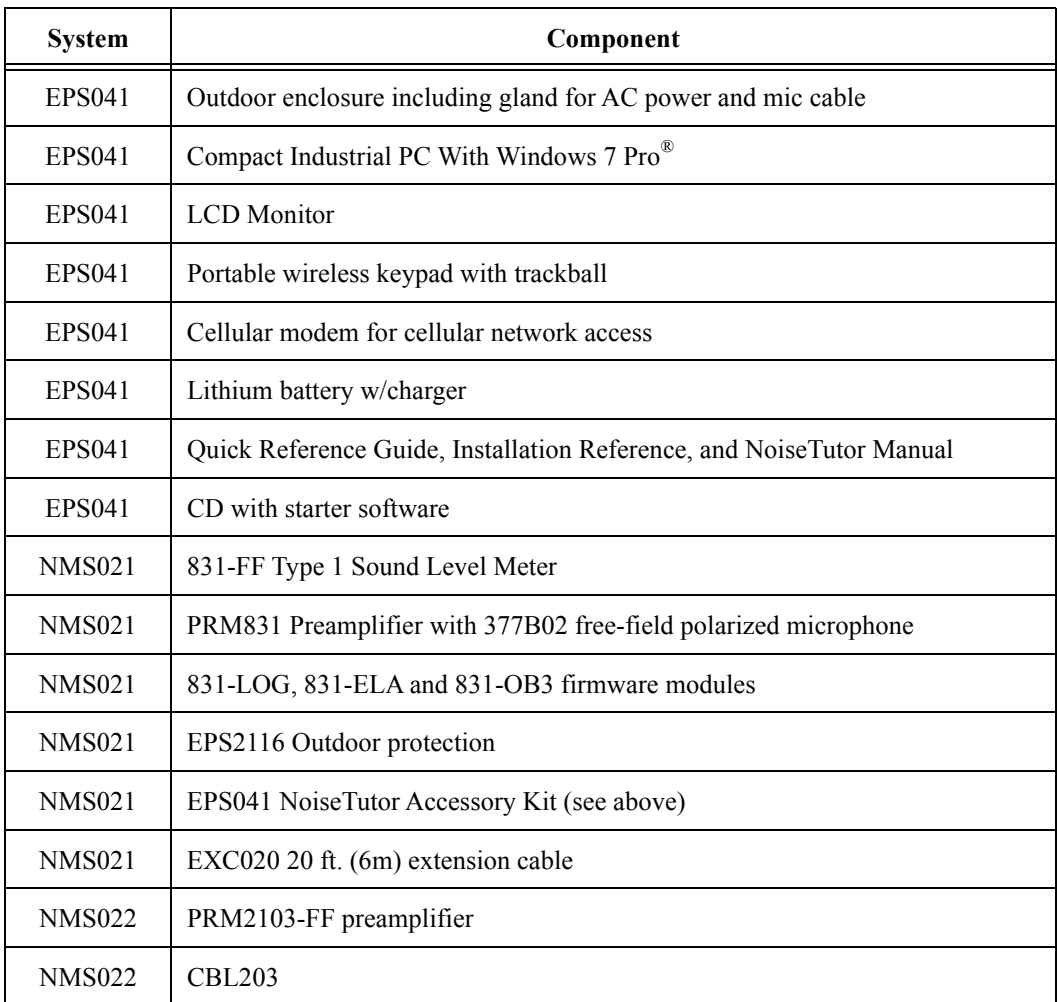

The NoiseTutor Installation Reference is located inside your NoiseTutor station case and describes the assembly and operation of your station.

The following table lists the optional accessories for the NoiseTutor Station:

<span id="page-10-0"></span>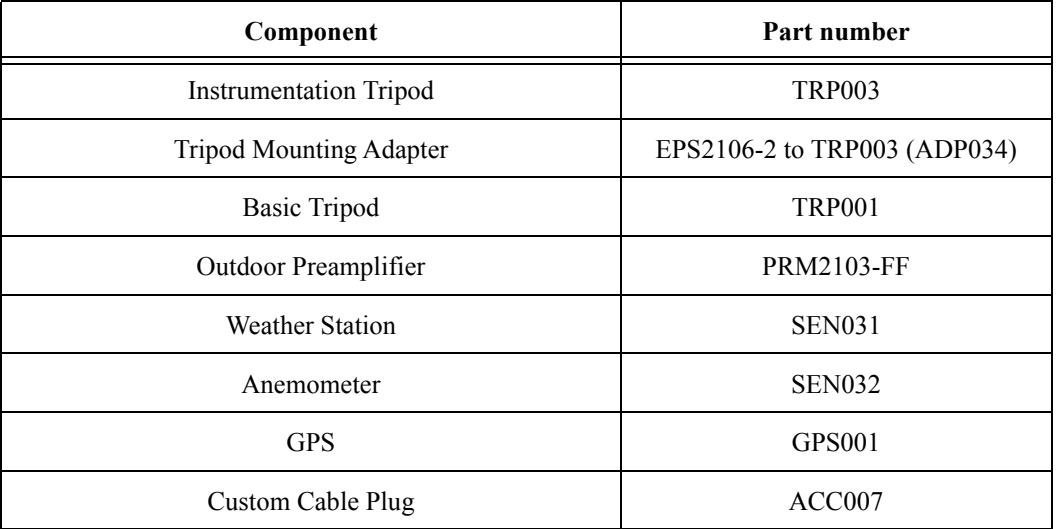

If you are using an outdoor preamplifier or a weather station, you can connect the power for either or both to the NoiseTutor Station by using connectors inside the case that are labeled "Accessories." If using these accessories, you also need to order the Custom Cable Plug for the extra cable outlet in your NoiseTutor Station case.

# <span id="page-10-1"></span>**Configuring the NoiseTutor Server**

Larson Davis provides server configuration aids with the NoiseTutor System to provide web access to sound level monitoring sites. This includes the NoiseTutor Server Configuration Tool, which can be used with instructions in this manual to set up a server on a Windows®-based computer. The server consists of both a website--with a collection of pre-designed web pages--and an FTP site.

The pre-designed server web pages present information from each monitoring site in the following forms:

Ten-minute report

- One-hour report
- One-day report
- One-week report
- One-month report

Although you can use any web site server that is capable of rendering HTML pages with Java Script, the configuration aids in this manual describe the steps for using Internet Information Services (IIS) from Microsoft. This manual describes configuration with IIS because it is currently the most common web server for Windows® operating systems and it is available at no cost.

You can also set up an FTP site on your server; in this way, you can collect noise monitoring data from Noise Tutor clients. This data can then be displayed in graphic reports for each monitoring site on a web site.

> The process of installing and configuring the NoiseTutor Server involves complex and technical tasks, and generally requires the services of an IT professional. For your assistance, detailed instructions for installing and configuring the NoiseTutor Server on a Windows 7 platform are provided in this manual.

> The NoiseTutor System also functions on Windows XP SP 3 and Windows Vista SP 1. However, the steps and options are different than those represented in this manual. To install and configure the NoiseTutor System on these platforms, Larson Davis recommends that you consult with an IT professional. Detailed instructions for setting up a server on other platforms are not available from Larson Davis.

# <span id="page-11-0"></span>**System requirements for NoiseTutor Server Configuration**

- A PC system to be used as an FTP server
- Windows 7 SP 1, Server or Professional editions. Server edition is recommended.
- IIS 5.1 or higher

*Although the NoiseTutor system provides server configuration aids, you are responsible for setting up the web server.*

- One or more NoiseTutor Noise Monitoring Systems (NMS)
- Sound level meter serial number for each NoiseTutor station

# <span id="page-12-0"></span>**Setting up the NoiseTutor Station**

*The NoiseTutor Quick Start Guide describes the steps for deploying your NoiseTutor Station.*

To set up your NoiseTutor Station, refer to the NoiseTutor Quick Start Guide, the NoiseTutor Installation Reference, and this manual. These are located inside the NoiseTutor station case.

# <span id="page-12-1"></span>**Installing NoiseTutor Station Software**

The NoiseTutor Station software comes pre-installed when ordering the NMS-021 (with Model 831 sound level meters), and the EPS 041 (without Model 831 sound level meters). For other configurations, the software must be installed on the PC that is connected to the sound level meter. The software interacts with noise monitoring stations by downloading measured data from the sound level meters at predefined intervals. It then sends data or graphical reports to specified recipients. If your system does not include pre-installed software, refer to the instructions in ["Station Installation and Setup"](#page-59-2).

# <span id="page-12-2"></span>**System Requirements for NoiseTutor Station Software**

- Larson Davis sound level meter Model 831
- Windows  $2000^{\circ}$  or newer operating system

*Larson Davis does not supply an active SIM card. You must obtain one separately.*

• Active SIM card

### **CHAPTER**

<span id="page-13-0"></span>

# *2* Server Installation and Setup

This chapter lists and describes the steps for setting up the NoiseTutor server on the Windows  $7^{\circ}$  operating system. To install the server, complete the following process:

- 1. Install IIS on Windows 7.
- 2. Configure the IIS web server.
- 3. Add Audio MIME Types.
- 4. Install the NoiseTutor Server Configuration Tool.
- 5. Run the NoiseTutor Server Configuration Tool.
- 6. Create an FTP user account.
- 7. Configure the Windows Firewall.

Each step is described in more detail in the following sections.

**Before You Begin:** *The process of installing and configuring the NoiseTutor Server involves complex and technical tasks, and generally requires the services of an IT professional. These detailed instructions are provided for the convenience of an IT professional working with your NoiseTutor System.*

# <span id="page-13-1"></span>**Installing IIS on Windows 7 Operating System**

The NoiseTutor System also functions on Windows XP® SP 3 and Windows Vista® SP 1. However, the steps and options are different than those represented in this manual. To install and configure the NoiseTutor System on these platforms, Larson Davis recommends that you consult with an IT professional. Detailed instructions for setting up a server on other platforms are not available from Larson Davis.

Installing the IIS add-in provides your host PC with both web- and FTP-server functionality. If you do not want to use IIS, you will need to supply your own web server and FTP server. To install IIS, follow these steps:

**Step 1** On the Windows 7® Start menu, click **Control Panel**.

*If the Programs and Features icon is not displayed in your Control Panel, click the drop down arrow in the address bar following the words "Control Panel." Click All Control Panel Items. The Programs and Features icon should then appear with other icons in your Control Panel.*

**Step 2** Click **Programs and Features**.

**Step 3** On the left window border, click **Turn Windows features on or off**, as shown in [FIGURE 2-1.](#page-14-0)

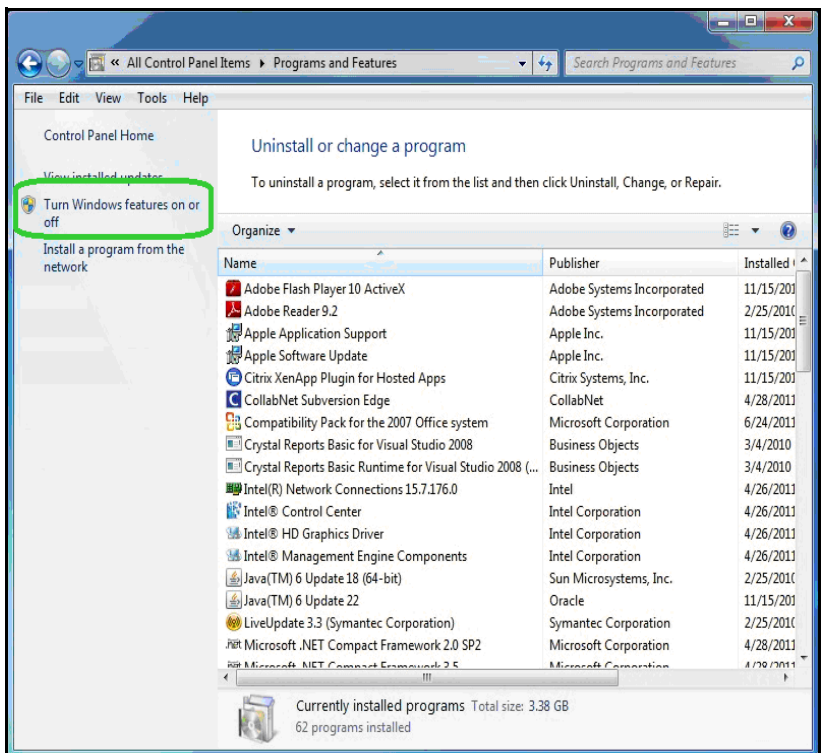

<span id="page-14-0"></span>**FIGURE 2-1 Turn Windows**® **Features On or Off**

**Step 4** Select **Internet Information Services.**

**Step 5** Expand **Internet Information Services**.

**Step 6** Expand **FTP Server**. Select all items, as shown in [FIGURE 2-2.](#page-15-0)

**Step 7** Select **Web Management Tools**, as shown in [FIGURE 2-2.](#page-15-0) Accept all defaults.

**Step 8** Select **World Wide Web Services**, as shown in [FIGURE 2-2.](#page-15-0) Accept all defaults.

<span id="page-15-0"></span>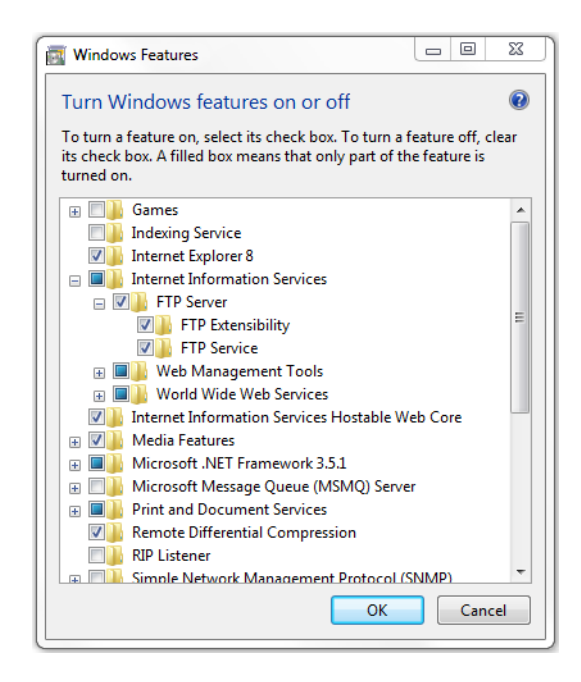

**FIGURE 2-2 Windows**® **Features - Internet Information Services**

**Step 9** Click **OK**. Wait for Windows to make changes, as shown in [FIGURE 2-3.](#page-16-0)

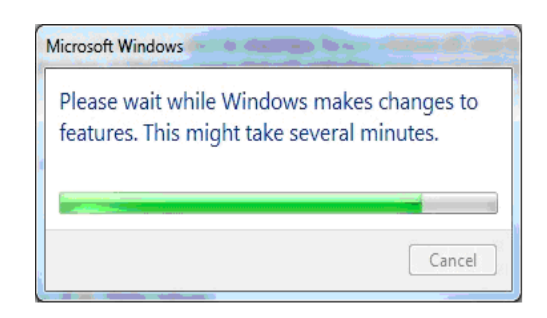

<span id="page-16-0"></span>**FIGURE 2-3 Microsoft Windows**® **- Please Wait**

**Step 10** Close **Programs and Features**.

# **Configuring the IIS Web Server**

You can configure the IIS web server to set up your NoiseTutor web site. The following configuration places the web pages for your site in a virtual directory and sets the FTP server upload location as a subdirectory of that virtual directory. To set up your web site, follow these steps:

**Step 1** Browse to **c:\inetpub\wwwroot\** and click the **New Folder** button and name it **LarsonDavis**.

**Step 2** Open **inetmgr** at the following location: **c:\windows\system32\inetsrv\inetmgr.exe**.

**Step 3** Expand the name of your computer.

**Step 4** Expand **Sites**.

**Step 5** Depending on your operating system, you may have the option of creating a new web site. Otherwise, you may be provided only with the default web site option, as shown in [FIGURE 2-4.](#page-17-0)

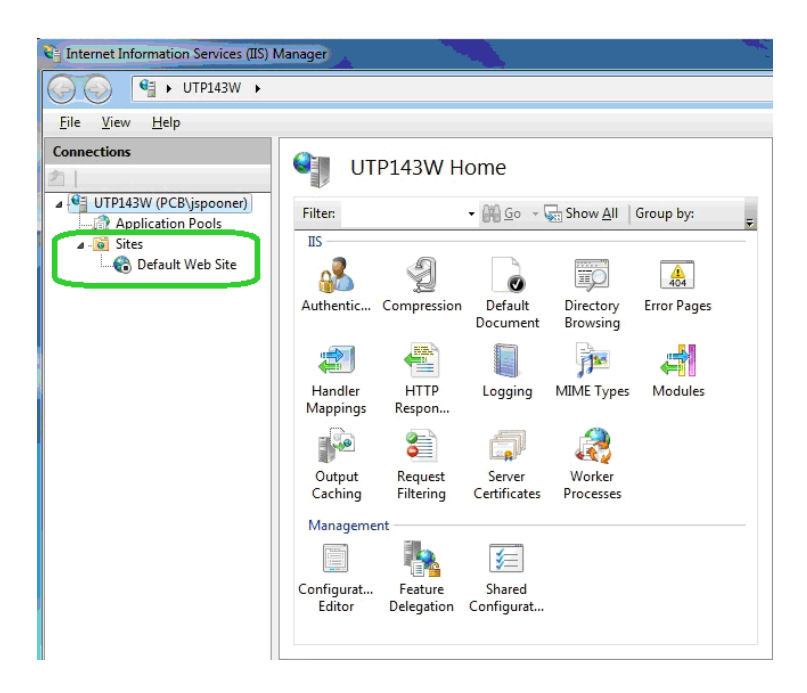

### <span id="page-17-0"></span>**FIGURE 2-4 IIS Manager - Expand Sites**

**Step 6** Select **Default Web Site**.

**Step 7** Select **View Virtual Directories**, as shown in **[FIGURE 2-5](#page-18-0)**.

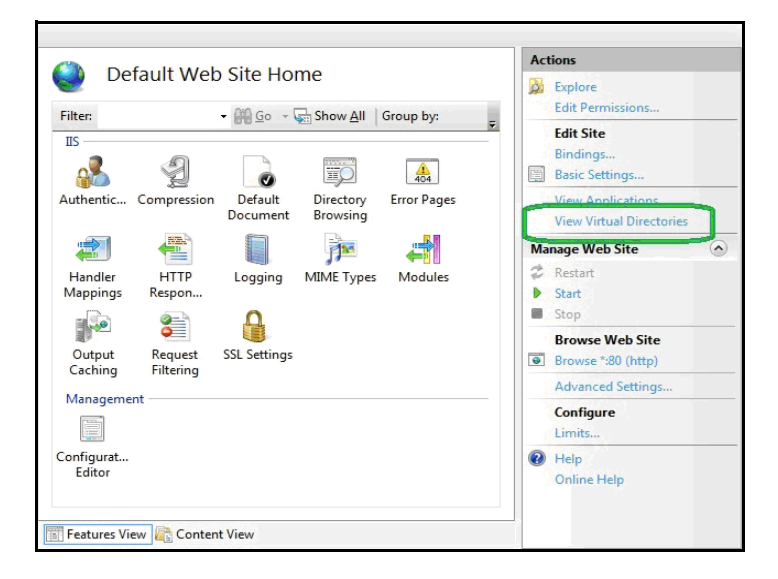

<span id="page-18-0"></span>**FIGURE 2-5 IIS Manager - View Virtual Directories**

**Step 8** Click **Add Virtual Directory**, as shown in [FIGURE 2-6.](#page-18-1)

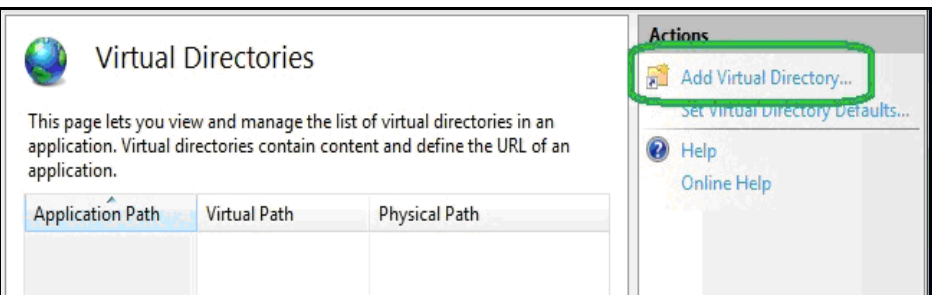

<span id="page-18-1"></span>**FIGURE 2-6 IIS Services Manager - Add Virtual Directory**

**Step 9** In the **Add Virtual Directory** dialog box, type **LarsonDavis** in the Alias field, as shown in [FIGURE 2-7.](#page-19-0)

*Larson Davis strongly recommends that you specify, select, or accept all defaults for your configuration, as shown in this manual.*

**Step 10** For **Physical path**, specify **LarsonDavis** as the default root directory by typing the path as shown in [FIGURE 2-7.](#page-19-0)

**Step 11** Click the **Connect as...**, as shown in [FIGURE 2-](#page-19-0) [7.](#page-19-0)

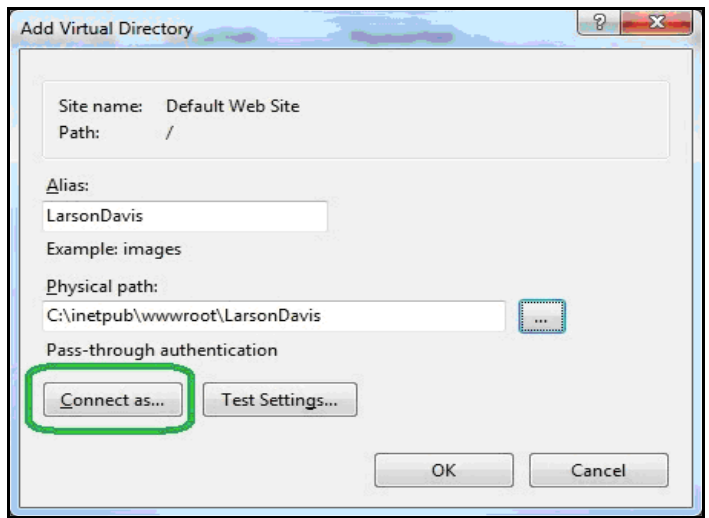

<span id="page-19-0"></span>**FIGURE 2-7 Add Virtual Directory - Connect As**

**Step 12** In the **Connect As** dialog box, select the **Application user (pass-through authentication)** option and click **OK**, as shown in [FIGURE 2-8](#page-20-0).

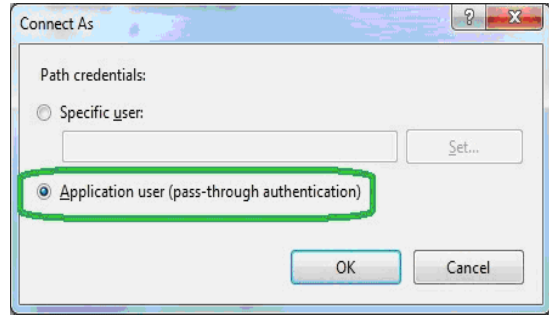

### **FIGURE 2-8 Connect As - Application User (pass through authentication)**

<span id="page-20-0"></span>*Application user settings should not include errors, but can include warnings about being unable to verify access to the virtual directory. Such warnings are permissible because the user names and passwords are not available until the user accesses the web site.*

**Step 13** Select the application path and click **Edit Permissions...**, as shown in [FIGURE 2-9](#page-20-1).

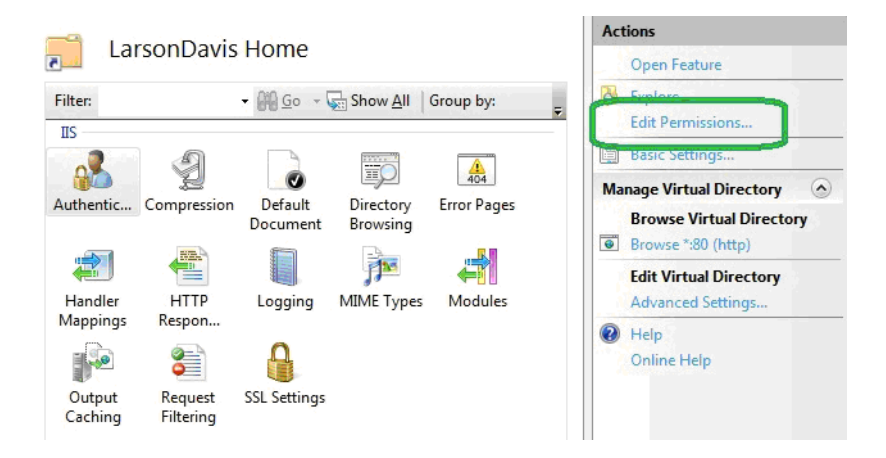

<span id="page-20-1"></span>**FIGURE 2-9 IIS Manager - Edit Permissions**

**Step 14** On the LarsonDavis Properties sheet, click the **Security** tab, as shown in [FIGURE 2-10.](#page-21-0)

**Step 15** Select the user or group that will access the web site, as shown in [FIGURE 2-10](#page-21-0). Ensure the user or group has the following permissions:

- **A. Read & execute**
- **B. List folder contents**
- **C. Read**

It is recommended that you not grant other permissions.

**Step 16** Click **Apply** if you have made changes. Otherwise, click **OK**.

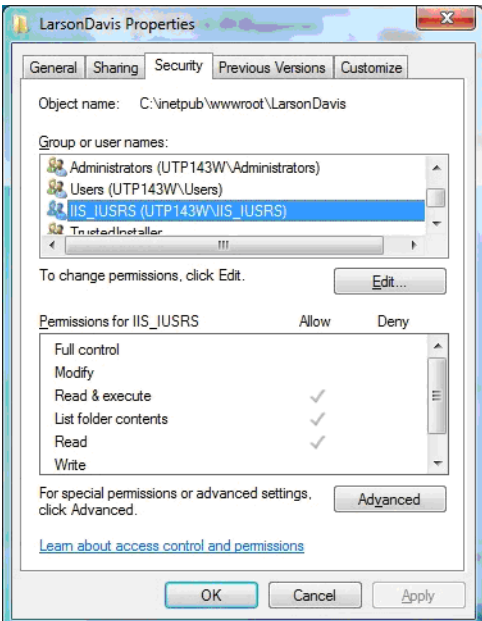

### <span id="page-21-0"></span>**FIGURE 2-10 Larson Davis Properties - Security**

**Step 17** Expand **Default Web Site** and double-click **LarsonDavis**.

**Step 18** Double-click **Default Document**, as shown in [FIGURE 2-11.](#page-22-0)

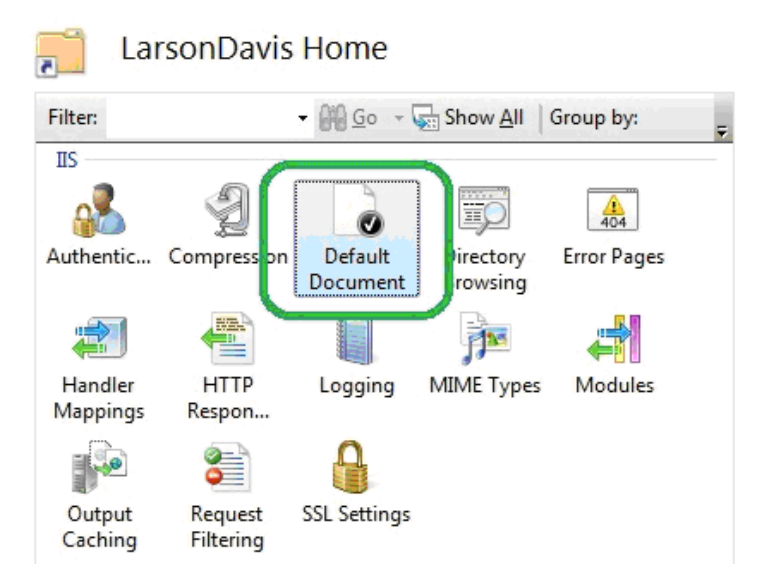

<span id="page-22-0"></span>**FIGURE 2-11 IIS Manager - Default Document**

**Step 19** Remove all default documents except for **index.html**.

**Step 20** If **index.html** is not present, click **Add** and in the **Add Default Document** dialog box, type **index.html** and then click **OK**, as shown in [FIGURE 2-12.](#page-22-1)

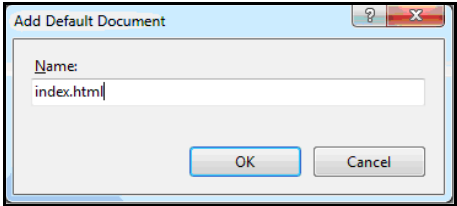

<span id="page-22-1"></span>**FIGURE 2-12 Add Default Document**

# <span id="page-23-0"></span>**Adding Audio MIME Types**

If your NoiseTutor Station includes options for events and audio recording, with license files SWW-DNA-NT-EV and SWW-DNA-NT-CS, respectively, your web server must be configured for playing **.ogg** audio files. This is done by configuring MIME. If these options have not been purchased, this step can be skipped.

To add audio MIME types for supporting the audio recording feature, follow these steps:

**Step 1** In the IIS Manager, double-click MIME Types, as shown in [Figure 2-13.](#page-23-1)

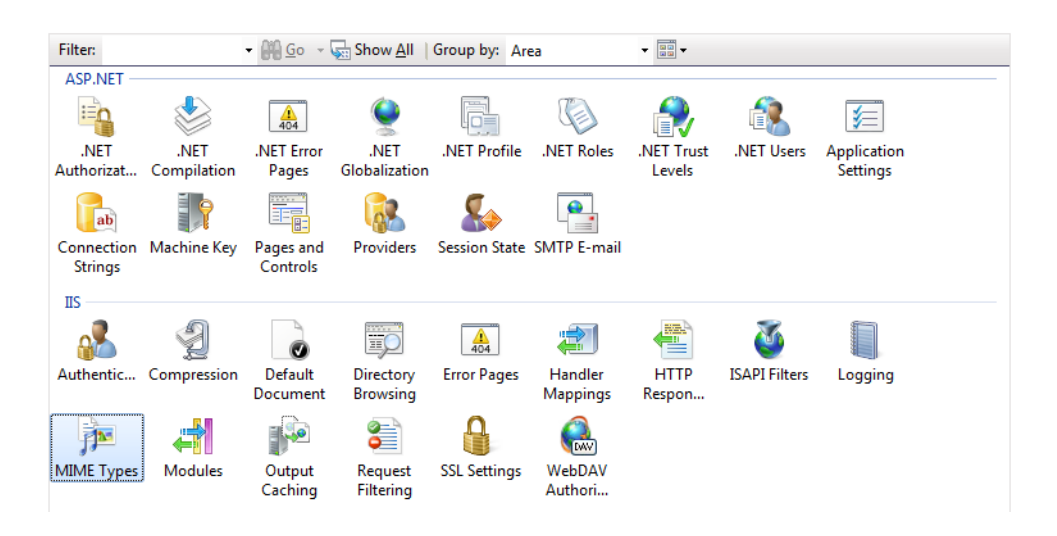

#### <span id="page-23-1"></span>**FIGURE 2-13 IIS MIME Types**

**Step 2** In the **MIME Types** list, click **Add**, as shown in [Figure 2-14.](#page-24-0)

<span id="page-24-0"></span>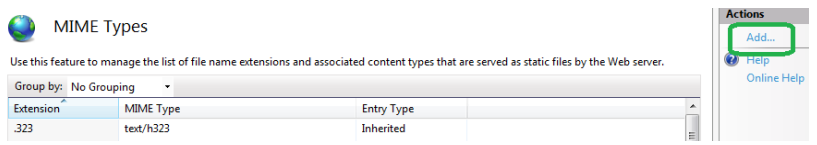

**FIGURE 2-14 Add MIME Types**

**Step 3** In the **Add MIME Type** dialog box, type **.ogg** for the **File name extension** and type **audio/ogg** for **MIME type**, as shown in [Figure 2-15.](#page-24-1)

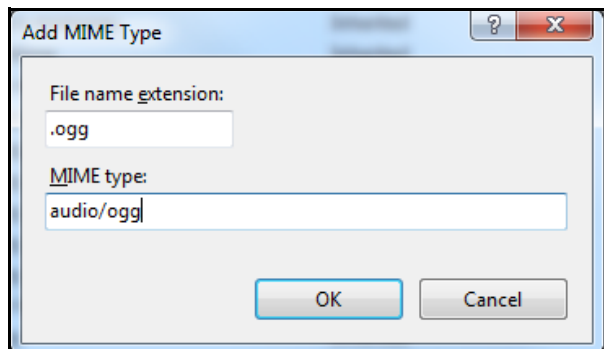

### <span id="page-24-1"></span>**FIGURE 2-15 Add MIME Type ogg**

**Step 4** Click **OK**.

**Step 5** As shown previously, in the **MIME Types** list, click **Add**.

**Step 6** In the **Add MIME Type** dialog box, type **.ogx** for the **File name extension** and type **audio/ogx** for **MIME type**, as shown in [Figure 2-16.](#page-25-1)

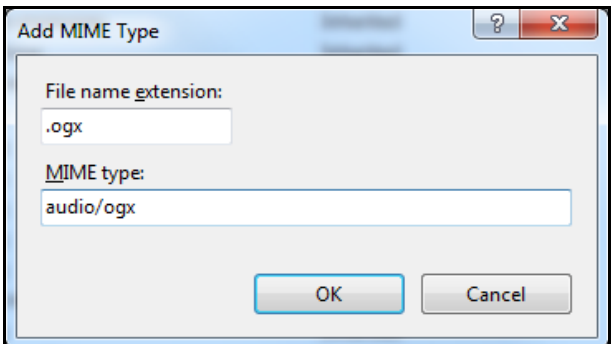

**FIGURE 2-16 Add MIME Type ogx**

**Step 7** Click **OK**.

# <span id="page-25-1"></span><span id="page-25-0"></span>**Installing the NoiseTutor Server Configuration Tool**

To install the NoiseTutor Configuration Tool, follow these steps:

**Step 1** Insert NoiseTutor CD into your CD/DVD drive.

**Step 2** If auto start is not enabled, Click **[CD / DVD]\NoiseTutorConfigurationInstaller.exe**.

**Step 3** On the NoiseTutor Configuration Tool Setup Wizard, Click **Next**, as shown in FIGURE 2-17.

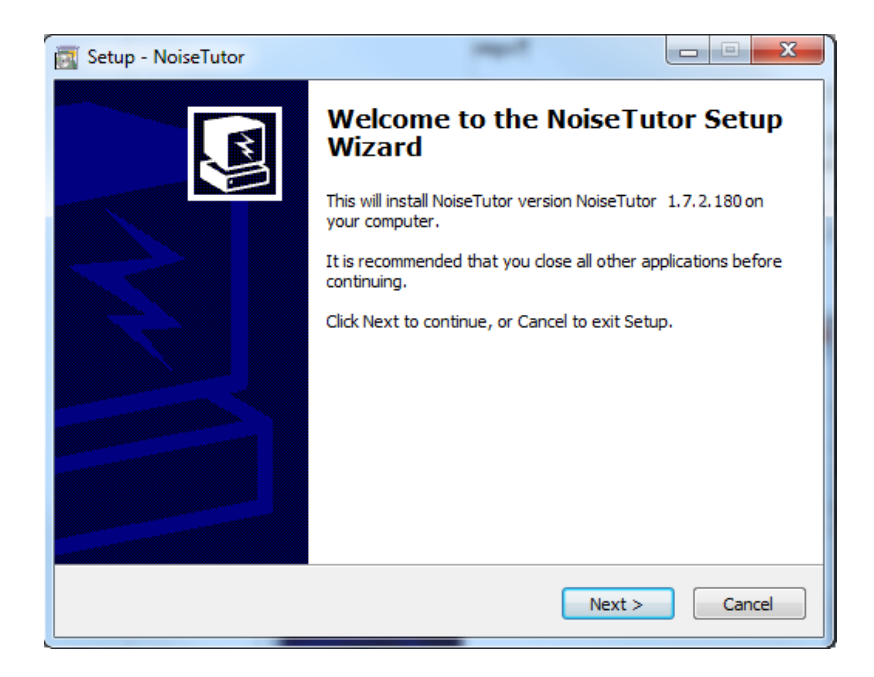

### **FIGURE 2-17 Configuration Tool Installer - Welcome**

**Step 4** Select the folder where you want to install the NoiseTutor Configuration Tool, as shown in FIGURE 2-18.

**Step 5** Select either **Everyone** or **Just me**.

**Step 6** Click **Next** to install the default installation folder.

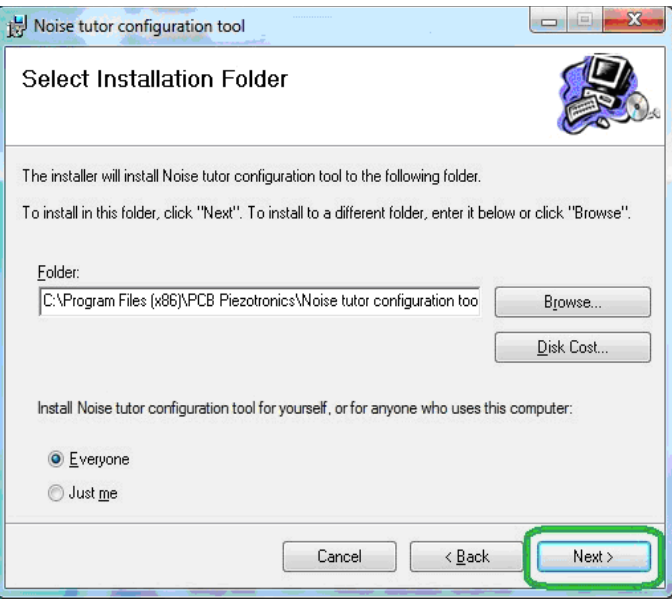

**FIGURE 2-18 Configuration Tool Installer - Select Installation Folder**

**Step 7** To confirm the installation, click **Next** again. The wizard displays the installation progress as shown in FIGURE 2-19.

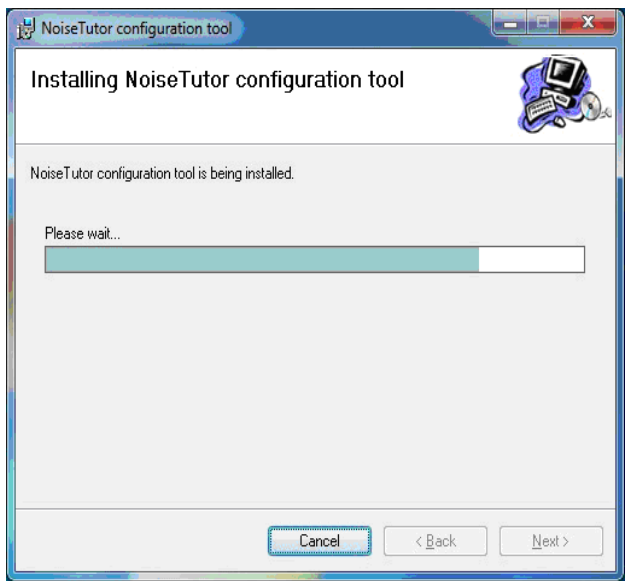

**FIGURE 2-19 Configuration Tool - Installing NoiseTutor Configuration Tool**

**Step 8** Click **Close.**

# <span id="page-28-0"></span>**Running the NoiseTutor Configuration Tool**

The NoiseTutor Configuration Tool can be used to set up the following functionality on the server:

- Generate web pages
- Request specific monitoring site information to populate web page templates
- Generate and send graphical reports to a specified location
- Create an FTP directory for uploading site information

*You are responsible for assigning users and giving them the correct permissions to any FTP upload directories you create with the NoiseTutor Configuration Tool.*

To run the NoiseTutor Configuration Tool, follow these steps:

**Step 1** On the **Start** menu, click **Computer**. Browse to the **NoiseTutor.exe** file in the **NoiseTutor** folder, and double-click it.

**Step 2** If you are configuring a new site, click **New Configuration** on the **File** menu of the NoiseTutor Site **Configuration Tool** dialog box.

**Step 3** If you are modifying an existing configuration, click **Open Configuration** on the **File** menu.

**Step 4** From the **Open** dialog box, browse to the location of your existing site configuration file (.csf) and doubleclick it.

**Step 5** For Monitoring Site information, provide decimal values for the **Latitude** and **Longitude** coordinates of your site, as shown in [FIGURE 2-20](#page-29-0). Refer to Google Maps, or another map service for help in finding these values for your site.

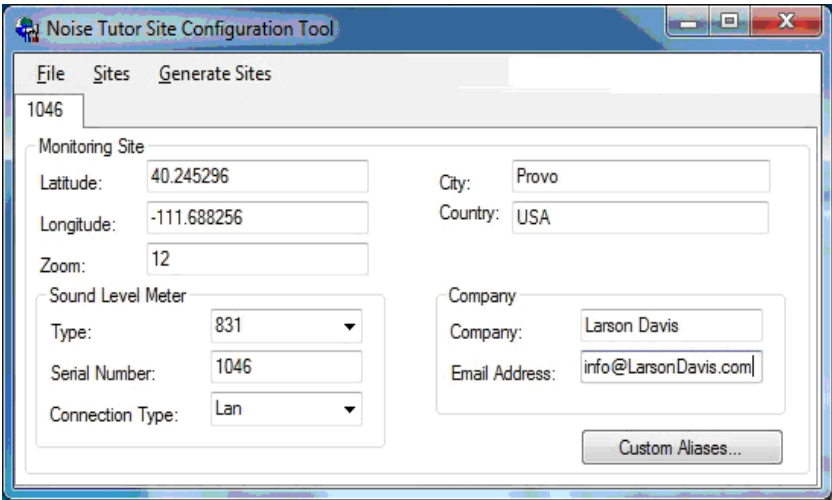

<span id="page-29-0"></span>**FIGURE 2-20 Configuration Tool - Information Launch3**

**Step 6** For **Zoom**, type a numeric value for the zoom level of the Google map to display for your site. The number you specify corresponds to the Google Maps designation of zoom levels, where zero (0) displays a map of the world and 21displays an individual building. Larson Davis provides a default value of 12.

**Step 7** For Sound Level Meter, specify the **Type** as model **831** or **LxT**.

**Step 8** For **Serial Number**, specify your sound level meter serial number. You can find the serial number by turning on your meter with the  $\odot$  (ON/OFF) button, pushing the  $\mathcal{D}$  (TOOLS) key, scrolling to the **About** folder, selecting the folder by pressing  $\odot$  (ENTER), and retrieving the number displayed in the Instrument Information section.

**Step 9** Provide the appropriate information for the remaining fields in this dialog box.

**Step 10** Repeat steps one through six for each site, as needed.

**Step 11** On the **File** menu, click **Save Configuration**.

**Step 12** On the **Generate Sites** menu, click **No Events** if your system does not include Event Detection as a feature. Event Detection is an optional feature that requires a purchased license file to operate. If you have purchased the license file, click **With Events**. This step creates the web files for the configuration.

**Step 13** In **Browse for Folder**, click the folder location that you specified for your virtual directory.

**Step 14** For **Confirm Delete**, click **Yes** to delete current web files. All previous files in the virtual directory are deleted prior to regenerating the new files. Click **No** to leave all previous files during generation. Duplicate files are overwritten.

**Step 15** For **Successful Generation**, click **OK**.

**Step 16** To close NoiseTutor Site Configuration Tool, click **Exit** on the **File** menu.

# <span id="page-31-0"></span>**Creating User Accounts for FTP Uploads**

You can create user accounts for your FTP client to authenticate itself with an FTP server. User accounts should have *write* access permissions to the FTP server **UploadImages** folder, and any sub-folders, but any additional rights are best left restricted. To create a user account, follow these steps:

- **Step 1** On the Start menu, click **Control Panel**.
- **Step 2** Click **Administrative Tools**.
- **Step 3** Double-click **Computer Management**.
- **Step 4** Expand **Local Users and Groups**.
- **Step 5** Click the **Users** folder, as shown in [FIGURE 2-21.](#page-31-1)

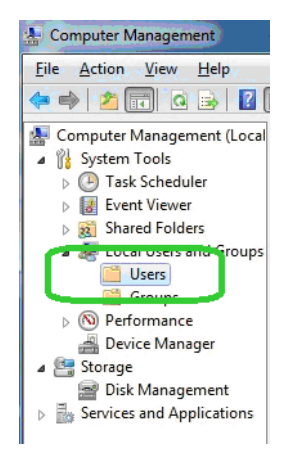

#### <span id="page-31-1"></span>**FIGURE 2-21 Computer Management - Users**

**Step 6** On the **Action** menu, click **New User**.

*If Administrative Tools is not displayed in your Control Panel, click the drop down arrow in the address bar following the words "Control Panel." Click All Control Panel Items. The Administrative Tools icon should appear with other icons in your Control Panel.*

*Larson Davis strongly recommends that you specify, select, or accept all defaults for your configuration, as demonstrated in this manual.*

 $\setminus$ 

**Step 7** In the **New User** dialog box, provide the user name, full name, description; also, create a password as shown in [FIGURE 2-22](#page-32-0). The default name for user accounts is **UploadUser**. Do not select any additional options on this dialog box.

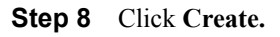

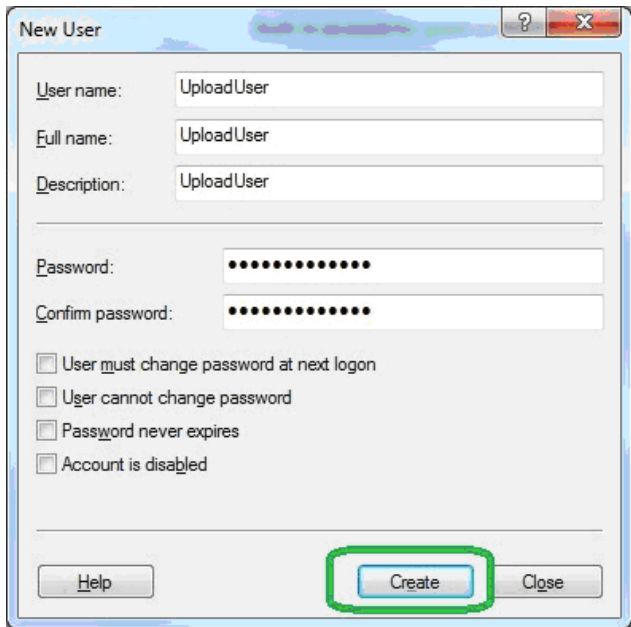

<span id="page-32-0"></span>**FIGURE 2-22 New User - Create**

**Step 9** Click **Close.**

**Step 10** Click the name of the user account, or the default name **UploadUser**, if applicable, as shown in [FIGURE 2-23.](#page-33-0)

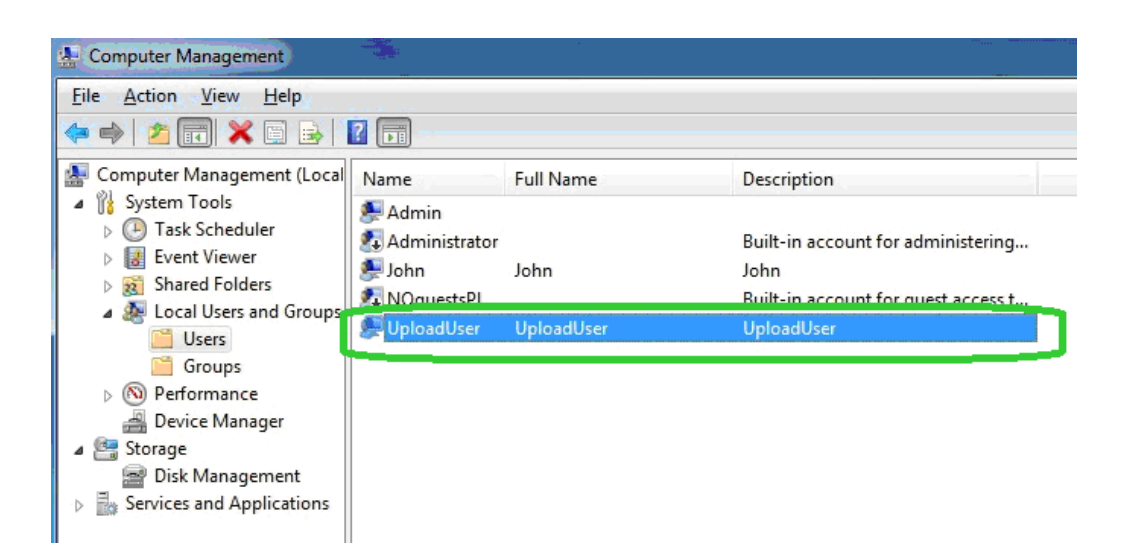

### <span id="page-33-0"></span>**FIGURE 2-23 Computer Management - Upload User**

**Step 11** Provide the user account with the appropriate permissions to the FTP upload folder **UploadImages** and its sub-folders. This folder is a sub-folder in your NoiseTutor virtual directory. Permission options may vary but should include write access. It is best to restrict permissions to only the **UploadImages** folder and any sub-folders.

**Step 12** On the **Actions** menu, click **Properties**.

**Step 13** Click the **Member Of** tab.

**Step 14** On the **Properties** dialog box, select any entries listed under **Member of**: and click **Remove**, as shown in [FIGURE 2-24.](#page-34-0)

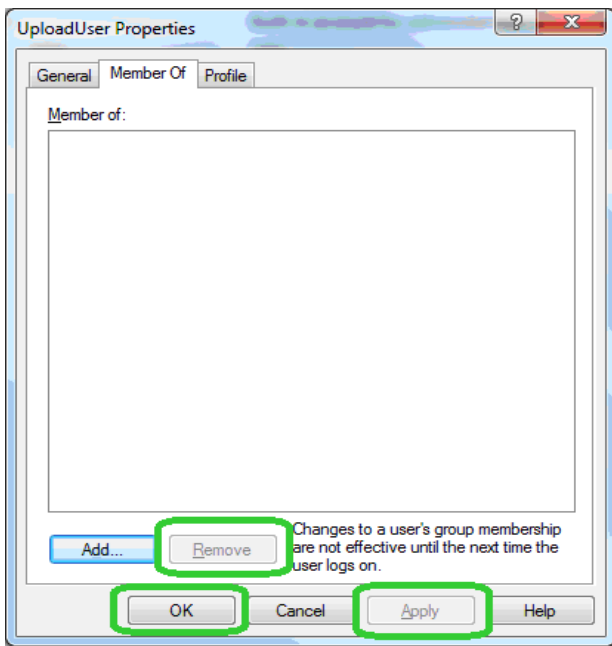

<span id="page-34-0"></span>**FIGURE 2-24 UploadUser Properties - Member of**

**Step 15** Click **Apply.**

**Step 16** Click **OK.**

**Step 17** To close the Computer Management screen click **Exit** on the **File** menu.

**Step 18** Close the Administrative Tools screen and the Control Panel.

**Step 19** From the Start menu, click **Computer**.

**Step 20** Browse to the default virtual directory at **c:\inetpub\wwwroot\LarsonDavis\UploadImages**, as specified in **Step 7**.

**Step 21** Right-click **UploadImages** and select **Properties**.

**Step 22** On the **Properties** dialog box, click **Security Tab**.

**Step 23** Click **Edit…**, as shown in [FIGURE 2-25](#page-35-0).

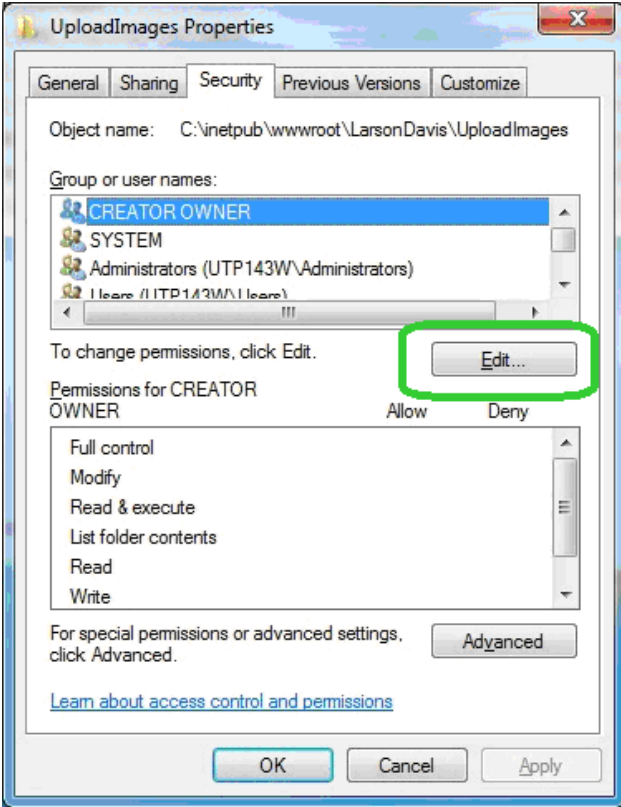

<span id="page-35-0"></span>**FIGURE 2-25 UploadImages Properties - Security**
**Step 24** On the **Permissions** dialog box, click **Add...**, as shown in [FIGURE 2-26.](#page-36-0)

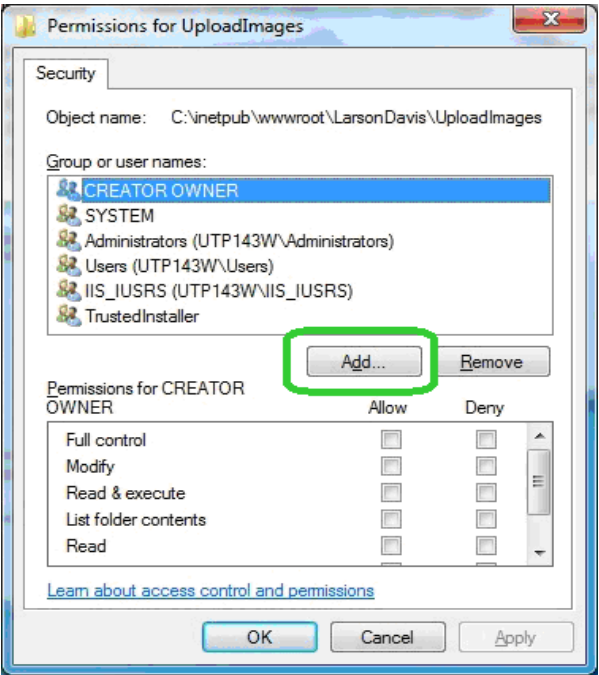

<span id="page-36-0"></span>**FIGURE 2-26 Permissions for UploadImages - Add**

**Step 25** In the **Enter the object names to select**, type in the name of the user account, or the default name **UploadUser**, if applicable, as shown in [FIGURE 2-27](#page-36-1).

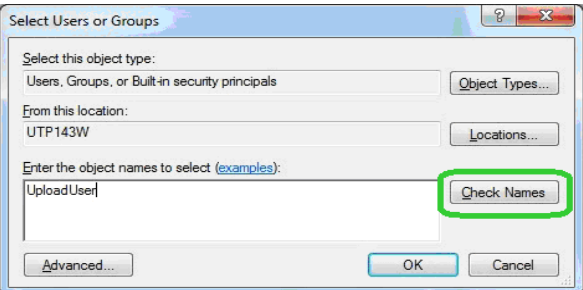

<span id="page-36-1"></span>**FIGURE 2-27 Select User or Groups - Upload User**

**Step 26** Make sure the **From this location** references your computer.

**Step 27** Click **Check Names**.

**Step 28** Click **OK** on both dialog boxes.

**Step 29** On the **Security** tab of the **Properties** dialog box, click the user account name, or the default name **UploadUser**, if applicable, as shown in [FIGURE 2-28](#page-37-0).

**Step 30** Click **Advanced.**

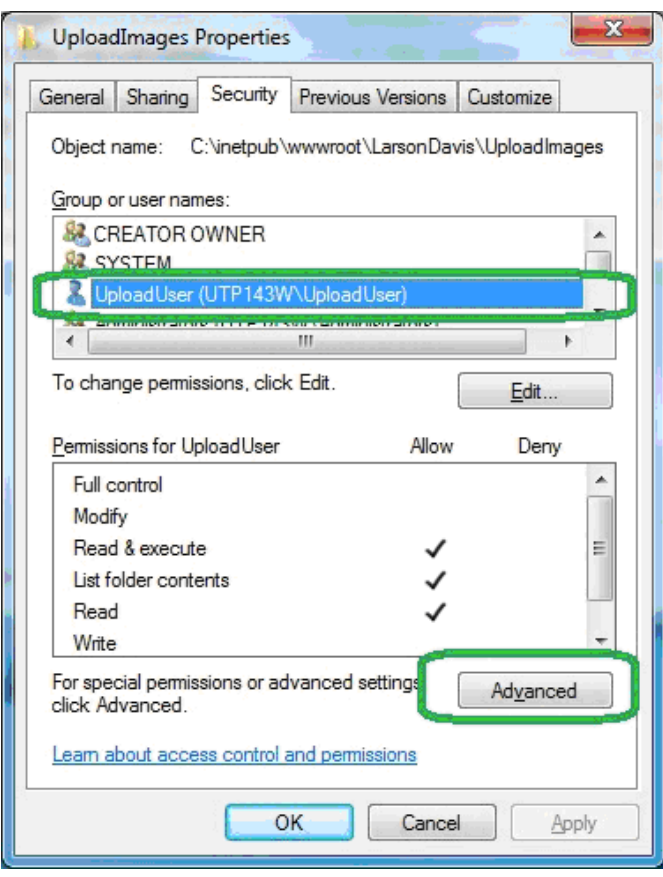

<span id="page-37-0"></span>**FIGURE 2-28 UploadImages Properties - Advanced**

**Step 31** On the **Advanced Security Settings** dialog box, click the **Permissions** tab.

**Step 32** Click the user account name, or the default **UploadUser**, if applicable, as shown in [FIGURE 2-29](#page-38-0).

**Step 33** Click **Change Permissions…**.

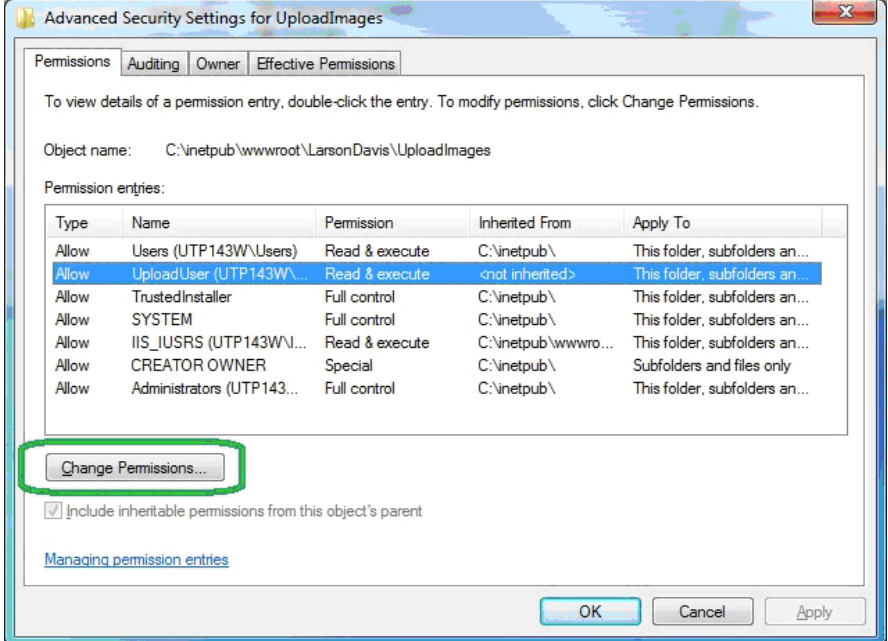

<span id="page-38-0"></span>**FIGURE 2-29 Advanced Security Settings for UploadImages - Change Permissions**

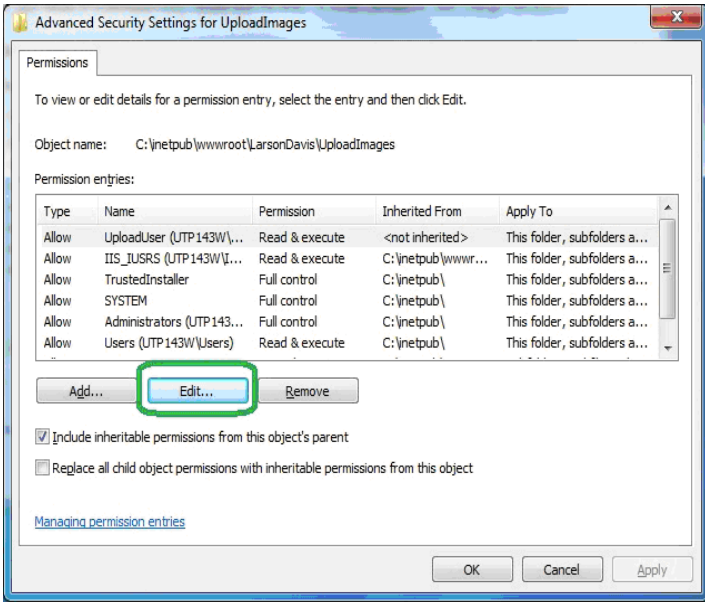

<span id="page-39-0"></span>**FIGURE 2-30 Advanced Security Settings for UploadImages - Edit**

**Step 35** For **Permission Entries**, select the following **Allow** rights, as shown in [FIGURE 2-31:](#page-40-0)

- **List folder/read data**
- **Read attributes**
- **Read extended attributes**
- **Create files/write data**
- **Create folders/append data**
- **Write attributes**
- **Write extended attributes**
- **Delete sub-folders and files**
- **Delete**
- **Read permissions**

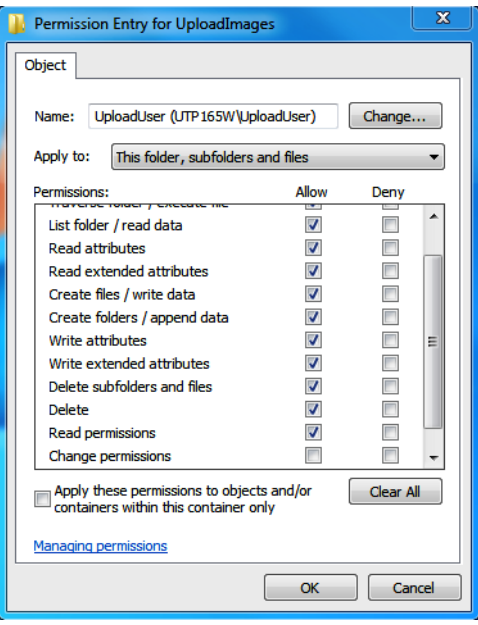

<span id="page-40-0"></span>**FIGURE 2-31 Permissions Entry for UploadImages - Upload User**

### **Step 36** Click **OK** on all dialog boxes.

## **Setting up FTP Servers**

Setting up an FTP server allows you to upload the NoiseTutor client reports. The FTP server root folder should be specified as the sub-folder "UploadImages" for the web server. To set up the FTP server, follow these steps:

**Step 1** From the Start menu, click **Computer**. Browse to **c:\windows\system32\inetsrv\inetmgr.exe**.

**Step 2** Double-click **inetmgr**:

**Step 3** Under **Connections** on the Internet Information Services (IIS) Screen, click the local computer icon to expand it, as shown in [FIGURE 2-32](#page-41-0).

**Step 4** Click **Content View**, as shown in [FIGURE 2-32.](#page-41-0)

**Step 5** Click **Add FTP Site**…, as shown in [FIGURE 2-](#page-41-0) [32](#page-41-0).

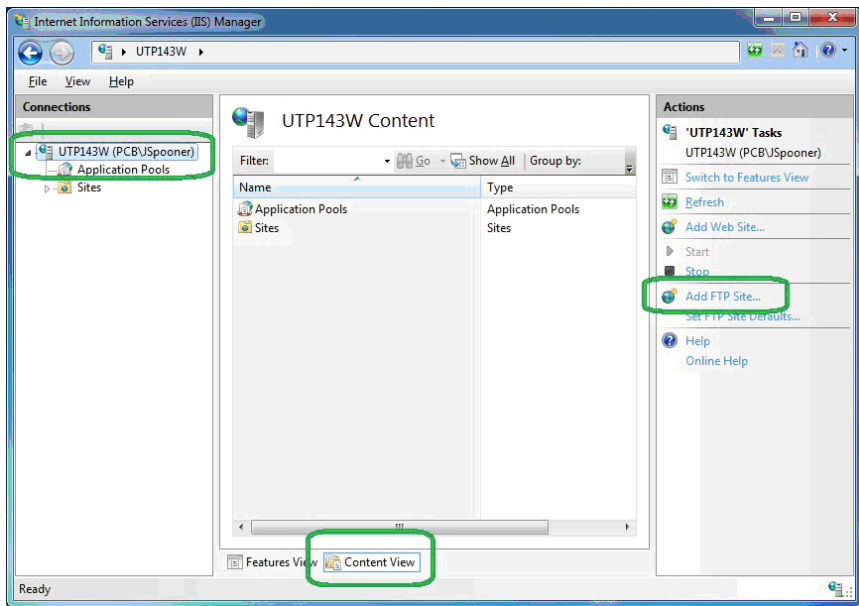

<span id="page-41-0"></span>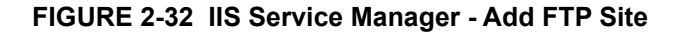

**Step 6** On the Site Information page of the Add FTP Site wizard, type **Upload Images FTP Site** for the FTP site name, as shown in [FIGURE 2-33](#page-42-0).

**Step 7** Under Physical path: type **c:\inetpub\wwwroot\LarsonDavis\UploadImages**, as shown in [FIGURE 2-33](#page-42-0), or browse to the folder and select it.

**Step 8** Click **Next**.

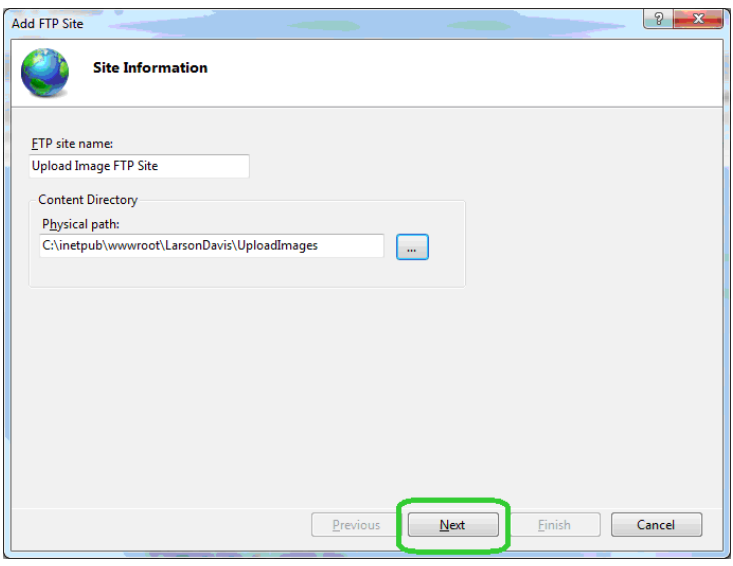

<span id="page-42-0"></span>**FIGURE 2-33 Add FTP Site - Site Information**

**Step 9** On the Binding and SSL Settings page, Select **All Unassigned** for IP Address, as shown in [FIGURE 2-34](#page-43-0).

**Step 10** Specify the port for the FTP site, as shown in [FIGURE 2-34.](#page-43-0) The default is 21.

**Step 11** Clear the **Enable Virtual Host Names** option.

**Step 12** Select **Start FTP Site Automatically.**

**Step 13** Select **No SSL**.

**Step 14** Click **Next**.

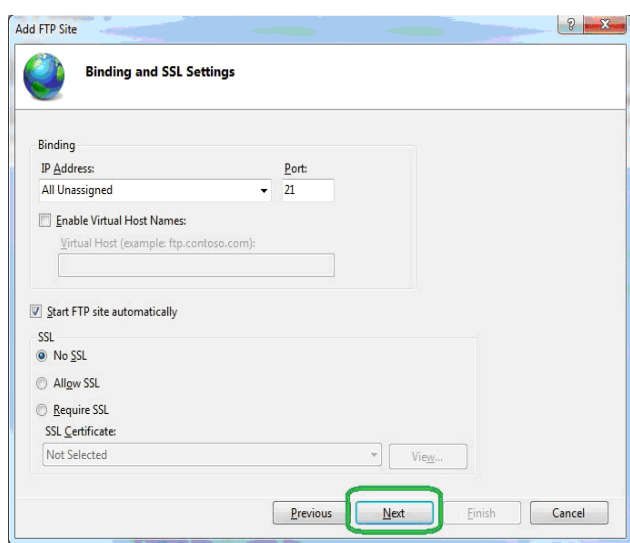

<span id="page-43-0"></span>**FIGURE 2-34 Add FTP Site - Binding and SSL Settings**

**Step 15** On the Authentication and Authorization Information page, select **Basic** for Authentication.

**Step 16** Select **Specified Users** for **Allow access to:**

**Step 17** Type in your user account name, or the default **UploadUser**, if applicable, as shown in [FIGURE 2-35](#page-44-0).

**Step 18** Select **Read** and **Write** under **Permissions.**

**Step 19** Click **Finish**.

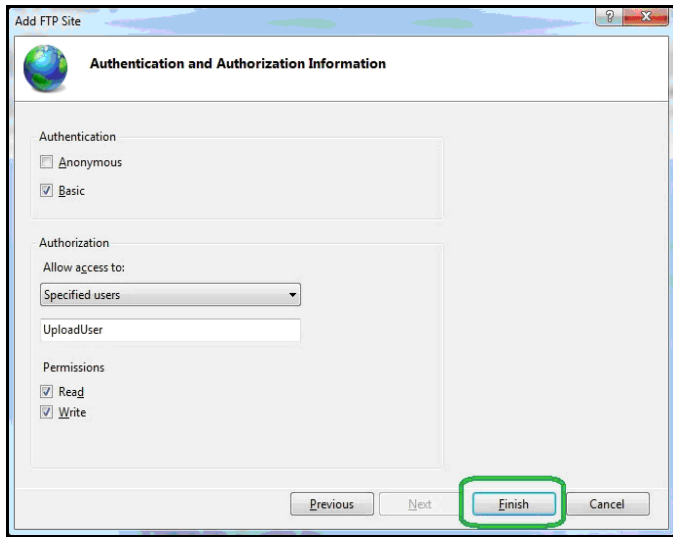

<span id="page-44-0"></span>**FIGURE 2-35 Add FTP Site - Authentication and Authorization Information**

**Step 20** Close IIS.

## **Configuring Windows Firewalls**

Firewalls are used to restrict remote access to your computer. If you have a firewall present, you will need to allow web and FTP access. Below is an example for configuring Windows® Firewalls. For other firewalls, refer to the documentation from that provider.

**Step 1** From the **Start** menu, click **Control Panel**.

*If Windows Firewall is not displayed in your Control Panel, click the drop down arrow in the address bar following the words "Control Panel." Click All Control Panel Items. The Windows Firewall icon should appear with other icons in your Control Panel.*

**Step 2** Click **Windows**® **Firewall**.

**Step 3** Click **Advanced Settings**, as shown in [FIGURE](#page-45-0)  [2-36](#page-45-0).

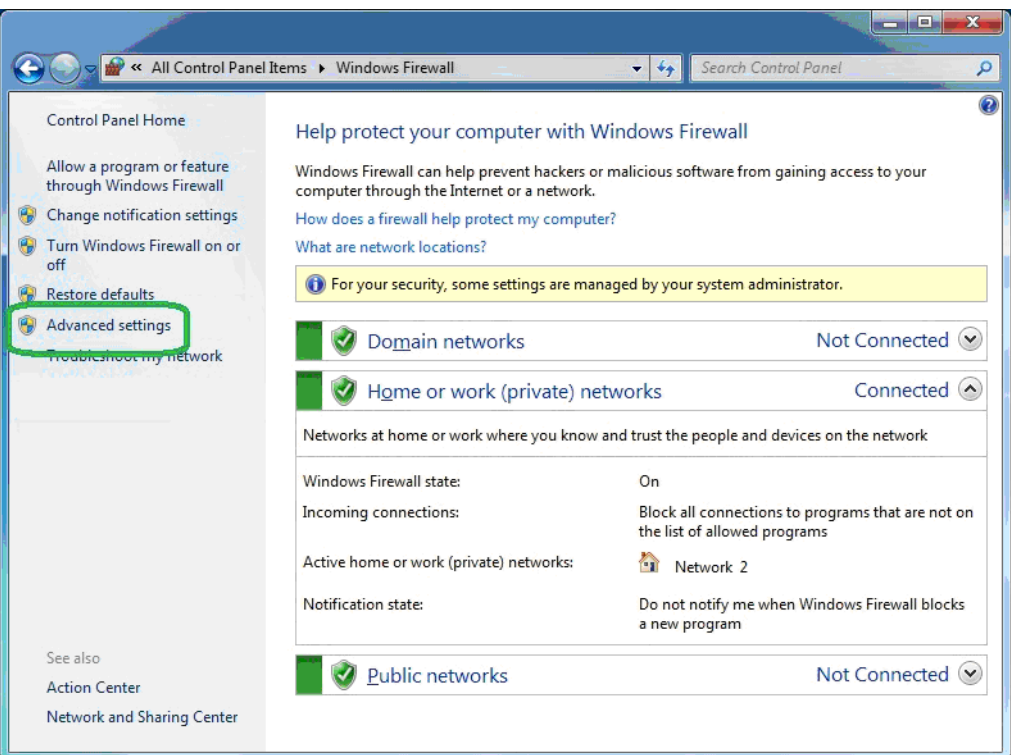

### <span id="page-45-0"></span>**FIGURE 2-36 Windows Firewall - Advanced Settings**

**Step 4** On the Windows Firewall with Advanced Security screen, click **Inbound Rules**, as shown in [FIGURE 2-37](#page-46-0).

**Step 5** Click **New Rule**..., as shown in [FIGURE 2-37.](#page-46-0)

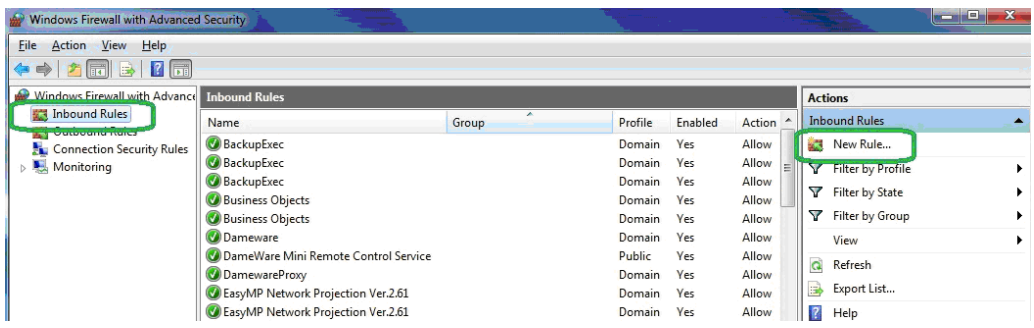

<span id="page-46-0"></span>**FIGURE 2-37 Windows**® **Firewall with Advanced Security - New Rule**

**Step 6** On the **Rule Type** page of the New Inbound Rule Wizard, select **Predefined:** as shown in [FIGURE 2-38](#page-46-1).

**Step 7** Select **FTP Server**, as shown in [FIGURE 2-38.](#page-46-1)

**Step 8** Click **Next**.

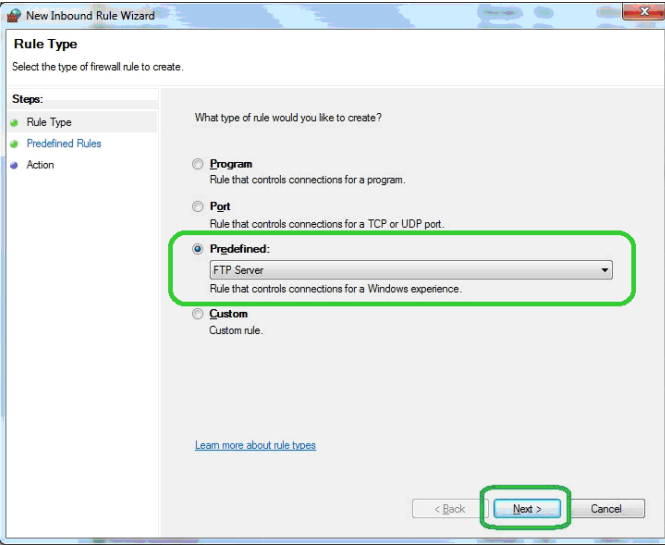

<span id="page-46-1"></span>**FIGURE 2-38 Windows Firewall - New Inbound Rule Wizard - Predefined (FTP Server)**

**Step 9** On the **Predefined Rules** page, select FTP Server Passive **(FTP Passive Traffic-In)**, as shown in [FIGURE 2-](#page-47-0) [39](#page-47-0).

**Step 10** Select **FTP Server Secure (FTP SSL Traffic-In)**, as shown in [FIGURE 2-39.](#page-47-0)

**Step 11** Select **FTP Server (FTP Traffic-In)**, as shown in [FIGURE 2-39.](#page-47-0)

**Step 12** Click **Next**.

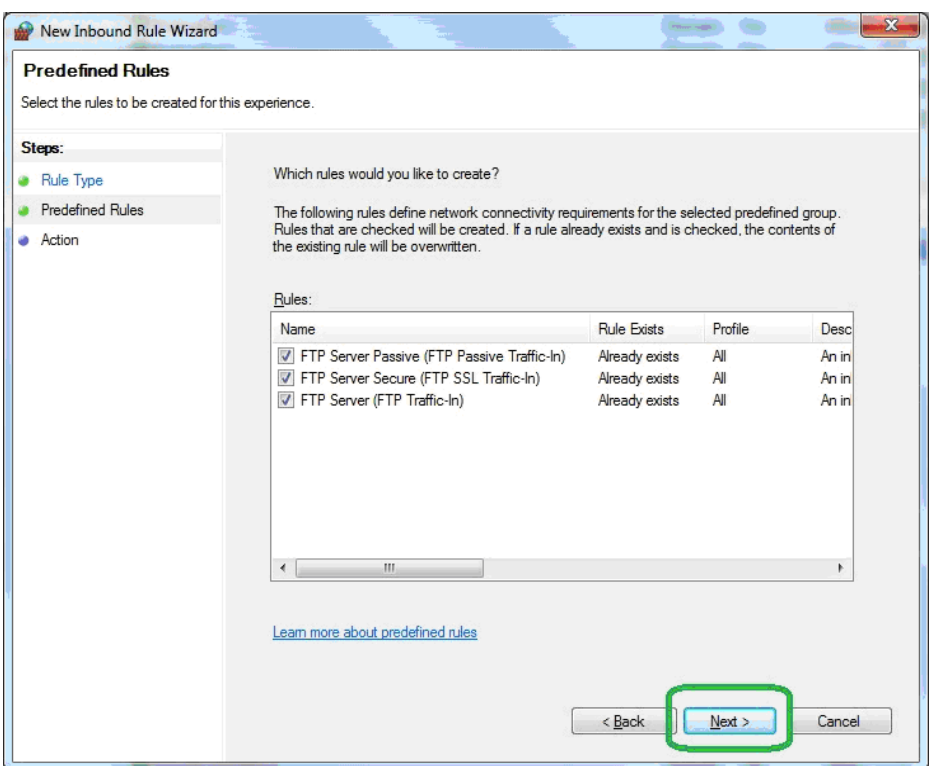

<span id="page-47-0"></span>**FIGURE 2-39 Windows**® **Firewall - New Inbound Rule Wizard - FTP Rules**

**Step 13** On the Action page, select **Allow the connection**, as shown in [FIGURE 2-40.](#page-48-0)

**Step 14** Click **Finish**.

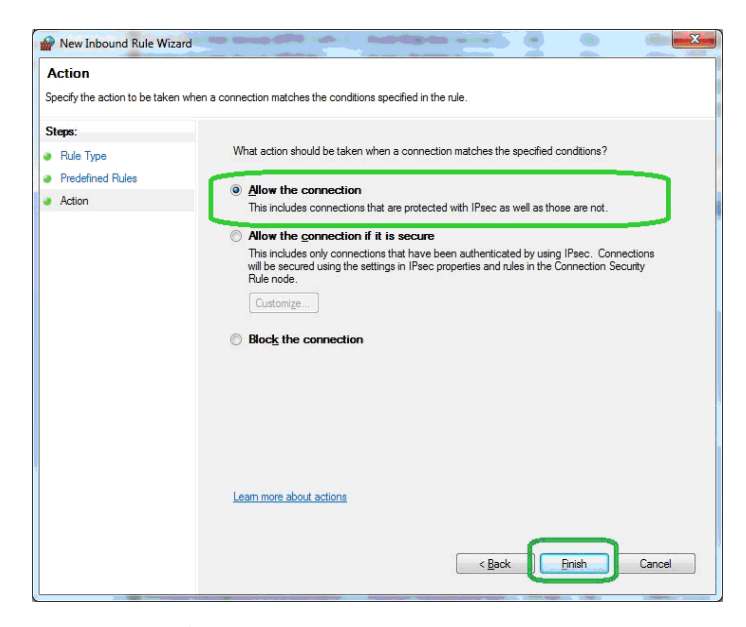

<span id="page-48-0"></span>**FIGURE 2-40 Windows**® **Firewall - New Inbound Rule Wizard - FTP (Allow the connection)**

> **Step 15** On the Windows Firewall with Advanced Security screen, click **Inbound Rules**, as shown in [FIGURE 2-41](#page-48-1).

**Step 16** Click **New Rule**…, as shown in [FIGURE 2-41](#page-48-1).

| Windows Firewall with Advanced Security                                                                                                    |                                      |                |         |            |                            |                      | يراكب يبصب<br>× |
|----------------------------------------------------------------------------------------------------|--------------------------------------|----------------|---------|------------|----------------------------|----------------------|-----------------|
| Action View Help<br>File                                                                                                    |                                      |                |         |            |                            |                      |                 |
| $\Leftrightarrow$ $\blacktriangleleft$ $\Leftrightarrow$ $\blacktriangleleft$ $\boxdot$ $\boxdot$ $\blacktriangleleft$ $\boxdot$ $\boxdot$         |                                      |                |         |            |                            |                      |                 |
| Windows Firewall with Advance Inbound Rules<br><b>473 Inbound Rules</b><br><b>A Y VOLDO DITE INDICE</b><br>Connection Security Rules<br>Monitoring |                                      | <b>Actions</b> |         |            |                            |                      |                 |
|                                                                                                    | Name                                 | Group          | Profile | Enabled    | Action                     | <b>Inbound Rules</b> |                 |
|                                                                                                    | <b>BackupExec</b>                    |                | Domain  | Yes        | Allow                      | New Rule             |                 |
|                                                                                                    | <b>BackupExec</b>                    | Domain         | Yes     | Allow      | <b>Y</b> Filter by Profile |                      |                 |
|                                                                                                    | <b>BackupExec</b>                    |                | Domain  | <b>Yes</b> | Allow                      | Filter by State      |                 |
|                                                                                                    | <b>Business Objects</b>              |                | Domain  | Yes        | Allow                      |                      |                 |
|                                                                                                    | <b>Business Objects</b>              |                | Domain  | Yes        | Allow                      | Filter by Group      |                 |
|                                                                                                    | <b>C</b> Dameware                    |                | Domain  | Yes        | Allow                      | View                 |                 |
|                                                                                                    | DameWare Mini Remote Control Service |                | Public  | Yes        | Allow                      | Q<br>Refresh         |                 |
|                                                                                                    | <b>DamewareProxy</b>                 |                | Domain  | <b>Yes</b> | Allow                      |                      |                 |
|                                                                                                    | C EasyMP Network Projection Ver.2.61 |                | Domain  | Yes        | Allow                      | Export List<br>в     |                 |
|                                                                                                    | C EasyMP Network Projection Ver.2.61 |                | Domain  | <b>Yes</b> | Allow                      | Help                 |                 |

<span id="page-48-1"></span>**FIGURE 2-41 Windows**® **Firewall with Advanced Security - New Rule**

**Step 17** On the **Rule Type** page, select **Predefined**:, as shown in [FIGURE 2-42.](#page-49-0)

**Step 18** Select **World Wide Web Services (HTTP)**, as shown in [FIGURE 2-42.](#page-49-0)

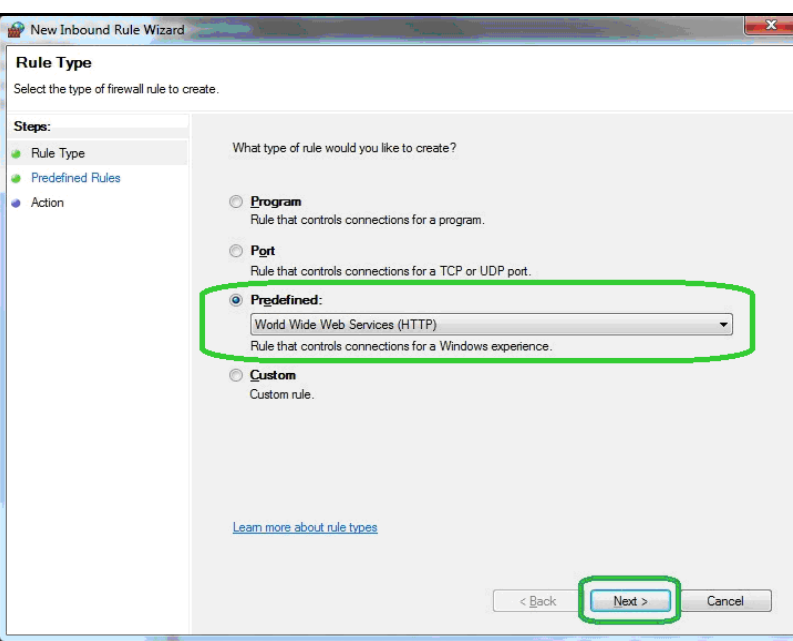

**Step 19** Click **Next.**

<span id="page-49-0"></span>**FIGURE 2-42 Windows Firewall - New Inbound Rule Wizard - Predefined (World Wide Web)**

> **Step 20** On the **Predefined Rules** page, select **World Wide Web Services (HTTP Traffic-In)**, as shown in [FIGURE 2-43.](#page-50-0)

**Step 21** Click **Next**.

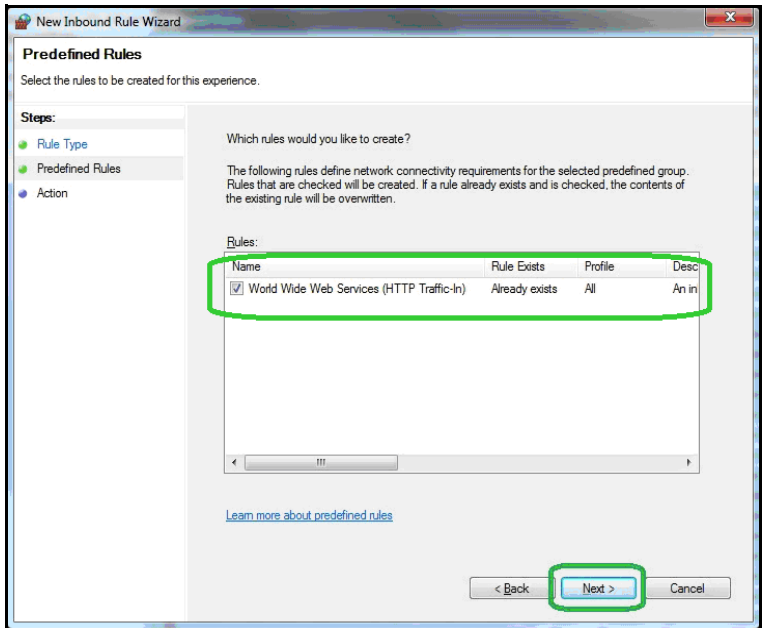

<span id="page-50-0"></span>**FIGURE 2-43 Windows**® **Firewall - New Inbound Rule Wizard - Rule (World Wide Web)**

**Step 22** On the **Action** page, select **Allow the connection**, as shown in [FIGURE 2-44.](#page-51-0)

**Step 23** Click **Finish**.

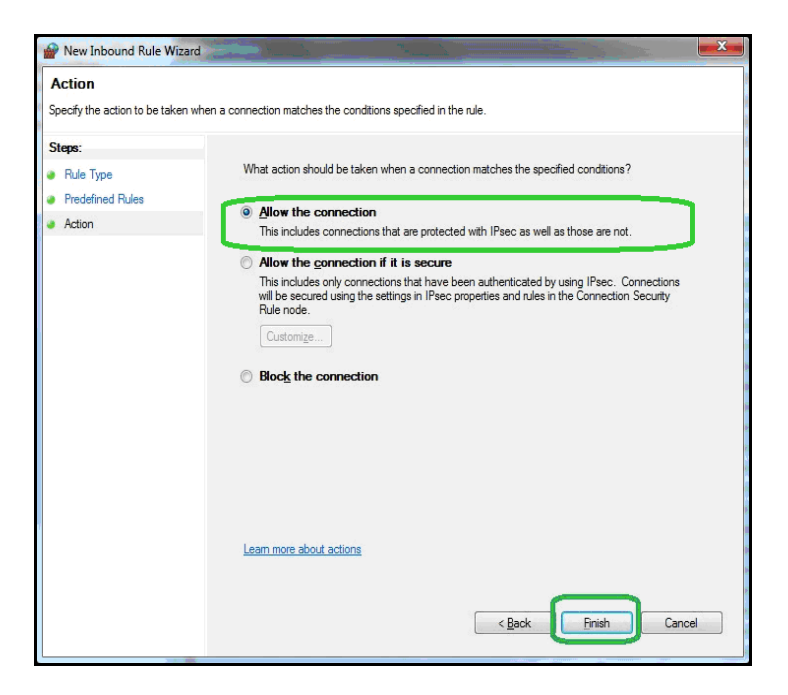

<span id="page-51-0"></span>**FIGURE 2-44 Windows**® **Firewall - New Inbound Rule Wizard - Allow the Connection**

**Step 24** Close the Windows Firewall with Advanced Security screen.

**Step 25** Close the Windows Firewall.

### **Verifying Access to FTP Servers**

### **Local Access**

Verify your access to the FTP server from your server (local), by following these steps:

**Step 1** Make sure the FTP server is running. Click **Start** in IIS if it is not, as shown in [FIGURE 2-45](#page-52-0).

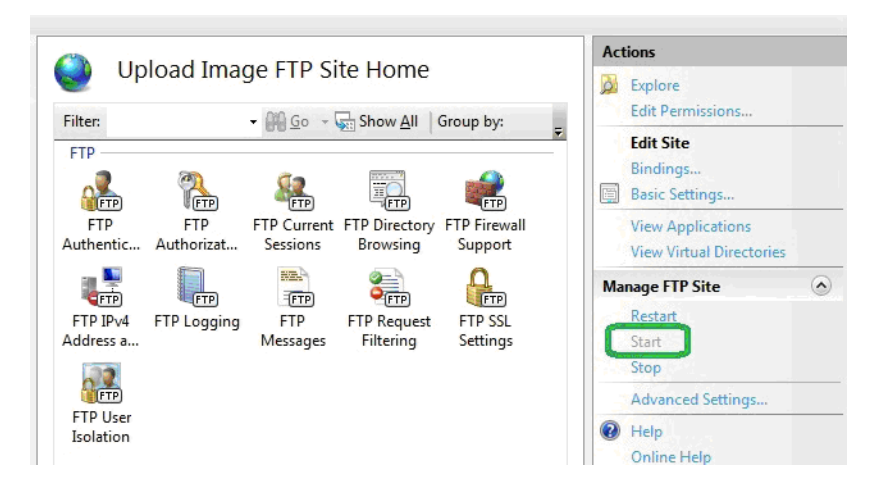

### **FIGURE 2-45 IIS Manager - FTP Server Running**

**Step 2** Verify that the user name and password are valid for the server. If not, use the user name and password supplied by the administrator, or add the user name and password to a user account for the server machine.

### <span id="page-52-0"></span>**Local Network Access**

Verify your access to the FTP server from another machine on the same network, by following these steps:

**Step 1** Follow the steps for verifying that your server can access the FTP server.

**Step 2** Verify that the FTP server's firewall allows FTP traffic, as shown in [FIGURE 2-46.](#page-53-0)

| Windows Firewall with Advance<br><b>Inbound Rules</b><br><b>Actions</b><br><b>T</b> Inbound Rules<br><b>Inbound Rules</b><br>Profile<br>Enabled<br>Action<br>▲<br>Name<br>Group<br>Outbound Rules<br>De File and Printer Sharing (Spooler Service - File and Printer Sharing<br>Private<br>No<br>Allow<br><b>A. Rew Rule</b><br><b>Connection Security Rules</b><br>De File and Printer Sharing (Spooler Service - File and Printer Sharing<br>No<br>Private<br>Allow<br>Monitoring<br>Filter by Profile<br>٠<br>File and Printer Sharing (Spooler Service - File and Printer Sharing<br>Domain<br>Yes<br>Allow<br>Filter by State<br>NetBIOS Datagram Service<br>File and Printer Sharing<br>Domain<br>Yes<br>Allow<br>Filter by Group<br>NetBIOS Name Service<br><b>File and Printer Sharing</b><br>Yes<br>Allow<br>Domain<br>NetBIOS Session Service<br><b>File and Printer Sharing</b><br>Yes<br>Allow<br>Domain<br>View<br>SMB over TCP<br><b>File and Printer Sharing</b><br><b>Domain</b><br>Yes<br>Allow<br>a<br>Refresh<br>WIFTP Server (FTP Traffic-In)<br><b>FTP Server</b><br>All<br>Yes<br>Allow<br>感<br>Export List<br><b>THE Server Passive (FTP Passive Traffic-In)</b><br><b>FTP Server</b><br>All<br>Yes<br>Allow<br>FTP Server Secure (FTP SSL Traffic-In)<br><b>FTP Server</b><br>ΔĦ<br>Yes<br>Allow<br>$\mathbf{r}$<br>Help<br>Homeoroup in<br><b>Homeoroup</b><br><b>IVO</b><br>Allow<br>Private<br><b>Selected Items</b><br>HomeGroup In (PNRP)<br>HomeGroup<br>Private<br>No<br>Allow<br>Disable Rule<br>iSCSI Service (TCP-In)<br>No<br><b>iSCSI Service</b><br>Private<br>Allow<br>iSCSI Service (TCP-In)<br>No<br><b>iSCSI Service</b><br>Domain<br>Allow<br>Cut<br>Key Management Service (TCP-In)<br>No<br>Key Management Service<br>Domain<br>Allow<br>Copy<br>屿<br>Key Management Service (TCP-In)<br>Private<br>No<br>Key Management Service<br>Allow<br>Delete<br>Media Center Extenders - HTTP Streamin<br>No<br>Media Center Extenders<br>All<br>Allow<br>No<br>Media Center Extenders - Media Streami<br>Media Center Extenders<br>All<br>Allow<br>Help<br>$\overline{P}$<br>No<br>Media Center Extenders - qWave (TCP-In)<br>Media Center Extenders<br>All<br>Allow<br>Media Center Extenders - qWave (UDP-In)<br>No<br>Media Center Extenders<br>All<br>Allow<br>Media Center Extenders - RTSP (TCP-In)<br>Media Center Extenders<br>All<br>No<br>Allow<br>Media Center Extenders - SSDP (UDP-In)<br><b>Media Center Extenders</b><br>All<br>No<br>Allow<br>Media Center Extenders - WMDRM-ND/R<br>Media Center Extenders<br>All<br>No<br>Allow<br>Media Center Extenders - XSP (TCP-In)<br>Allow<br>Media Center Extenders<br>All<br>No<br>Netlogon Service (NP-In)<br>Netlogon Service<br>All<br><b>No</b><br>Allow<br>Network Discovery (LLMNR-UDP-In)<br>Allow<br>Network Discovery<br>No<br>Domai<br>Network Discovery (LLMNR-UDP-In)<br>Network Discovery<br>Private<br>Allow<br>Yes<br>Network Discovery (NB-Datagram-In)<br>Public<br>Allow<br>Network Discovery<br>No<br>Network Discovery (NB-Datagram-In)<br>Private<br>Allow<br>Network Discovery<br>Yes<br>Network Discovery (NB-Datagram-In)<br>Network Discovery<br>No<br>Allow<br>Domain | <b>14 FF</b><br><b>Bo</b><br>$\overline{\mathbf{r}}$ |  |  |  |  |
|----------------------------------------------------------------------------------------------------|------------------------------------------------------|--|--|--|--|
|                                                                                                    |                                                      |  |  |  |  |
|                                                                                                    |                                                      |  |  |  |  |
|                                                                                                    |                                                      |  |  |  |  |
|                                                                                                    |                                                      |  |  |  |  |
|                                                                                                    |                                                      |  |  |  |  |
|                                                                                                    |                                                      |  |  |  |  |
|                                                                                                    |                                                      |  |  |  |  |
|                                                                                                    |                                                      |  |  |  |  |
|                                                                                                    |                                                      |  |  |  |  |
|                                                                                                    |                                                      |  |  |  |  |
|                                                                                                    |                                                      |  |  |  |  |
|                                                                                                    |                                                      |  |  |  |  |
|                                                                                                    |                                                      |  |  |  |  |
|                                                                                                    |                                                      |  |  |  |  |
|                                                                                                    |                                                      |  |  |  |  |
|                                                                                                    |                                                      |  |  |  |  |
|                                                                                                    |                                                      |  |  |  |  |
|                                                                                                    |                                                      |  |  |  |  |
|                                                                                                    |                                                      |  |  |  |  |
|                                                                                                    |                                                      |  |  |  |  |
|                                                                                                    |                                                      |  |  |  |  |
|                                                                                                    |                                                      |  |  |  |  |
|                                                                                                    |                                                      |  |  |  |  |
|                                                                                                    |                                                      |  |  |  |  |
|                                                                                                    |                                                      |  |  |  |  |
|                                                                                                    |                                                      |  |  |  |  |
|                                                                                                    |                                                      |  |  |  |  |
|                                                                                                    |                                                      |  |  |  |  |
|                                                                                                    |                                                      |  |  |  |  |
|                                                                                                    |                                                      |  |  |  |  |
| Network Discovery (NB-Name-In)<br>Network Discovery<br>No<br>Allow                                                                                                    |                                                      |  |  |  |  |
| Domain<br>Network Discovery (NB-Name-In)<br>Allow<br>Network Discovery<br>Public<br>No                                                                                                    |                                                      |  |  |  |  |

<span id="page-53-0"></span>**FIGURE 2-46 Windows**® **Firewall with Advanced Security - FTP Services Allowed**

**Step 3** Type your IP address into the address bar of your browser. Verify that the browser loads correctly, as described in the following section.

### **Public Access**

*If you have a public FTP firewall on your network, you will need help from your network administrator.*

*The FTP site address must be publicly accessible to receive data.*

Verify your access to the FTP server from another network (public), by following these steps:

**Step 1** Follow instructions in Accessing FTP server from another machine on the same network.

**Step 2** Verify that the router has port forwarding or port triggering rules for the FTP port, as shown in [FIGURE 2-47.](#page-54-0)

| Comcast Business Gateway        |                            |                |                       |                                    |                      |             |                        |                          |            |
|---------------------------------|----------------------------|----------------|-----------------------|------------------------------------|----------------------|-------------|------------------------|--------------------------|------------|
| <b>Comcast Business Gateway</b> |                            |                |                       |                                    |                      |             |                        |                          | Sign Out X |
| <b>MAIN</b>                     | Firewall<br><b>Options</b> |                | Port<br>Configuration | <b>Web Site</b><br><b>Blocking</b> | <b>DMZ</b>           |             | $1-to-1$<br><b>NAT</b> |                          |            |
| <b>FEATURE SETTINGS</b>         | ∩                          | 6              | DevBoxSSH             | 2015                               | $22 \sim 22$         | Both        | 10.1.10.88             | $\blacktriangledown$     | ٠          |
| Administration<br>LAN           |                            | $\overline{7}$ | LinuxWinBox           | $2016 \sim$<br>2017                | 2001 $\sim$<br>2002  | Both        | 10.1.10.180            | ⊽                        |            |
| Firewall                        |                            | 8              | Snd831                | $2018 ~\sim$<br>2019               | $2001 \sim$<br>2002  | Both        | 10.1.10.138            | V                        |            |
| Gateway Summary                 |                            | $\overline{9}$ | JeffTestSSH           | 2020                               | 22                   | Both        | 10.1.10.48             | $\overline{\mathbf{v}}$  |            |
| <b>HELP</b>                     |                            | 10             | Snd831SSH             | 2021                               | 22                   | Both        | 10.1.10.138            | $\overline{\mathsf{v}}$  |            |
|                                 | ⊙                          | 11             | NoiseTutor            | 2080                               | 80                   | Both        | 10.1.10.92             | ⊽                        |            |
|                                 | €                          |                | 12 NoiseTutorServerFT | 21                                 | 21                   | Both        | 10.1.10.92             | $\overline{\mathbf{v}}$  |            |
|                                 | $\odot$                    | <b>TES</b>     | <b>IEBRIZOIRENTE</b>  | 2022                               | <b>ZZ NEWS</b>       | <b>BOTH</b> | 1077107105             | M                        |            |
|                                 | ∩                          | 14             | LinksysE2000          | 2023                               | $8080 \sim$<br>8080  | Both        | 10.1.10.140            | $\triangledown$          |            |
|                                 | ∩                          | 15             | JeffsTestRemote       | 2024                               | 8080 $\sim$<br>8080  | Both        | 10.1.10.48             | $\overline{\mathcal{A}}$ | Ξ          |
|                                 | ∩                          | 16             | KenTest               | 2025                               | $2001 \sim$<br>2001  | Both        | 10.1.10.54             | V                        |            |
|                                 | ∩                          | 17             | KenTestOut            | 2026                               | $2002 ~\sim$<br>2002 | Both        | 10.1.10.54             | $\vert \triangledown$    |            |
|                                 |                            | 18             | KenTestSSH            | 2027                               | $22 \sim 22$         | Both        | 10.1.10.54             | V                        |            |
|                                 | ⋒                          | 19             | TestPoleUDP           | 2028                               | $2010 \sim$<br>2010  | Both        | 10.1.10.21             | $\overline{v}$           |            |
|                                 |                            |                |                       |                                    | $2002 -$             |             |                        |                          |            |
| Comcast                         |                            |                |                       |                                    |                      |             | apply                  |                          | cancel     |

**FIGURE 2-47 Router Port Forwarding - FTP Service**

## <span id="page-54-0"></span>**Verifying Browser Connections**

To verify your browser is connected and loads correctly, follow these steps.

**Step 1** Verify that the website is available on the web server.

**Step 2** Open Internet Explorer.

### **Step 3** In the address bar, type **http://localhost/ LarsonDavis/index.html**.

**Step 4** If the main web page does not appear, verify that the web service is running. Click **Start** in IIS if it is not, as shown in [FIGURE 2-48.](#page-55-0)

<span id="page-55-0"></span>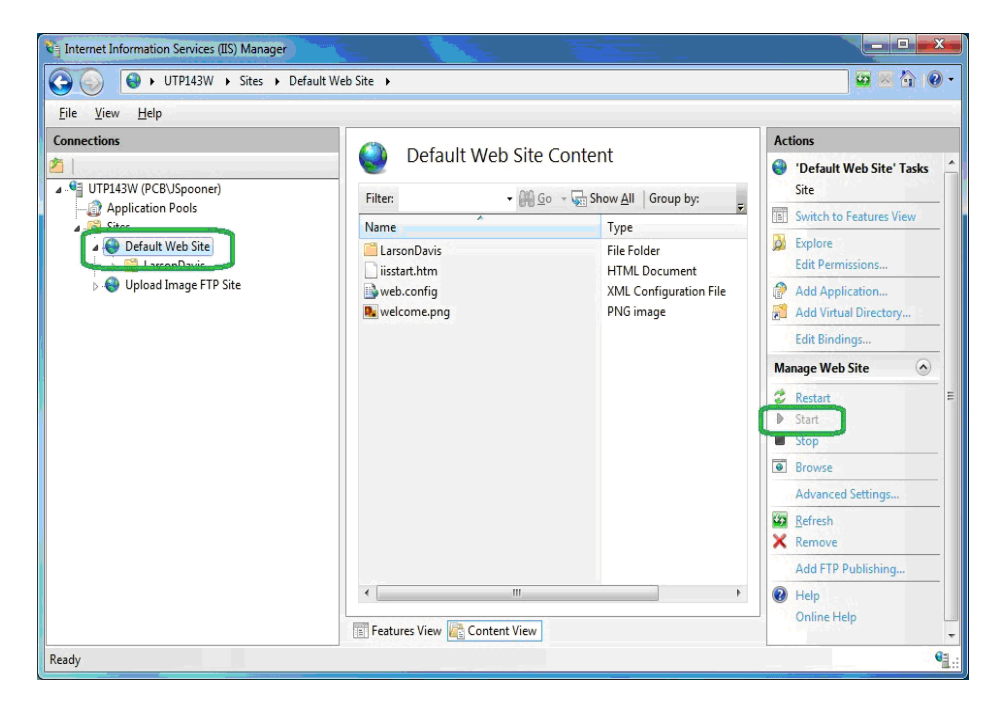

**FIGURE 2-48 IIS Manager - Website Running**

**Step 5** Verify that the proxy user or supplied user has read access permissions, as shown in [FIGURE 2-49](#page-56-0). If not, grant read access to the proxy user or supplied user.

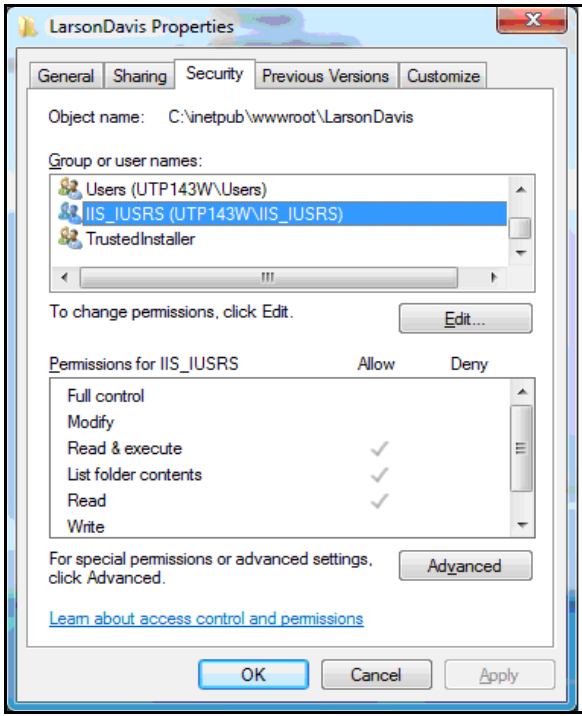

<span id="page-56-0"></span>**FIGURE 2-49 Larson Davis Properties - Web User Access Rights**

**Step 6** Verify that the file **index.html** is located in the virtual directory, as shown in [FIGURE 2-50.](#page-57-0) If not, run **ConfigurationTool.exe** again.

<span id="page-57-0"></span>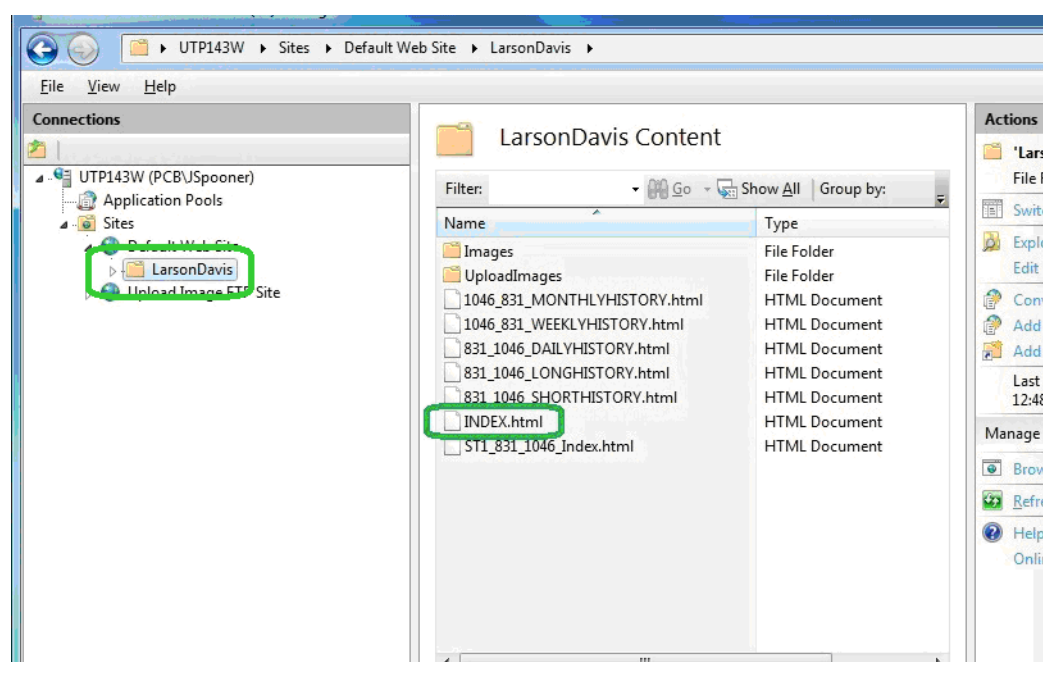

**FIGURE 2-50 IIS Manager - Index.html Present**

**Step 7** To ensure access to your web site from another computer, verify that the server's firewall allows traffic through the web site port (Default 80), as shown in [FIGURE](#page-58-0)  [2-51](#page-58-0). Change the firewall if needed.

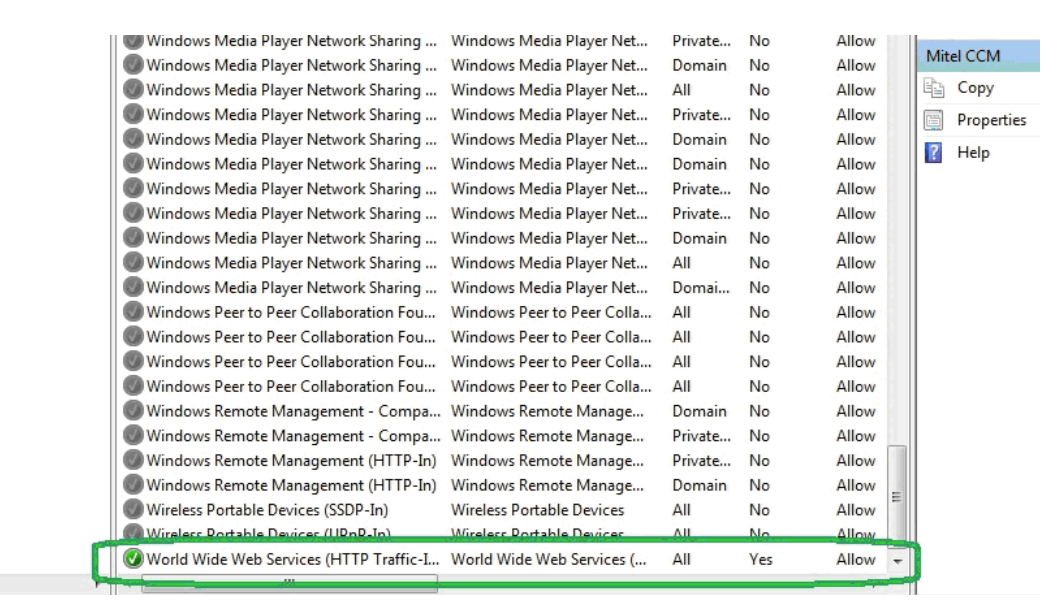

<span id="page-58-0"></span>**FIGURE 2-51 Windows**® **Firewall With Advanced Security - World Wide Web**

*If your web server does not have a public IP address, you will need to configure your routers for access. Consult with your organization IT professional for help.*

**Step 8** To ensure access to your website from the Internet (and not just your local network), verify that the router has port forwarding or port triggering rules for your web site.

### **CHAPTER**

# *3 Station Installation and Setup*

This chapter provides instructions for setting up the NoiseTutor Station, including software, licenses, settings, preferences, and data communication. For best results, perform the procedures in the order they are presented in the following sections.

## **Installing NoiseTutor Software**

*Important: NoiseTutor software is pre-installed when NoiseTutor is purchased as a system. If you purchased a system, skip to the following section, ["Starting the](#page-61-0) [NoiseTutor Station" on page 3-3](#page-61-0).*

If your NoiseTutor Station was not purchased as part of a system, or if for some other reason you need to install the NoiseTutor software, insert the CD into your station computer (not the server computer) and follow the instructions on the installation wizard.

During the setup process, a link to the NoiseTutor software is created in the Startup folder of the Windows® operating system. As a result, the NoiseTutor software runs every time Windows is started. It also enables the NoiseTutor Station to automatically restart Windows without user intervention.

The link to the Windows Startup folder starts the NoiseTutor System as a program, but it does not automatically start monitoring operations. If Windows is restarted while the NoiseTutor System is opened and running (see Main Commands), the program stores the previous state, and upon restart it reactivates the monitoring operations.

If you want the monitoring operations to start automatically each time the Windows® operating system starts up, follow these steps:

**Step 1** Browse to the NoiseTutor link in the Windows Startup folder.

**Step 2** Right-click the NoiseTutor icon and click Properties, as shown in FIGURE 3-1.

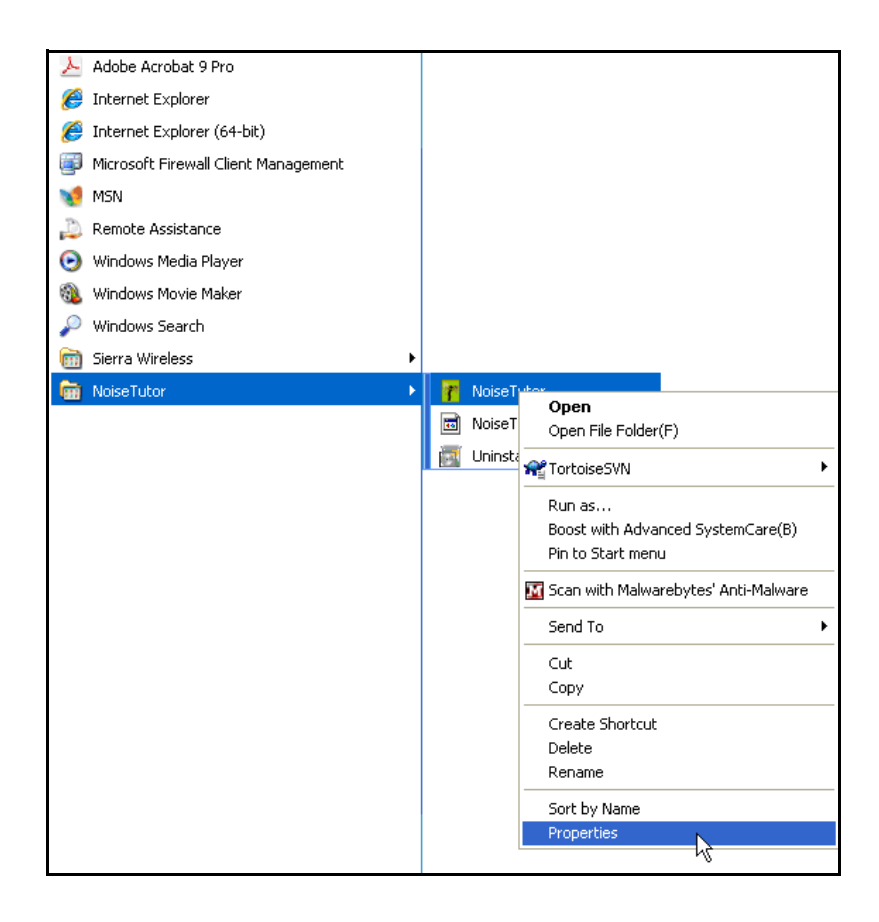

**FIGURE 3-1 NoiseTutor Application Properties Access**

**Step 3** In the **Target** field, replace **C:\Program Files\NoiseTutor\NoiseTutor.exe** with **C:\ProgramFiles\ NoiseTutor\NoiseTutor.exe -R**, as shown in FIGURE 3-2.

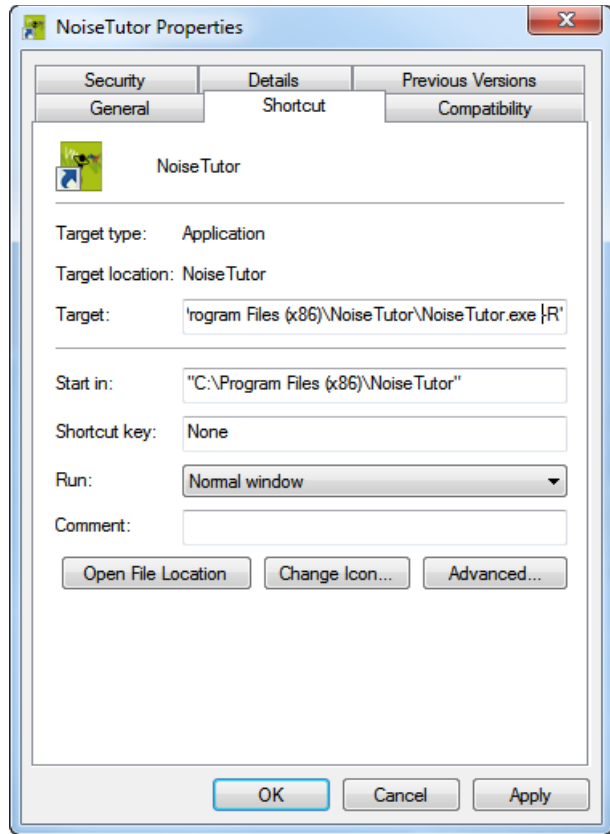

**FIGURE 3-2 NoiseTutor Properties**

### <span id="page-61-0"></span>**Starting the NoiseTutor Station**

*Refer to the NoiseTutor Quick Start Guide and the NoiseTutor Installation Reference on the inside of the NoiseTutor System case to set up your hardware.*

With the necessary hardware installed, follow these steps to start the NoiseTutor Station:

**Step 1** Press the black power switch to start the system.

**Step 2** Press the monitor power button to activate the display.

**Step 3** Remove the keyboard and slide the keyboard switch to **ON**.

*Note: Slide the keyboard switch to OFF when not in use.*

**Step 4** Verify that the network utility has connected to a cell network.

**Step 5** When the wireless modem utility has connected to the cell network, minimize the utility.

### **Installing NoiseTutor Station Licenses**

*Your license may be pre-installed if you receive a new sound level meter as part of your NoiseTutor Station.*

*If you received the license file as a zipped file, remember to unzip it first. Otherwise, NoiseTutor will not recognize it as a license file.*

*The license file is named in the following file naming format: NT\_831\_LxT\_XXXX.lic, where XXXX represent the last four numbers of the sound level meter serial number being used in the system.*

The NoiseTutor Station requires an activation license in order to be used. The license files you receive are based on the model and serial number of the sound level meter. Please contact PCB Technical Support to obtain license files. To install the license file, follow these steps:

- **Step 1** Copy all license files you receive from PCB to your clipboard. Your license files may be sent to you through e-mail. If you receive them by some other method and are copying your license using USB flash memory, insert the USB drive into the USB connector. Do not disconnect the USB keyboard dongle to insert your USB flash memory. This is shown on the Installation Reference located on the inside of the front cover of the station case.
- **Step 2** Launch the NoiseTutor Software.
- **Step 3** From the **View** menu, click **NoiseTutor Folder**.
- **Step 4** Paste the license file into NoiseTutor folder.

*If your are copying your license using USB flash memory, insert your memory into the drive port. Do not disconnect the USB keyboard dongle to insert your USB flash memory.*

If your license was not factory installed for your sound level meter and you received it via another method, copy the file from the source where you receive it and paste it according to the directions provided above.

You can check the status of your license files by clicking **Help** and then clicking **About NoiseTutor...**. The license status window is shown in [Figure 3-3.](#page-63-0)

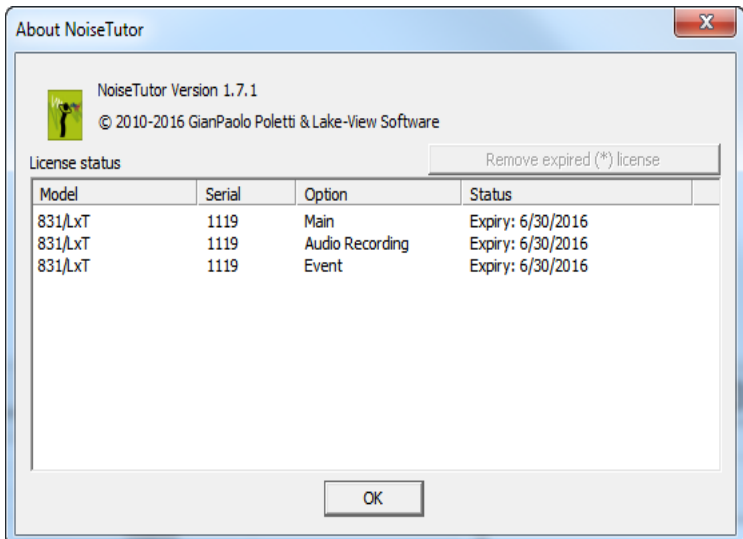

<span id="page-63-0"></span>**FIGURE 3-3 License Status Window**

### **Checking Battery Status**

If the Model 831 is ON, pressing the  $\bullet$  (ON/OFF) key displays the Power Control screen, as shown in Figure 3-4.

*On the Power Control Screen, the values associated with "Estimated Run Time," "Battery Type," and "Battery" are not applicable to the NoiseTutor station and should be disregarded while the sound level meter is part of the station.*

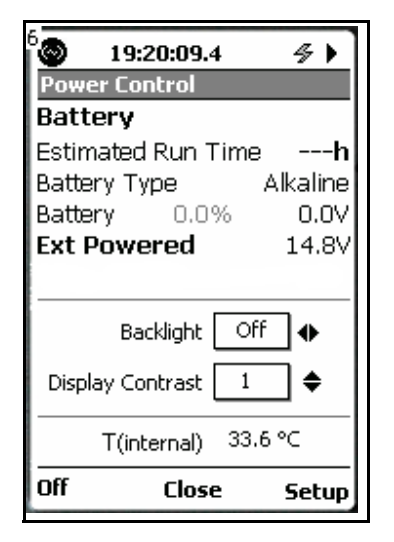

**FIGURE 3-4 Power Control Screen**

To check the voltage of the battery, refer to the value indicated next to "**Ext Powered**."

*Make sure you recharge the battery before the value on the Ext Powered displays 12.4 volts or less, or 11.0 if your system is configured for optional sealed lead-acid batteries.*

The fully-charged lithium ion battery for the NoiseTutor station carries 14.4 volts; when the battery depletes to 12 volts, the sound level meter powers off. You can also check the battery condition by pressing the switch button on the front of the battery. Refer to the battery manual for more information.

## **Checking the Station PC Power Settings**

To check the power settings on the Station PC in the NoiseTutor station, follow these steps:

*The settings in this section are the default power saving options for the Station PC. If your Station PC has had its settings altered, you can follow the steps in this section to restore the default settings.*

- **Step 1** From the Start menu, click **Control Panel**.
- **Step 2** Click **Power Options**.

**Step 3** Specify the default time settings as shown in [Figure 3-5.](#page-65-0)

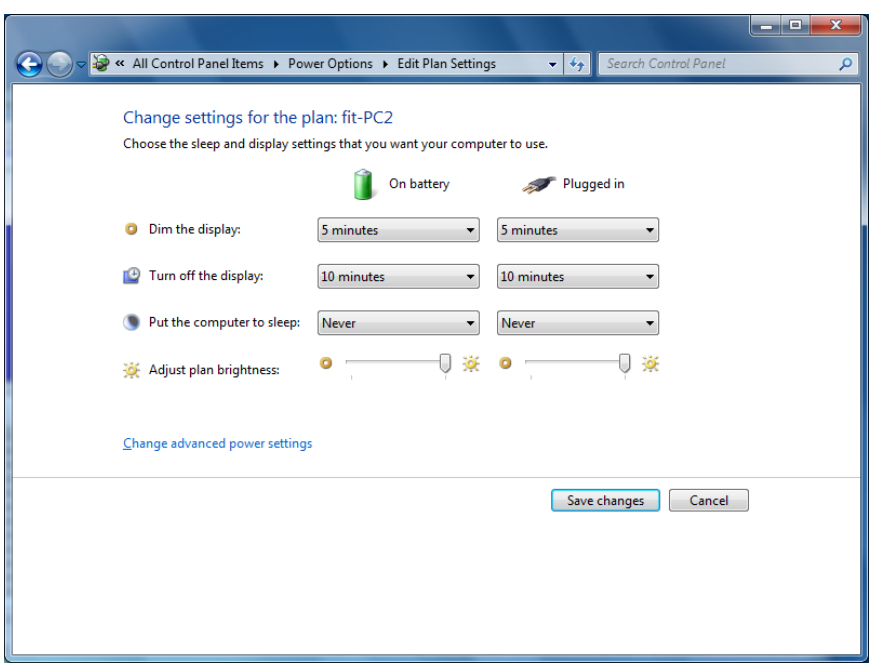

<span id="page-65-0"></span>**FIGURE 3-5 Station PC Default Power Settings**

**Step 4** Click **Change advanced power settings**, as shown in [Figure 3-6.](#page-66-0)

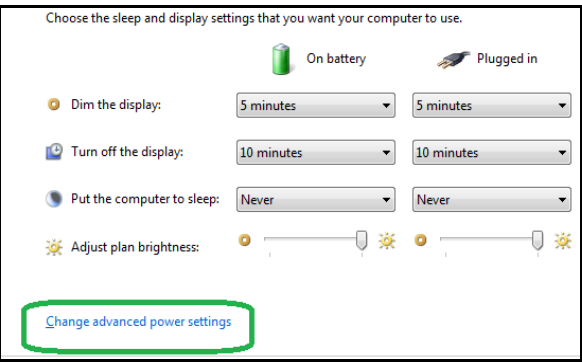

<span id="page-66-0"></span>**FIGURE 3-6 Advanced Power Settings**

**Step 5** On the **Advanced Settings** tab, expand **Battery** and **Critical battery action**. For the **On battery** entry, specify S**hut down** if not already selected; for the **Plugged in** entry, specify **Do nothing** if already not selected. The settings are shown in [Figure 3-7.](#page-66-1)

<span id="page-66-1"></span>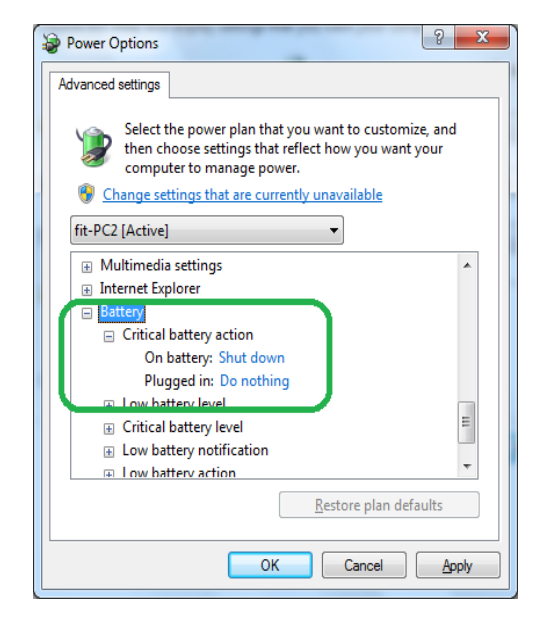

**FIGURE 3-7 Critical Battery Action Settings**

**Step 6** On the **Advanced Settings** tab, expand **USB Settings** and **USB Selective Suspend Setting**. For the **On battery** entry, specify **Disabled** if not already selected; for the **Plugged in** entry, specify **Enabled** if not already selected. The settings are shown in [Figure 3-8.](#page-67-0)

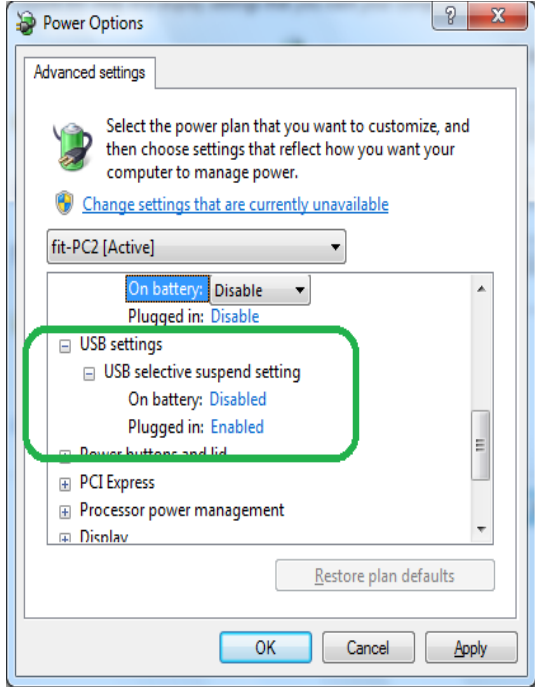

<span id="page-67-0"></span>**FIGURE 3-8 USB Settings**

**Step 7** If you made any changes, click **OK** on the **Advanced Settings** tab and then click **Save changes** on the Power options dialog box

## **Restoring Settings for Automatic Wakeup**

Your NoiseTutor Station is shipped with automatic wakeup already configured. If this setting has been altered, you can restore it by following these steps:

**Step 1** Click **Control Panel** > **Power Options** > and then click **Change advanced power settings** as shown previously in [Figure 3-6.](#page-66-0)

**Step 2** On the **Advanced Settings** tab, expand the **fit-PC2** setting and then expand **Require a password on wakeup**.

**Step 3** For both **On battery** and **Plugged in** settings, select **No**.

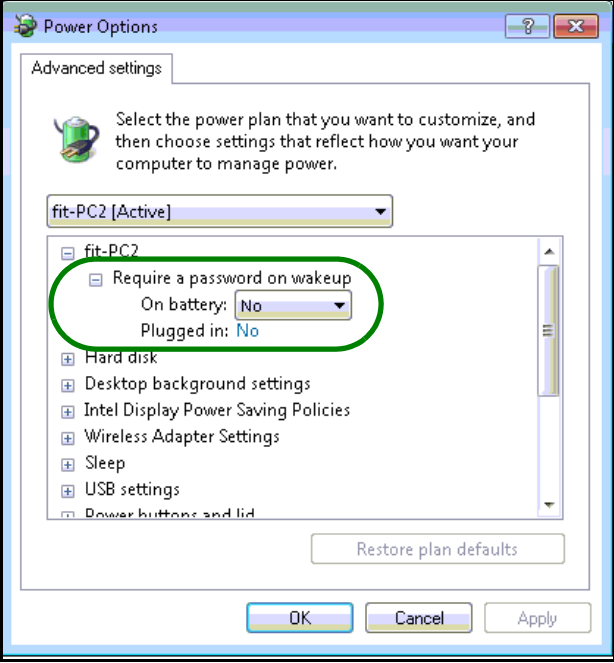

**FIGURE 3-9 Wakeup Password Setting**

**Step 4** Expand the **Sleep** setting from the same list on the **Advanced Settings** tab and then expand **Allow wake timers**.

**Step 5** For both **On battery** and **Plugged in** settings, select **Enable**.

**Step 6** Click **Apply** and then click **OK**.

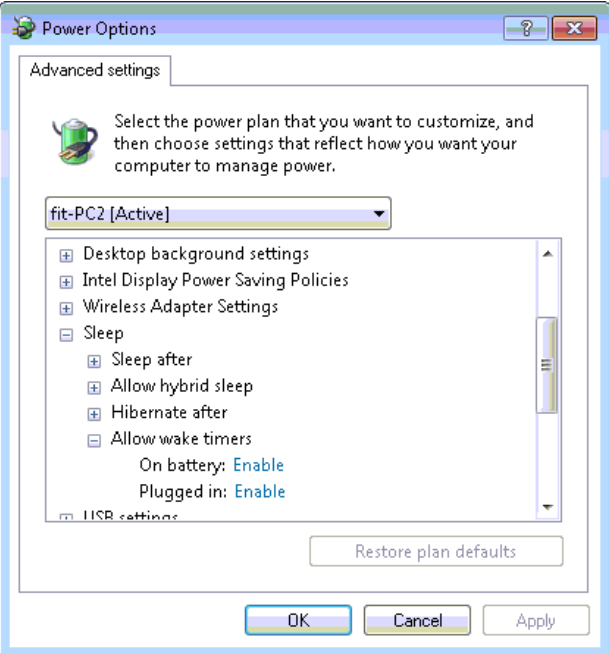

**FIGURE 3-10 Wakeup Timer Setting**

## **Setting Up Power Saving**

If power saving is needed, follow these steps on the System Setup dialog box:

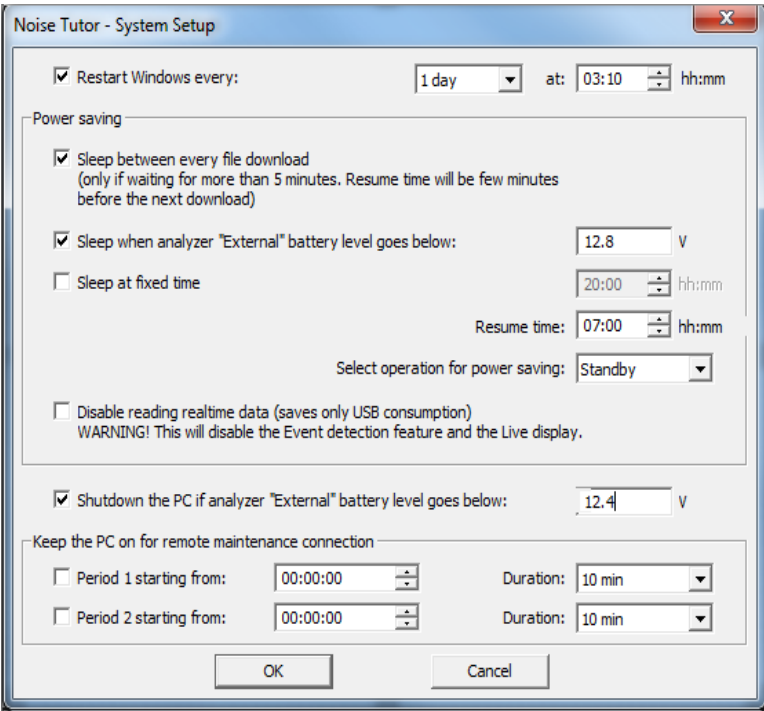

**FIGURE 3-11 Power Saving Setup**

**Step 1** Launch the NoiseTutor software and click Setup > System.

*For NoiseTutor systems that are optionally powered by sealed leadacid batteries, set the sleep and shutdown voltage as 11.0*

**Step 2** In the **System Setup** dialog box, configure the following options:

- For **Restart Windows every**, Specify the number of days that the Station PC should wait before rebooting on a regular basis. This may be helpful because the Windows® operating system can become unstable if the system operates for long periods of time.
- Select **Sleep between every file download.**
- Specify the **Sleep** voltage as **12.8** V and **Shutdown** voltage as **12.4**.
- For regular times when monitoring is not needed, specify **Sleep at a fixed time**.

*Do not select Hibernate power saving mode. Selecting this mode prevents the Station PC from waking up.*

- For S**elect operation for power saving** specify **Standby** to enable power saving and put data in memory without turning off the computer. This option is disabled if with Realtime Reports.
- If realtime data is not needed, select **Disable**. and specify remote maintenance connection times, if needed.
- For **Keep the PC on for remote maintenance connection**: Select these options to have the Station PC on during two time periods every day, independently of other configurations, so that administrative tasks can be performed remotely.
	- For **Period 1 Starting from:** specify a beginning time in 24-hour notation for when the Station PC should be turned on.
	- For **Duration:** specify the duration of time the Station PC should be turned on. The times specified for this setting are referenced by the internal clock time on the Station PC, regardless of actual time.
	- If an additional time period is needed, specify the time and duration for **Period 2** in the same manner as specified for **Period 1**.
	- For remote operation, choose any remote software package that is compatible with Windows  $7^{\circ}$ .
	- If you are using a dial-up connection with a wireless modem, you may need to set the dial-up software to automatically connect when Windows is started.

**Step 3** Click **OK**. You will need to restart Windows.

## **Checking the NoiseTutor Model 831 Run Preferences**

To check the Run preferences on the model 831 in the NoiseTutor station, follow these steps:

**Step 1** Press the softkey under Menu on the model 831 display.

**Step 2** Select **Settings** and press  $G$
**Step 3** Press  $\circledast$  again on Yes to confirm **Settings in use by PC**.

**Step 4** Use the left softkey to scroll to the Control tab.

**Step 5** Check the Run Mode and Auto-Store Preference selections. The default settings are shown in [Figure 3-12](#page-72-0).

*You can specify other Run preferences on the Control tab, such as Enable Measurement History or Cal-Check, without affecting the default Run preferences described here.*

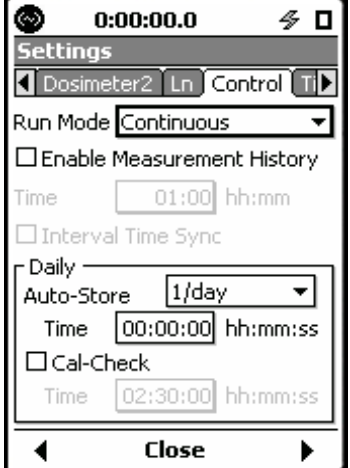

<span id="page-72-0"></span>**FIGURE 3-12 Model 831 Run Preferences**

To modify the Run preferences for the model 831, scroll to **Run Mode** or **Auto-Store**, as shown in [Figure 3-12,](#page-72-0) and select the desired option from the drop down menu, and then  $presS$  $(EMTE)$ .

# **Monitoring the Wireless Modem Connection**

The NoiseTutor station includes the Sierra Wireless<sup>®</sup> modem. Additionally, the Sierra Wireless ACEview utility is installed on the Station PC for monitoring the status of the wireless connection. [Figure 3-13](#page-73-0) shows the ACEview icon as it appears on the Station PC desktop:

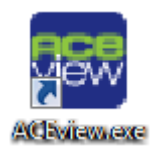

# <span id="page-73-0"></span>**FIGURE 3-13 ACEview Modem Utility Icon**

*The shutoff voltage setting in the Sierra Wireless client should be 12.0 for internal, LiFePo3 batteries and 10.8 for external SLA batteries.* 

Refer to the *Sierra Wireless User Guide* and the *ACEview User Guide* for more information on the wireless modem and the ACEview utility.

# **Specifying Main Application Settings**

Before configuring NoiseTutor Station data delivery features, the main applications settings must be specified in the **Main Setup** dialog box.

FIGURE 3-14 shows the **Main Setup** dialog box.

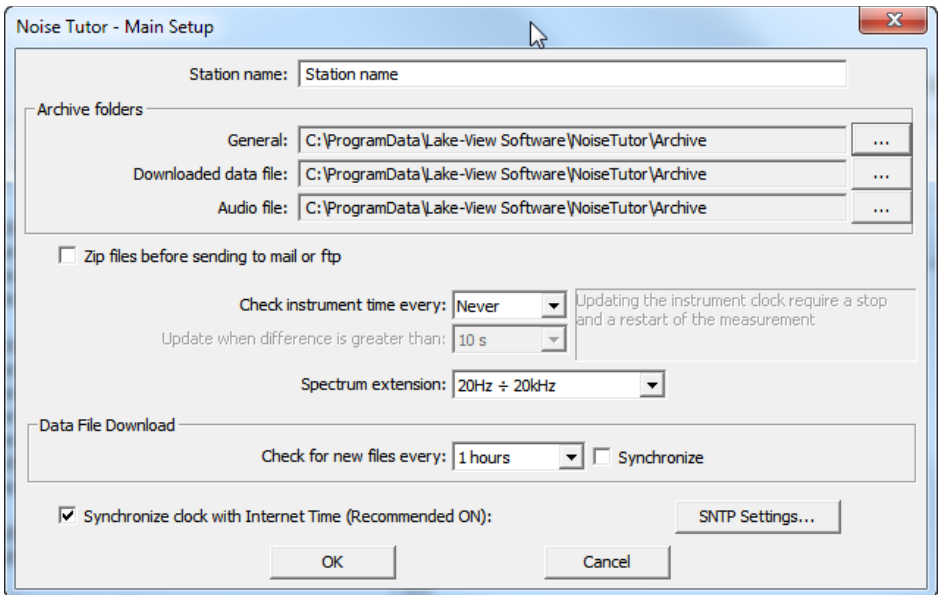

### **FIGURE 3-14 Main Setup**

To specify the main settings, follow these steps:

**Step 1** On the Setup menu, click Main Setup.

**Step 2** Refer to FIGURE 3-14 while entering the following information:

- **Station name**: Type the name of your monitoring station.
- **Archive Folders**: Specify the folders on the local hard disk where the downloaded files are to be saved. To select locations other than the default, click the **...** button and navigate to the new location.
- **•** Select the **zip files before sending to mail or ftp** option to send compressed files. Zipping files is recommended.
- **Check Instrument Time**: Specify how often the Station PC should check the sound level meter internal clock to verify synchronization with the PC clock. Checking the

internal clock does not require a stop in measurement, but changing the internal clock requires a stop. Choose between the following options:

- Never
- Every download
- 1 day
- 2 days
- 3 days
- 4 days
- 5 days
- 6 days
- 7 days
- **Update when difference is greater than**: Specify the value, in seconds, when the difference between the instrument internal clock and the Station PC clock merits updating the internal clock.
- **Spectrum extension**: Specify the octave spectrum size to be measured. Choose between **20Hz-20kHz** or **Full Spectrum**.
- **Check for new files**: Specify a time period for the Station PC to wait between download operations. If the **Synchronize** option is selected, the download time is synchronized at the specified hour, starting from midnight.
- **Synchronize clock:** Use SNTP Internet time service to keep the NoiseTutor clock synchronized independent of PC clock drifts. No changes are made to the PC clock. The default settings apply to most setups.

# **Configuring Data Transmission and Delivery Settings**

Configuring data transmission and delivery settings for the NoiseTutor Station includes the following procedures:

- 1. Setting up SMTP and SMS Messaging Services
- 2. Adding E-mail and SMS Recipient Lists
- 3. Specifying Data Settings for E-mail Messages
- 4. Setting up Data Delivery for FTP Server Sites
- 5. Specifying Real-time Report E-mail Settings
- 6. Creating and Publishing Graphical Reports to Websites

*The NoiseTutor Station does not support SSL connections for SMTP (e-mail).*

7. Updating Webpages from the NoiseTutor Station

The following two sections describe the procedure for configuring these services.

# **Set Up SMTP (E-mail) Service**

To deliver data files and graphical reports via e-mail, you must first configure SMTP service settings on the NoiseTutor Station.

To set up the NoiseTutor Station for SMTP (e-mail) service, follow these steps.

**Step 1** On the **Setup** menu, click **Messaging < SMTP**.

*For more information on SMTP setup, refer to ["Messaging" on page](#page-100-0) [5-6](#page-100-0).*

**Step 2** Refer to [FIGURE 3-15](#page-76-0) while entering the following information:

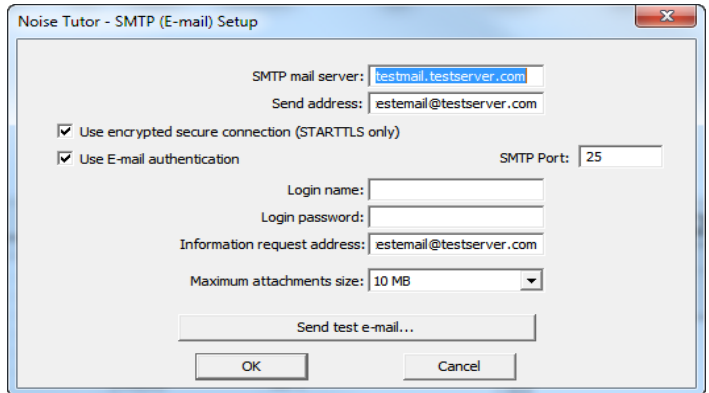

### <span id="page-76-0"></span>**FIGURE 3-15 SMTP (E-mail) Setup**

- **SMTP mail server**: Specify the name of your SMTP mail server. Usually, this address is provided by your Internet service provider.
- **Send Address**: Specify the e-mail address to be used to send data files and that is hosted by the SMTP mail server specified.
- **Use encrypted secure connection:** Select this option to use a secure connection to the mail server. Only the STARTTLS mechanism is supported.

*If you set up the NoiseTutor Station to e-mail data files, the graphs in the message are based on the data file. If you want to view spectral data in the message, you must enable logging for spectral data on the sound level meter. See the technical reference manual for your sound level meter for more information.*

- **Use E-mail authentication**: Select this option if your SMTP mail server requires a Login name and Login password.
- **SMTP Port:** Specify the port number reserved for mail by your organization. Consult with your network administrator to verify the correct number.
- **Login Name** and **Login Password**: Specify the login name and password you want to use to access e-mail on your SMTP mail server, if authentication is requested.
- In the **Information request address** field, type the email address of the designated personnel to handle data inquiries.
- **Send test e-mail...**: Provide an address to send a test message. After sending, the Station PC displays the results and content of the SMTP test.

# **Step 3** Click **OK**.

# **Set Up SMS (Text Messaging) Service**

To deliver sound level information through text messaging, you must first configure SMS service settings on the NoiseTutor Station.

To set up the NoiseTutor Station for SMS (text messaging), follow these steps.

*For more information on SMS setup, refer to ["Messaging" on page 5-6](#page-100-0).*

**Step 1** On the **Setup** menu, click **Messaging < SMS**.

**Step 2** Refer to [FIGURE 3-16](#page-78-0) while entering the following information:

*SMS service, when used with the Event Detection feature, can be helpful in providing notification of specified events. For more information, see "Event Detection" on page 5-17.*

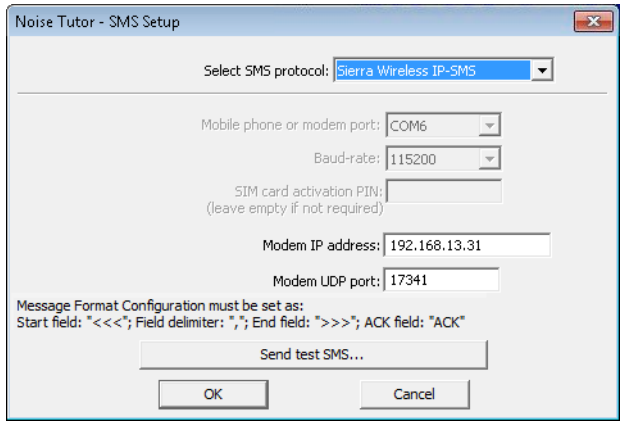

<span id="page-78-0"></span>**FIGURE 3-16 SMS Setup**

- **Mobile phone or modem port**: Specify the COM port where the mobile phone or modem is connected. Access is always through a COM port, even with integrated modems. The correct number may be found through the Device Manager in Windows 7®.
- **Baud-rate**: Specify the desired communication speed between the Station PC and the device.
- **SIM card activation PIN**: Type the PIN of your SIM card. Leave this field empty if the PIN request is not activated or not needed for your SIM.
- **Send test SMS...**:Sends a test SMS, or text message. After sending, the Station PC displays the results and content of the SMS test.

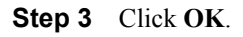

The NoiseTutor Station uses recipient lists to send sound level data. To add recipient lists, follow these steps:

*For more information on setting up and specifying recipient lists for email and text messaging, see ["Recipient Lists" on page 5-4.](#page-98-0)*

**Step 1** On the **Setup** menu, click **Recipient Lists**.

**Step 2** On the **Recipient Lists** dialog box, click the **New list** button in the lower left corner of the dialog box.

**Step 3** For **List name**, type the name of the new recipient list, as shown in FIGURE 3-17.

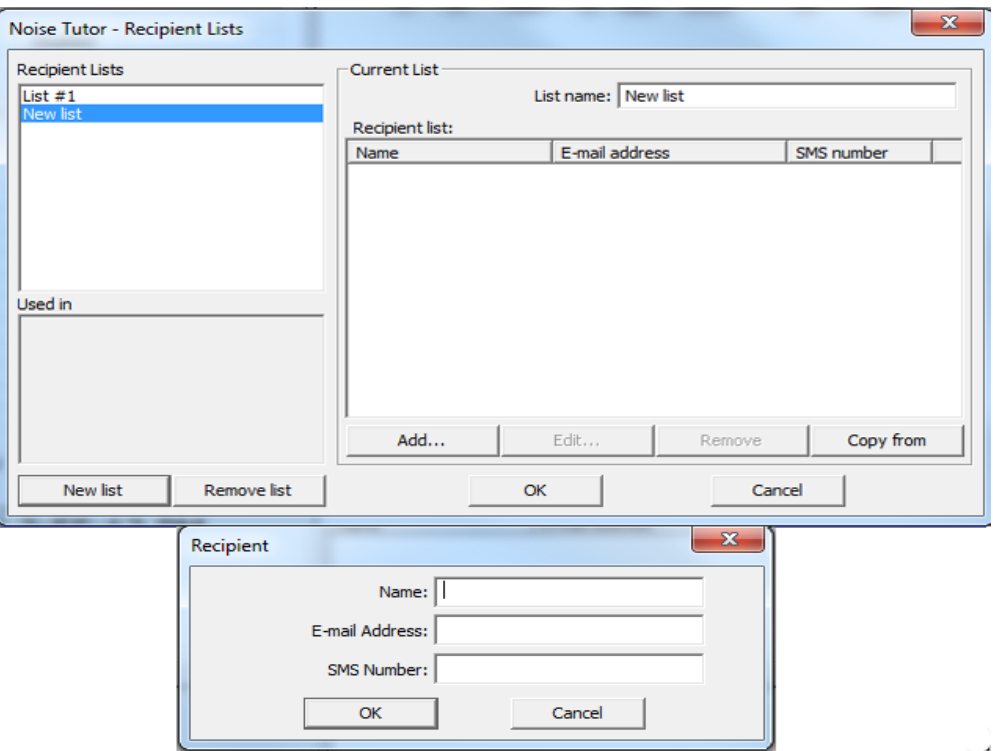

### **FIGURE 3-17 Recipient List Set-up**

**Step 4** To add e-mail and SMS information for a recipient on the list, click the **Add...** button.

**Step 5** On the **Recipient** dialog box, type the **Name**, **Email** address and **SMS** number of the recipient to be added to the list.

**Step 6** Click **OK** and repeat this step for every recipient you want to add to the list.

**Step 7** Click the **New List** button to create additional recipient lists, as shown in FIGURE 3-17.

**Step 8** Click **OK** to exit the Recipient Lists dialog box.

# **Specify Data Settings for E-mail Messages**

The NoiseTutor Station can send both data files and graphical reports via e-mail. First, you must set up the SMTP Service settings for the NoiseTutor Station, as described previously. After setting up SMTP service, you specify the content, or data, to be included in e-mail messages.

To specify the data to be included in e-mail messages, follow these steps:

**Step 1** On the **Setup** menu, click **Data File**, and then click **E-mail 1…**. This launches the **E-mail Data File 1 Service Setup** dialog box, as shown in [FIGURE 3-18](#page-81-0).

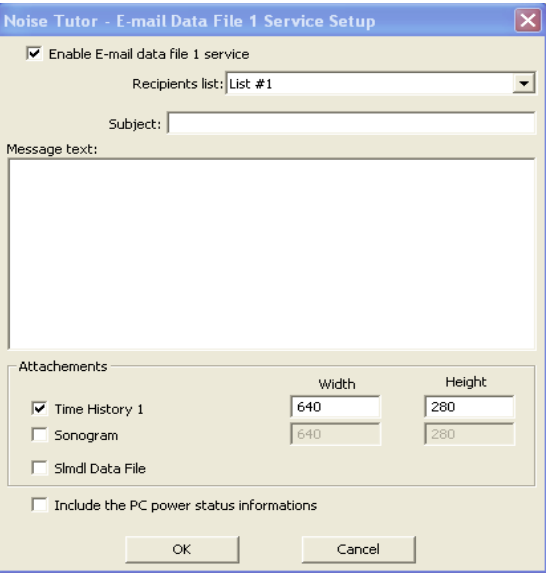

### <span id="page-81-0"></span>**FIGURE 3-18 E-mail Data File Service Setup**

**Step 2** Select **Enable E-mail data file …**, as shown in [FIGURE 3-18.](#page-81-0)

**Step 3** For **Recipients list**, select the recipient list to which the sound level data will be sent.

**Step 4** For **Subject**, type the subject title.

**Step 5** For **Message text**, type the e-mail message.

**Step 6** In the **Attachments** section, select the graphic report attachment to include in the e-mail. You can select **Time History 1**, or **Sonogram**, or both.

**Step 7** Specify the height and width dimensions for the graphs in the attachments.

**Step 8** Select **Slmdl Data File** to attach the data file from the NoiseTutor Station sound level meter.

*For more information on Time History graphs and Sonograms, see ["Graph" on page 5-9](#page-103-0).*

*You can view Slmdl data files in the G4 LD Utility software.*

*Audio files can also be sent via email when specified events are detected by the NoiseTutor Station. For more information, see "Event Detection" on page 5-17.*

**Step 9** Select the **Include the PC power status information** to include the Station PC power information.

**Step 10** Click **OK**.

**Step 11** Verify that **Internet Upload** on the **Commands** menu is checked.

**Step 12** Configure other NoiseTutor data transmission options and begin taking sound level data by clicking **Start** on the **Commands** menu.

**Step 13** To setup a second e-mail service, click **Setup < Data File < Email 2...** and repeat the previous steps.

# **Specify Real-Time Report E-mail Settings**

The NoiseTutor Station can send real-time graphical reports via e-mail. After setting up SMTP service, you specify the real-time reports to be included in e-mail messages.

To specify the data to be included in e-mail messages, follow these steps:

**Step 1** On the **Setup** menu, click **Realtime Report**, and then click **E-mail 1…**. This launches the **E-mail Report Service Setup** dialog box, as shown in [FIGURE 3-19](#page-83-0).

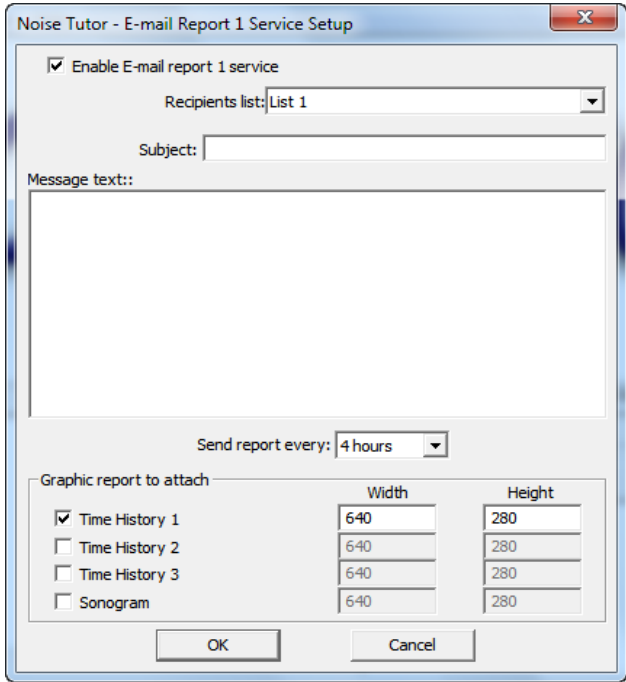

### <span id="page-83-0"></span>**FIGURE 3-19 Realtime Report E-mail Service Setup**

**Step 2** Select **Enable E-mail report service**, as shown in [FIGURE 3-19.](#page-83-0)

**Step 3** For **Recipients list**, select the recipient list to which the real-time report is to be sent.

**Step 4** For **Subject**, type the subject title.

**Step 5** For **Message text**, type the e-mail message.

**Step 6** For **Send report every**, specify how often the real-time report is to be sent.

*For more information on Time History graphs and Sonograms, see ["Graph" on page 5-9](#page-103-0).*

**Step 7** In the **Graphic report to attach** section, select the graphic report attachment to include in the e-mail.

**Step 8** Specify the height and width dimensions for the graphs in the attachments.

**Step 9** Click **OK**.

**Step 10** Verify that **Internet Upload** on the **Commands** menu is checked.

**Step 11** Configure other NoiseTutor data transmission options and begin taking sound level data by clicking **Start** on the **Commands** menu.

**Step 12** To setup a second real-time report e-mail service, click **Setup < Realtime Report < Email 2...** and repeat the previous steps.

# **Set up Data Delivery for FTP Server Sites**

*To publish graphical reports from FTP sites to websites, first set up data delivery on your FTP site, as described in this section, and then see the following section, "Create and Publish Graphical Reports to Websites" on page 3-27.*

*If you have a public FTP firewall on your network, you will need help from your network administrator.*

By setting up an FTP site for data delivery, you can do the following:

- Receive sound level data files
- Publish graphical reports of data files on websites
- Publish realtime reports of sound measurements on websites
- Receive and publish event detection reports
- Receive and post audio recordings of measurements to websites
- To set up data delivery for FTP sites, follow these steps:
- **Step 1** On the **Setup** menu, click **Data File** and then click **FTP 1…** This launches the **FTP 1 Service Setup** dialog box, as shown in. [FIGURE 3-20](#page-85-0)

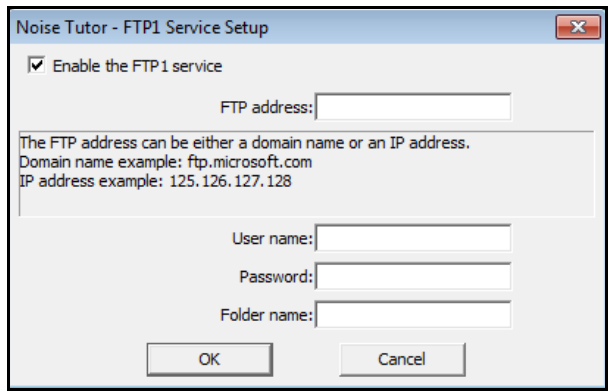

# **FIGURE 3-20 FTP Service Set-up**

*The FTP site address must be publicly accessible to receive data.*

*Larson Davis strongly recommends that you specify, select, or accept all defaults for your configuration, as demonstrated in this manual.*

<span id="page-85-0"></span>**Step 2** On the **FTP1 Service Setup** dialog box, select the **Enable the FTP1** service option.

**Step 3** Specify an FTP site address by typing your user IP address, the local host IP address, or a domain name.

**Step 4** Type the default FTP site User name **UploadUser**.

**Step 5** Type an FTP site password.

**Step 6** If you have specified the default values in configuring your server, as shown in this manual, type a forward slash (**/**) for Folder name. This specifies your virtual directory. Otherwise, type the path to the location you have specified in configuring your server.

**Step 7** Click **OK**.

**Step 8** Verify that **Internet Upload** on the **Commands** menu is checked.

**Step 9** Configure other NoiseTutor data transmission options and begin taking sound level data by clicking **Start** on the **Commands** menu.

# **Create and Publish Graphical Reports to Websites**

*Note: The NoiseTutor Station View menu enables the display of log files, where operations are recorded. It also enables the log of Internet connection statistics, or the logs of debug messages. Such log files can be helpful in debugging wireless modem dial-up connections.*

To create and publish reports of sound level data to websites, follow these steps:

**Step 1** Create a website that accepts graphical reports. This can be done using the NoiseTutor Server Configuration Tool located on the NoiseTutor CD.

**Step 2** On the **Setup** menu, click **Realtime Report** and then click **Web1…**. This launches the **Web Report Service Setup** dialog box, as shown in [Figure 3-21](#page-86-0).

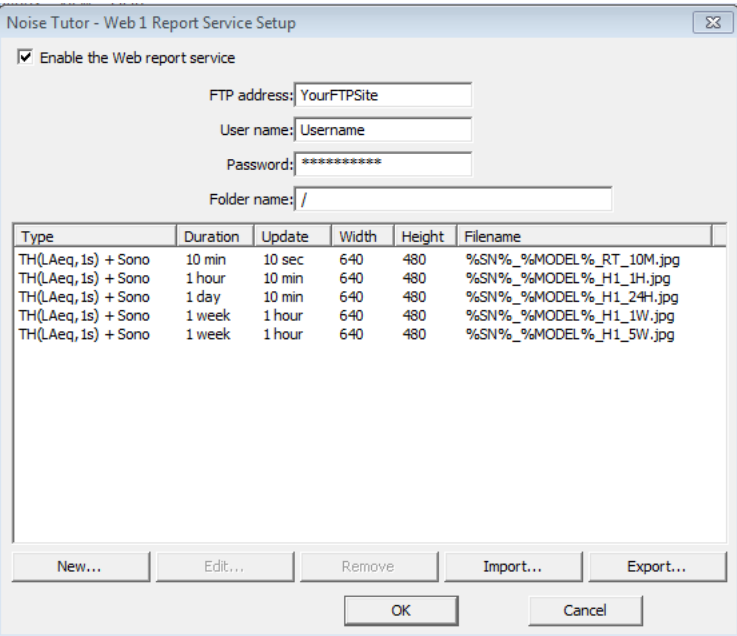

# **FIGURE 3-21 Web Report Service Setup**

**Step 3** On the **Web Report Service Setup** dialog box, select **Enable the web report service**.

**Step 4** Specify the FTP site address by typing your user IP address or the local host IP address.

**Step 5** Type the default FTP site User name **UploadUser**.

**Step 6** Type your FTP site password.

**Step 7** If you have specified the default values in configuring your server, as shown in this manual, type a forward slash (/) for Folder name. This specifies your virtual directory. Otherwise, type the path to the location you have specified in configuring your server.

**Step 8** Click **New…**. This launches the **Web Graph** dialog box, as shown in [FIGURE 3-22](#page-87-0)

<span id="page-86-0"></span>*Larson Davis strongly recommends that you specify, select, or accept all defaults for your configuration, as demonstrated in this manual.*

*This example shows the settings for 5 week (monthly) reporting time, including the filename that should be used.* 

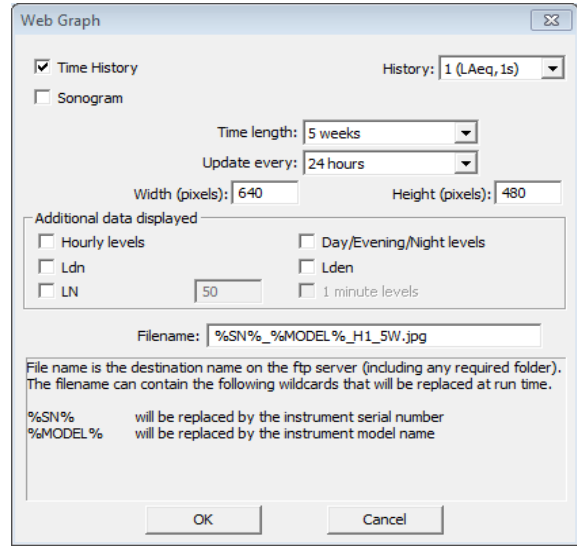

**FIGURE 3-22 Web Graph**

<span id="page-87-0"></span>**Step 9** Select the reports to be published to the website. You can select **Time History**, or **Sonogram,** or both.

**Step 10** For **History**, select the template of the Time History report.

**Step 11** For **Time Length**, select the length of the time axis in the graphical reports. The graphs display the last captured data, independent of the length of the axis.

**Step 12** For **Update Every**, select how often to receive updates. For best results, specify an interval time similar to **Time Length**.

**Step 13** For **Width** and **Height**, specify the size of the image in pixels.

**Step 14** For **Additional Data Displayed**, select additional options for displaying data, including **Hourly levels**, **Ldn**, **LN**, **Day/Evening/Night levels**, and **Lden**.

The filename

**Step 15** For **Filename**, verify that the destination location on the FTP server is specified according to reporting times, as follows:

- %SN%\_%MODEL%\_RT\_10M.jpg for Time length of 10 min
- %SN%\_%MODEL%\_H1\_1H.jpg for Time length of 1 hour
- %SN%\_%MODEL%\_H1\_24H.jpg for Time length of 1 day
- %SN%\_%MODEL%\_H1\_1W.jpg for Time length of 1 week
- %SN% %MODEL% H1 5W.jpg for Time length of 5 weeks

**Step 16** Click **OK**.

**Step 17** Verify that **Internet Upload** on the **Commands** menu is checked.

**Step 18** Begin taking sound level data by clicking **Start** on the **Commands** menu.

# **Connecting with WiFi**

*Refer to your router manual and consult with a network professional for proper WiFi connectivity results.*

The embedded PC within the NoiseTutor Station is capable of WiFi communications. However, the range for successful WiFi communications is dependent upon variables in your environment, including distance, barriers, elevation changes, and router quality. To position the NoiseTutor Station for best reception, place the case upright with the cable glands away from the WiFi router.

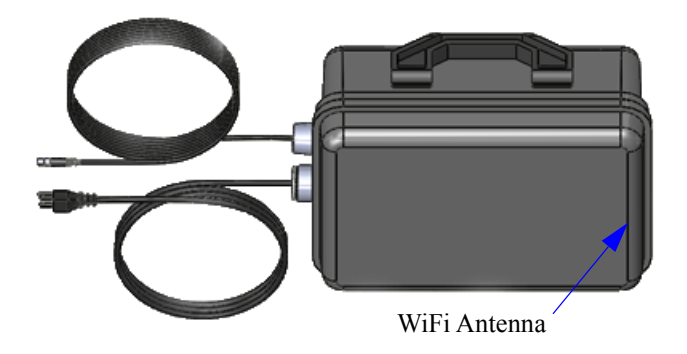

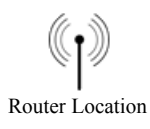

**FIGURE 3-23 WiFi Orientation**

# **CHAPTER**

# *4 Wireless Gateway Setup for SMS Messaging*

This chapter provides instructions for setting up and using the Sierra Wireless® modem Gateway for NoiseTutor Station SMS messaging. The modem provides data service for the NoiseTutor Station with its default settings; however, for SMS messaging, additional configuration is needed on both the Sierra Wireless Modem and the NoiseTutor Station.

# **Configuring the Sierra Wireless Modem for SMS Messaging**

To configure the Sierra Wireless Modem for SMS messaging, follow these steps:

**Step 1** Ensure that the Sierra Wireless Modem has an active SIM card associated with a data plan (purchased separately).

**Step 2** Connect the modem to the Station PC with a CAT5 cable (sold separately) and turn on the modem.

**Step 3** To launch **AceManager**--the Sierra Wireless Modem configuration software--open a web browser and enter the following IP Address into the Address bar: http:// 192.168.13.31:9191. If the login shown below does not appear, reboot the Station PC and repeat this step.

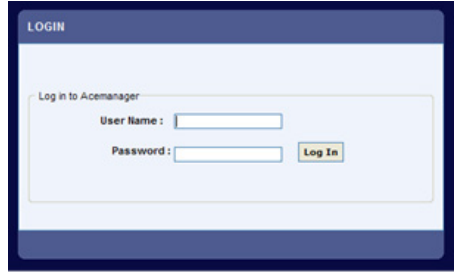

*Form more information on AceManager, refer to the Sierra Wireless Modem user guide.*

### **FIGURE 4-1 Sierra Wireless Modem AceManager Login**

**Step 4** Enter the default administrator user name and password for the AceManager login, as follows:

### **Username**: **user**

**Password**: **LD\_NMSystem16**

**Step 5** After successful login, click the AceManager **Services** tab.

**Step 6** On the left side of the screen, click **SMS** from the vertical list.

**Step 7** Under **SMS Mode**, select **Gateway Only** from the first drop-down list.

**Step 8** Under **Local Host Interface Configuration**, enter **17341** in the **ALEOS Port** field.

**Step 9** Click **Apply** and then reboot the Station PC.

The Sierra Wireless® modem is now configured for SMS messages using UDP port 17341.

*This is the default username and password for the Sierra Wireless modem. Use AceManager to change the password by going to <i>Admin*  $\rightarrow$ *Change Password.*

*Remote administration access limited to SSL only on port 9449.*

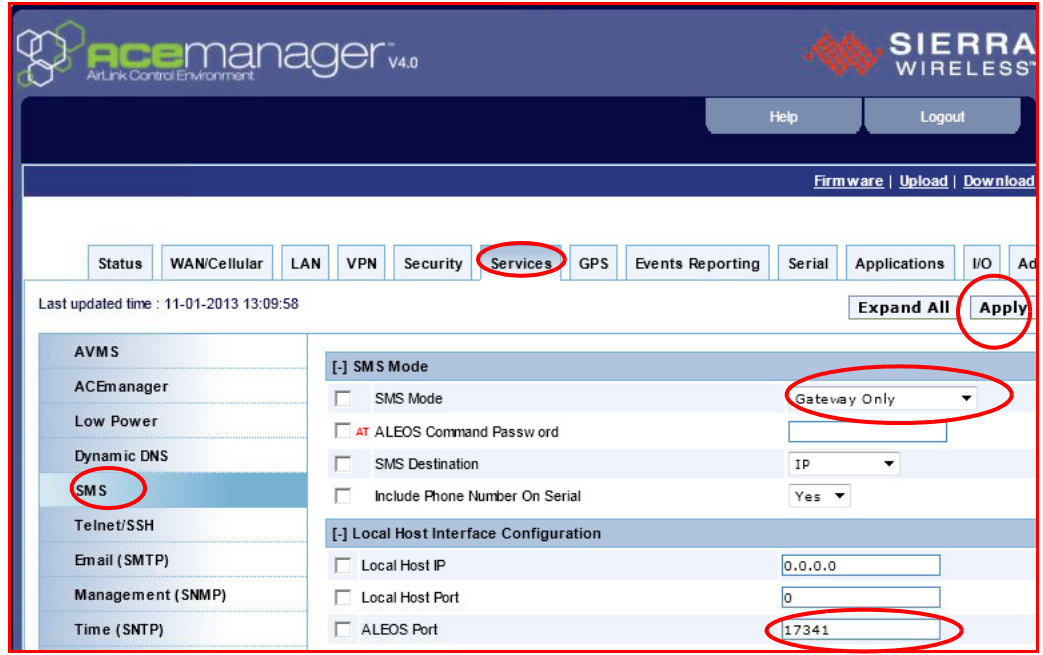

**FIGURE 4-2 AceManager SMS Configuration**

# **Configuring the NoiseTutor Station for SMS Messaging**

To configure the NoiseTutor Station for SMS messaging, follow these steps:

**Step 1** In the NoiseTutor software, click **Setup** > **Messaging** > **SMS...**.

**Step 2** In the **Select SMS Protocol** drop-down list, select **Sierra Wireless IP-SMS**.

*For information on configuring SMS messaging for Event Detection, see "Event Detection" in [Chapter 5](#page-95-0).*

**Step 3** In the **Modem IP address** field, enter **192.168.13.31**.

**Step 4** In the **Modem UDP port** field, enter the number **17341**.

**Step 5** Click Send test SMS to verify that SMS messages can be sent on the system and then click **OK**.

The NoiseTutor Station is now configured for SMS messages.

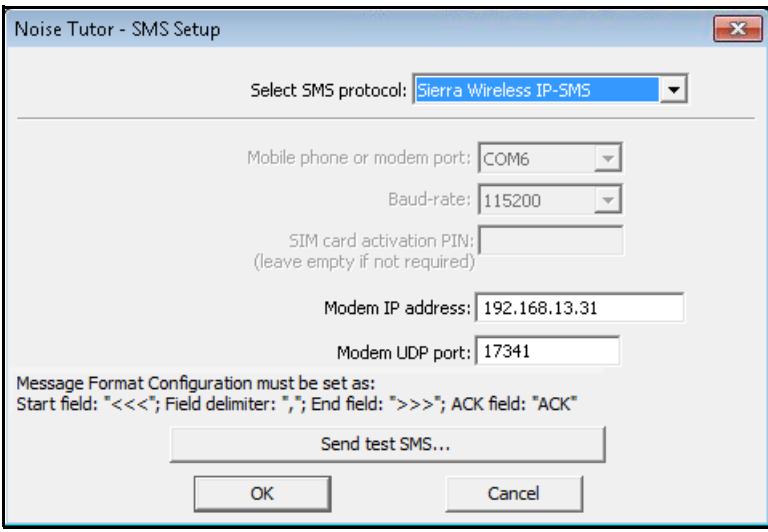

**FIGURE 4-3 Sierra Wireless**® **SMS Messaging Setup**

### **CHAPTER**

# <span id="page-95-0"></span>*5 Station Software Reference*

This chapter provides information for configuring your station with the commands in the **Setup** and **Commands** menus of the NoiseTutor station.

You can view the features you have configured through the **Setup** menu by clicking the **Status** button on the NoiseTutor application window and viewing the Status display, as shown in [Figure 5-1.](#page-95-1)

| Log                            | <b>Status</b>               |                 | Audio Snapshot F5    |
|--------------------------------|-----------------------------|-----------------|----------------------|
| <b>Services</b>                |                             | Status          | Destination          |
| <b>Data File</b>               |                             |                 |                      |
|                                | Email 1                     | <b>ENABLED</b>  | List 1               |
|                                | Email 2                     | Disabled        |                      |
|                                | FTP <sub>1</sub>            | <b>Disabled</b> |                      |
|                                | FTP <sub>2</sub>            | <b>Disabled</b> |                      |
| <b>Realtime Report</b>         |                             |                 |                      |
|                                | Email 1                     | <b>ENABLED</b>  | List 1               |
|                                | Email 2                     | <b>Disabled</b> |                      |
|                                | Email 3                     | <b>Disabled</b> |                      |
|                                | Daily, Weekly, Monthly      | <b>Disabled</b> |                      |
|                                | Web 1                       | <b>ENABLED</b>  | myftpaddress.ftp.com |
|                                | Web <sub>2</sub>            | <b>Disabled</b> |                      |
| <b>Audio Recording</b><br>⊟⊹(● |                             |                 |                      |
|                                | Audio Recording             | <b>FNABLED</b>  |                      |
|                                | Audio Snapshot              | <b>ENABLED</b>  | test list            |
|                                | <b>Event Detection</b>      |                 |                      |
|                                | Event 1                     | <b>ENABLED</b>  |                      |
|                                | Event 2                     | <b>Disabled</b> |                      |
| Administration<br>Fŀ           |                             |                 |                      |
|                                | <b>Administration Email</b> | <b>Disabled</b> |                      |
|                                | <b>Administration SMS</b>   | <b>Disabled</b> |                      |
|                                |                             |                 |                      |

<span id="page-95-1"></span>**FIGURE 5-1 Status Display**

# **Setup Commands**

*The Setup commands described in this chapter apply to the NoiseTutor station, not the server.*

[Figure 5-2](#page-96-0) shows the **Setup** menu commands for the NoiseTutor station.

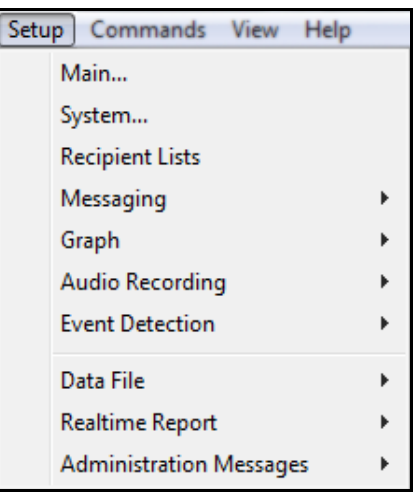

# **FIGURE 5-2 Setup Menu Commands**

<span id="page-96-0"></span>Table 5-1 lists the commands in the **Setup** menu and describes their basic functions.

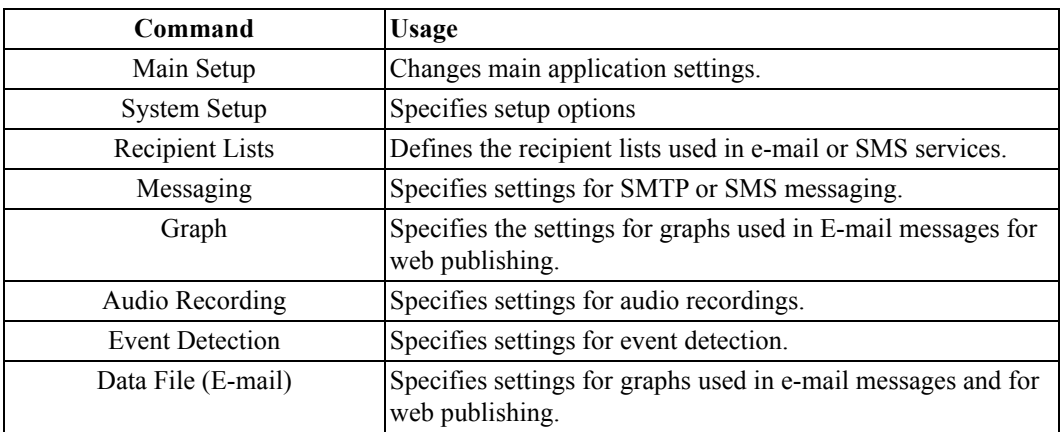

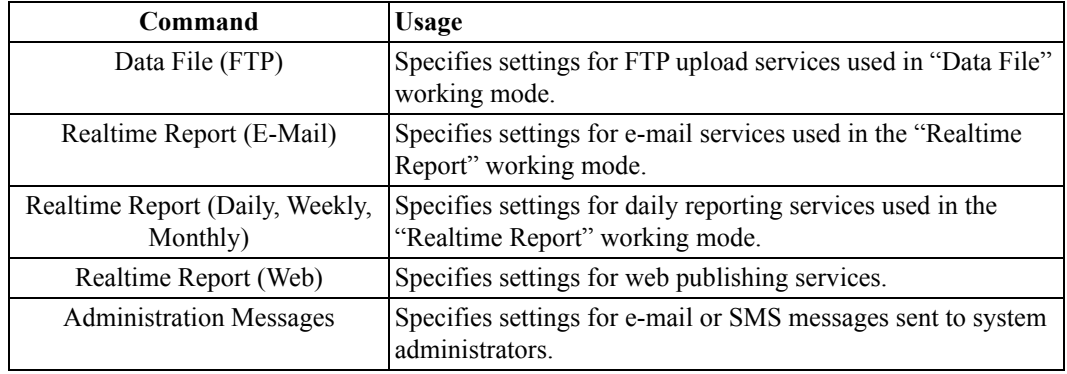

# **Table 5-1 Setup Commands and Functions**

# **Main Setup**

The **Main Setup** dialog box is shown in FIGURE 5-3.

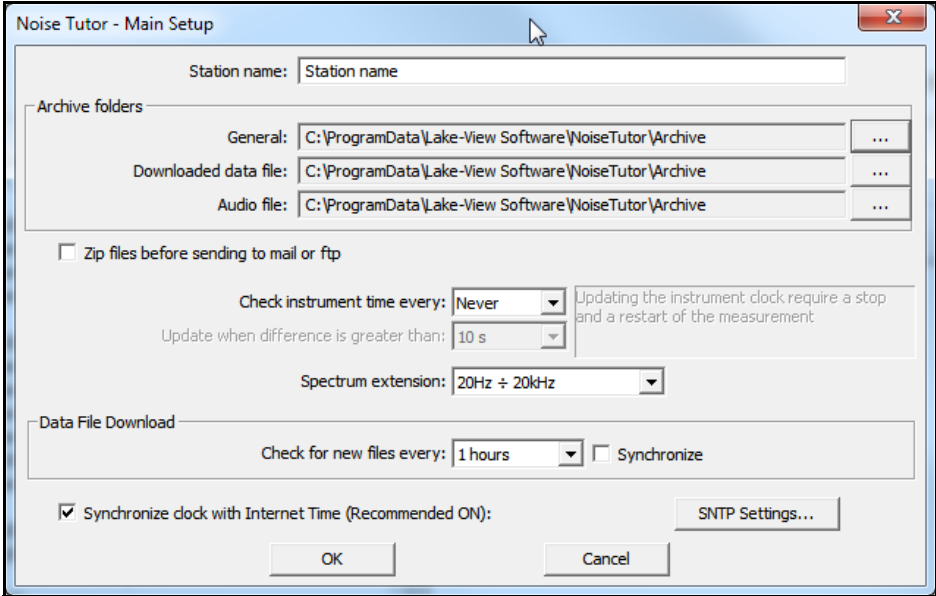

# **FIGURE 5-3 Main Setup**

[Table 5-2](#page-98-1) describes the settings for the **Main Setup** dialog box.

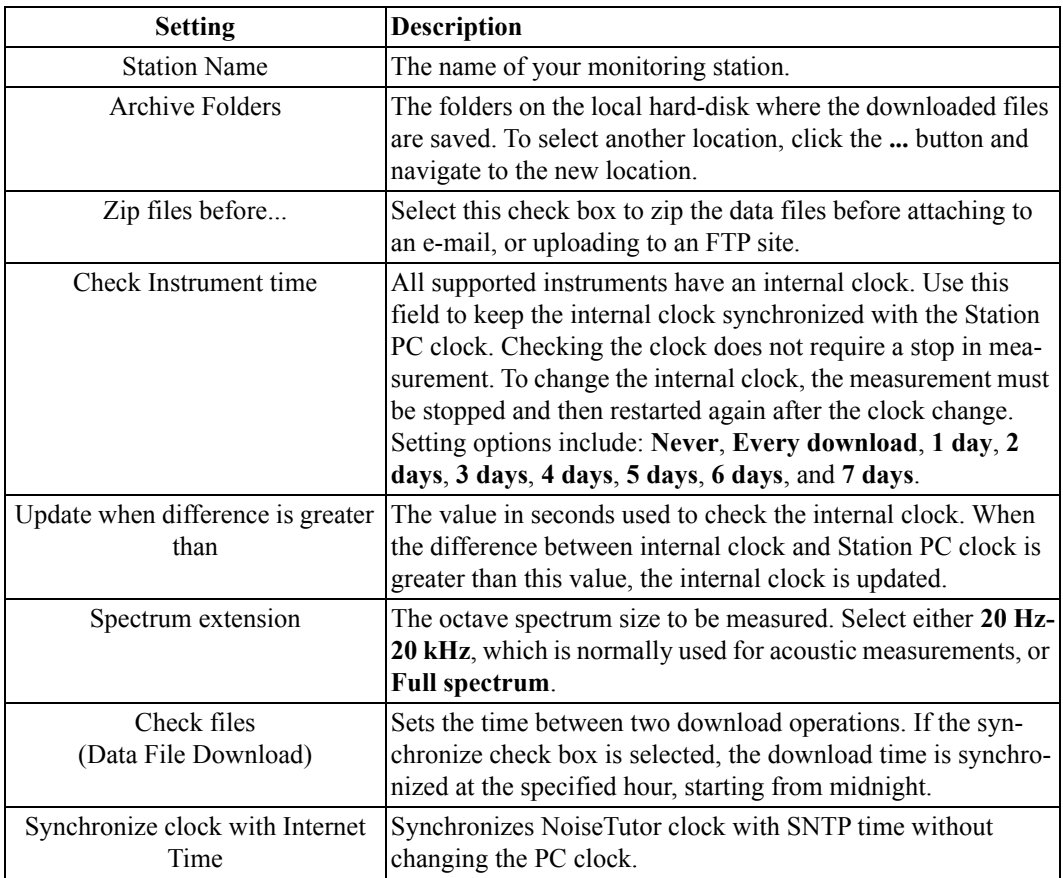

# **Table 5-2 Main Setup Options**

# <span id="page-98-1"></span><span id="page-98-0"></span>**Recipient Lists**

The **Recipient Lists** dialog box allows you to define the recipient lists for the outgoing e-mails and SMS messages, as shown in [FIGURE 5-4](#page-99-0). To enable the use of e-mail and SMS messaging services, at least one recipient list must be defined for either service. You can define an unlimited number of lists.

The Station PC verifies e-mail addresses and SMS numbers in recipient lists and removes recipients from lists that have non-existent addresses or numbers. If a recipient list for either service becomes empty, the Station PC displays an error message.

Click the **New list** button to create a new recipient list. Click the **Remove list** button to delete selected lists. For each recipient list, click **Add** to specify individual recipient information, or select a recipient and click **Remove** to delete a recipient from a list.

Clicking the **New list** button while another recipient list is selected results in a new copy of the selected list.

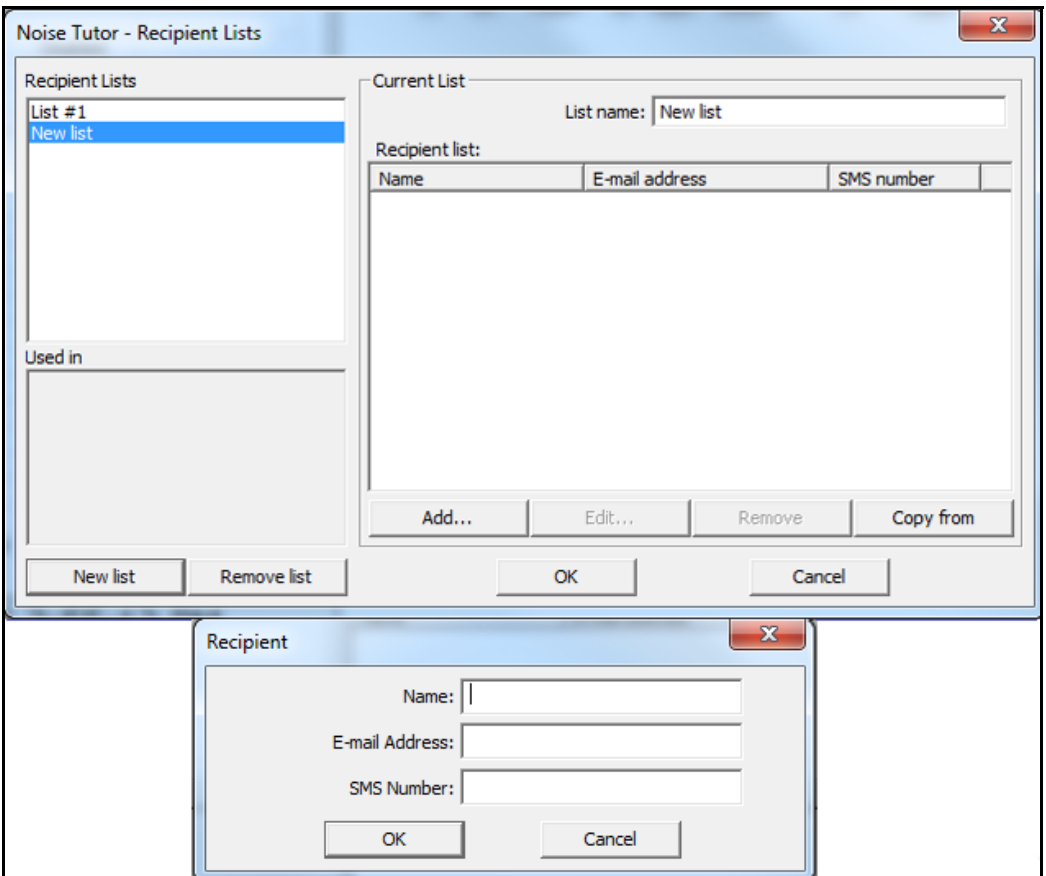

<span id="page-99-0"></span>**FIGURE 5-4 Recipient Lists**

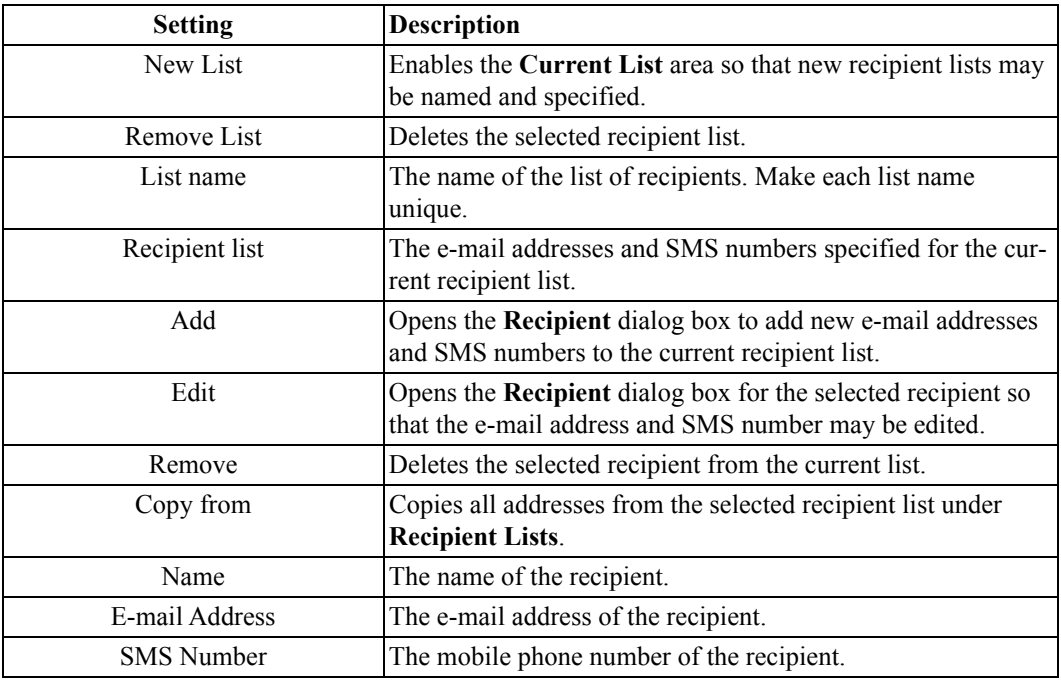

# **Table 5-3 Recipient List Control Settings**

# <span id="page-100-1"></span><span id="page-100-0"></span>**Messaging**

The **Messaging** command is divided into two services: SMTP (E-mail) and SMS (text messaging).

The **SMTP (E-mail) Setup** dialog box allows you to setup E-mail message settings., as shown in [Figure 5-5.](#page-101-0)

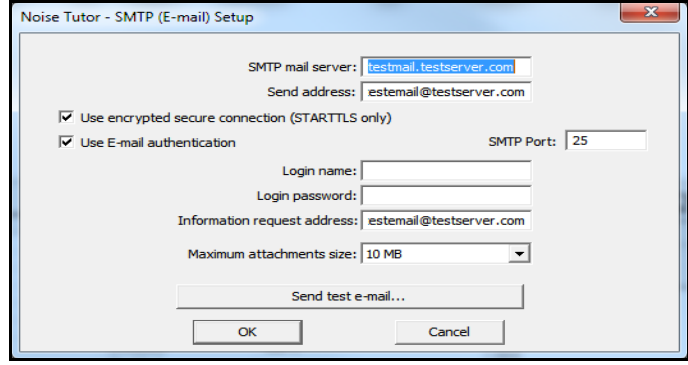

# **FIGURE 5-5 SMTP (E-mail) Setup**

Table 5-4 describes the settings in the **SMTP (E-mail) Setup** dialog box.

<span id="page-101-0"></span>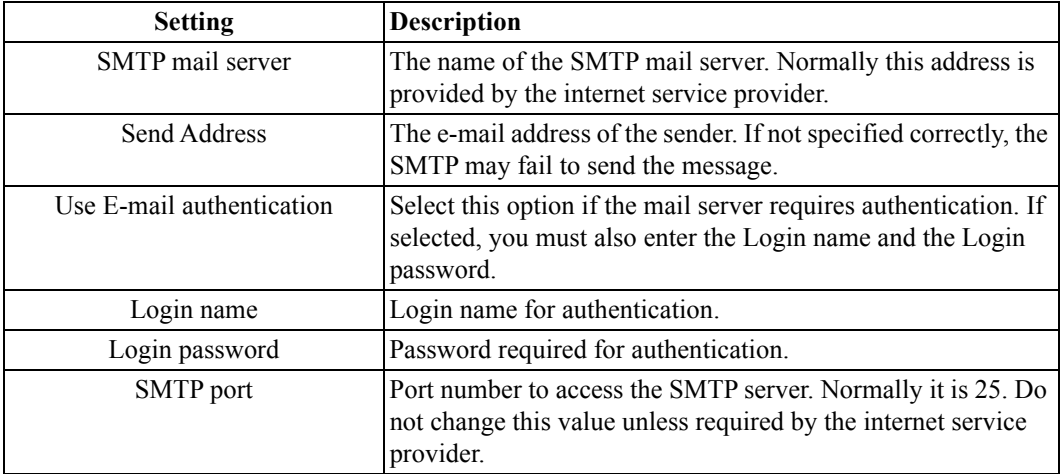

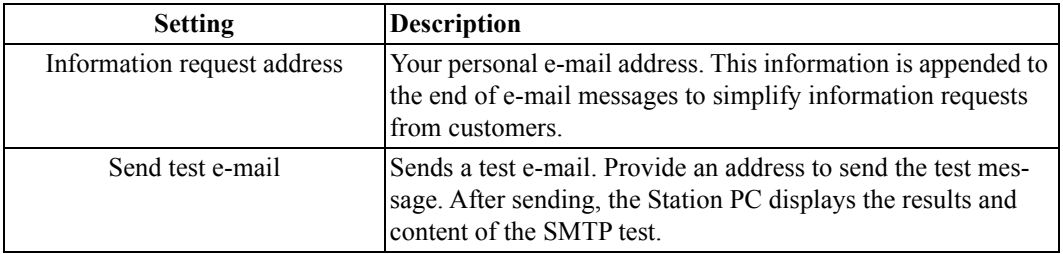

# **Table 5-4 SMTP (E-mail) Settings**

# **SMS (Text Messaging)**

.

The **SMS Setup** dialog box allows you to setup the SMS (text messaging) settings., as shown in [Figure 5-6.](#page-102-0)

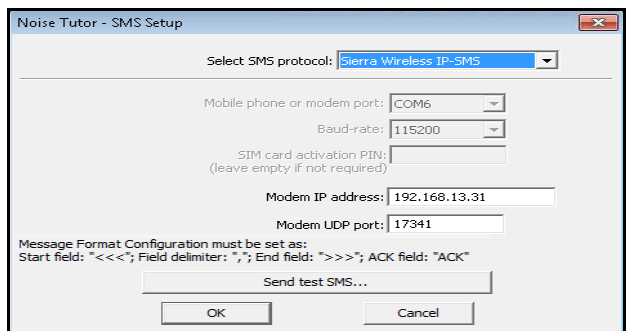

# **FIGURE 5-6 SMS (Text) Messaging Setup**

[Table 5-5](#page-103-1) describes the settings in the **SMS Setup** dialog box.

<span id="page-102-0"></span>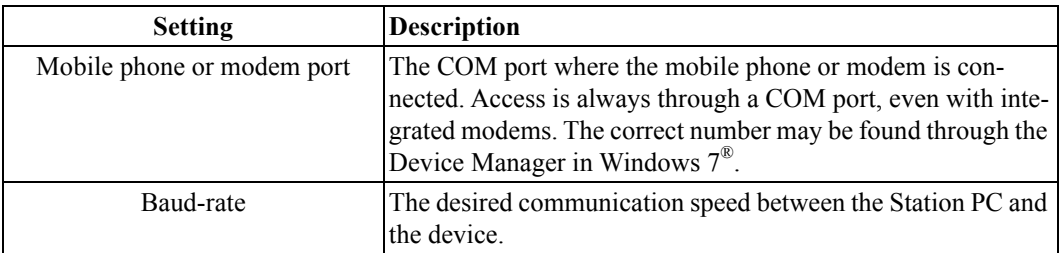

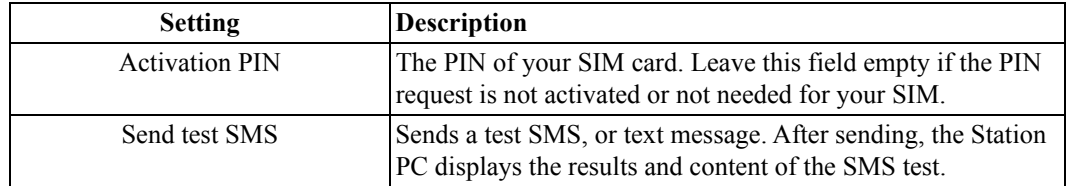

# **Table 5-5 SMS (Text Messaging) Settings**

# <span id="page-103-1"></span><span id="page-103-0"></span>**Graph**

The **Graph** command is divided into three different dialog boxes for setting up graphs used in reports. The graph setup dialog boxes are as follows:

- Time History Setup
- Spectrogram Setup
- Live Graph Setup

# **Time History Setup**

The T**ime History Setup** dialog box allows you to define up to four time history graphs, as shown in [Figure 5-7.](#page-103-2)

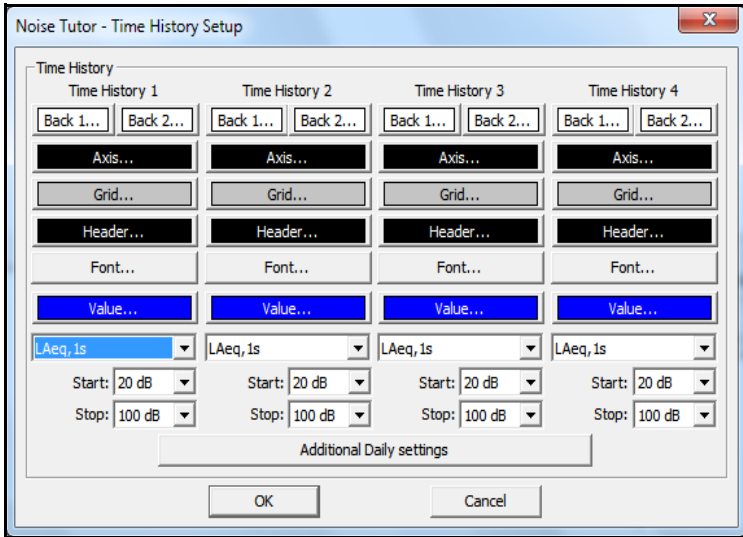

<span id="page-103-2"></span>**FIGURE 5-7 Time History Setup**

To set up graphs, specify the following options:

- Background color
- Axis color
- Grid color
- Header color
- Font
- Value trace color
- Start value of the dB amplitude axis
- Stop value of the dB amplitude axis

For each color or font option, click the corresponding button, select the setting, and click **OK**. For other options, click the setting from the drop-down lists.

For long time histories or those with Ldn and Lden values, click the **Additional Daily Settings** button to launch the **Additional Daily Setup** dialog box, as shown in [Figure 5-8](#page-104-0).

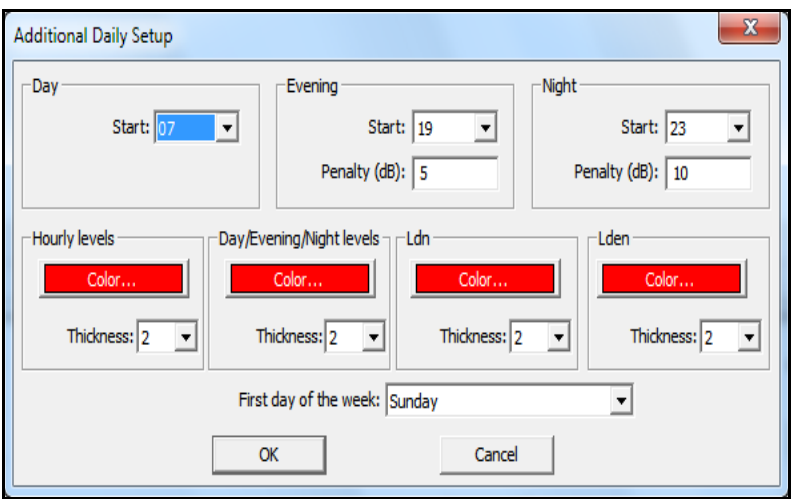

# <span id="page-104-0"></span>**FIGURE 5-8 Additional Daily Setup**

For each area--**Day**, **Evening**, and **Night**--you specify a **Start** time from the 24-hour notation numbers listed in the corresponding drop-down lists.

For **Penalty (dB)**, the number you specify is used in the Ldn and Lden calculations.

The **Color** and **Thickness** options you specify in the remaining areas are used for additional traces available in long-term histories. The **Hourly levels** options begin with four-hour histories and the others begin with one-day histories.

# **Spectrogram Setup**

The **Spectrogram Setup** dialog box allows you to specify colors for a spectrogram in your reports, as shown in [Figure](#page-105-0) [5-9](#page-105-0).

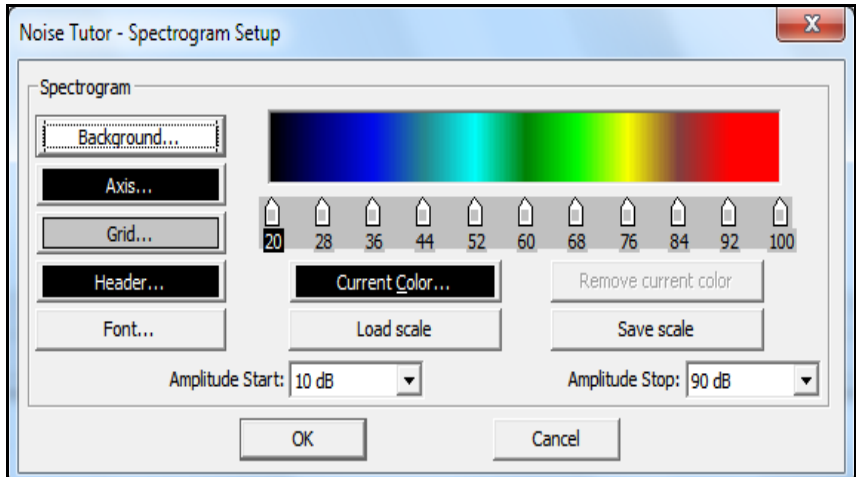

<span id="page-105-0"></span>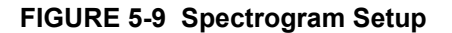

For spectrograms, the color scale settings are marked by a series of key points, where a particular sound level is associated with a specific color. Colors between two key points are calculated by interpolation. Initially, only two key points are defined, but you may add other key points. The key points are represented by markers at the bottom of the color scale.

[Table 5-6](#page-106-0) describes how to edit the key points.

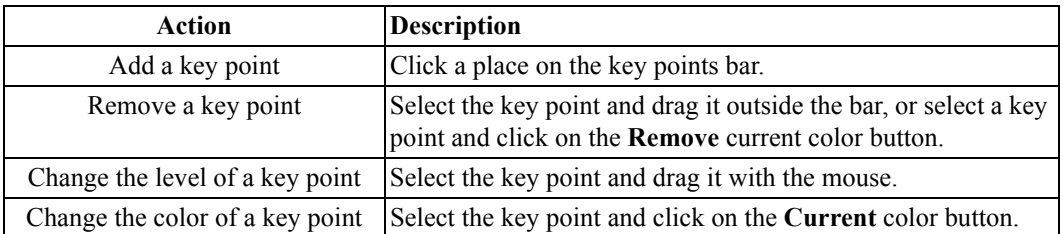

### **Table 5-6 Editing Keypoint Instructions**

A color scale can be saved to, or loaded from, a selected location using the **Save scale** and **Load scale** buttons, respectively.

# <span id="page-106-0"></span>**Live Graph Setup**

The **Live Graph Setup** dialog box allows you to specify parameters for an optional graph in the NoiseTutor application window when operating in "Realtime Report" working mode. The dialog box is shown in [Figure 5-10.](#page-106-1)

To specify the parameters for the Live Graph, click the buttons and select from the options, as performed in the other graph setup dialog boxes.

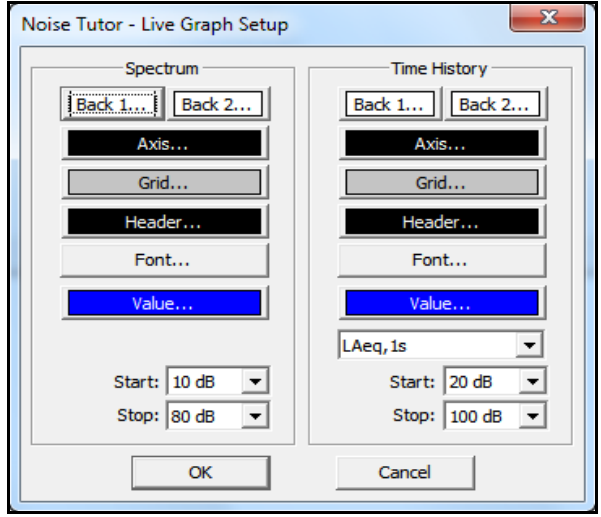

<span id="page-106-1"></span>**FIGURE 5-10 Live Graph Setup**

# **Audio Recording**

The audio recording options in NoiseTutor are enabled through an authorized license file. This feature allows you to continuously record signals applied to input connectors of the Station PC audio board from supported instruments. The recorded data is compressed dynamically into Vorbis format, using much less disk space than uncompressed formats and allowing for continuous recording for extended periods of time.

[Figure 5-11](#page-107-0) shows the dialog box for specifying the settings for audio recordings.

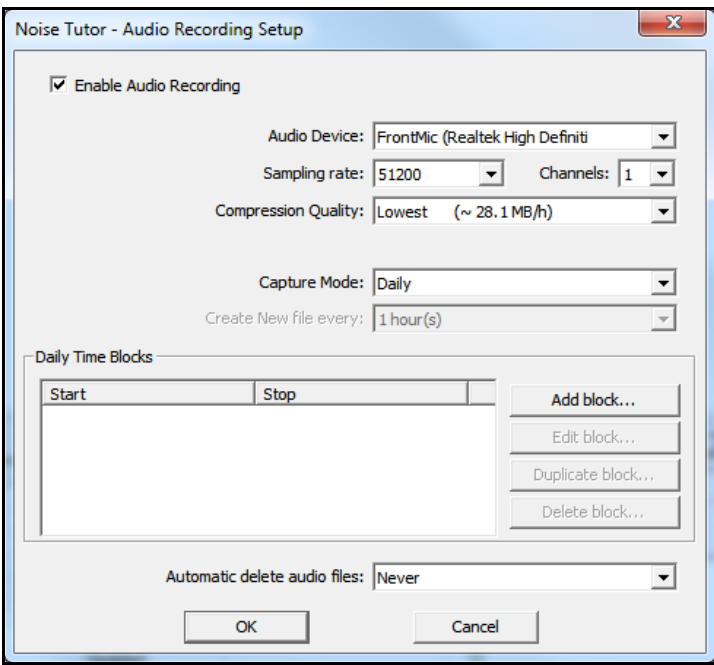

<span id="page-107-0"></span>**FIGURE 5-11 Audio Recording Setup**
[Table 5-7](#page-108-0) describes the settings for **Audio Recording Setup** dialog box.

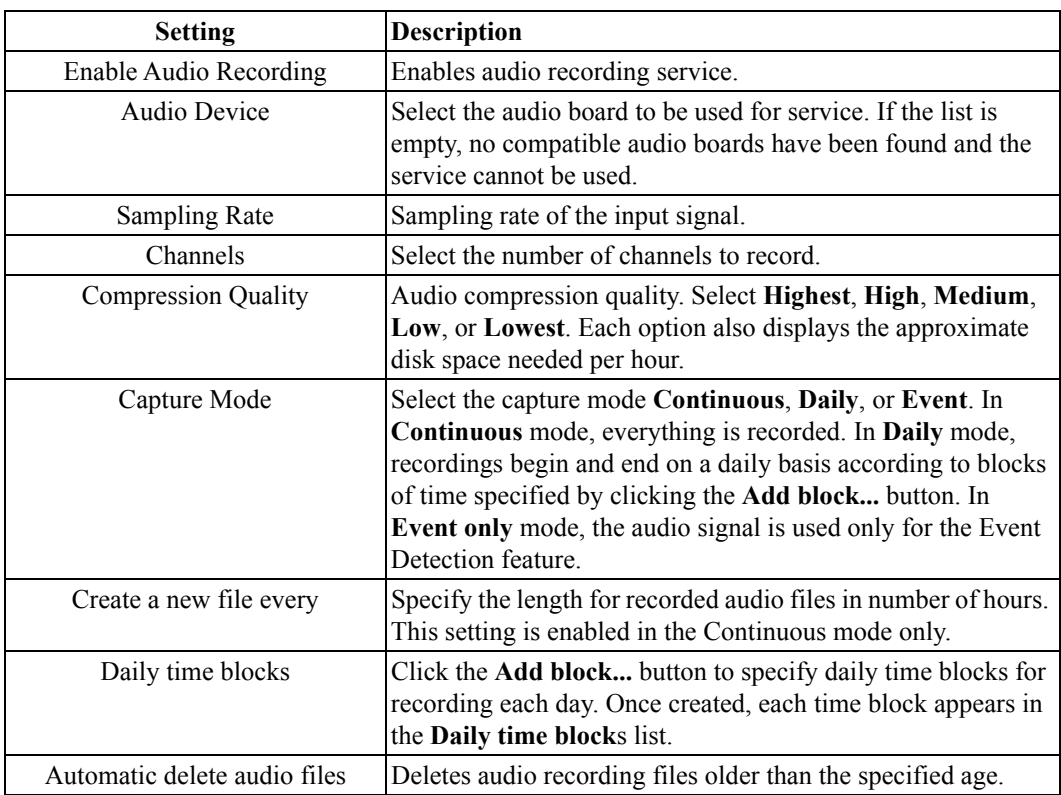

#### <span id="page-108-0"></span>**Table 5-7 Audio Recording Settings**

To specify the settings for the inputs of the audio board, including volume, open the Windows 7® **Control Panel**, click on **Hardware and Sound** > **Sound** and select the settings. Alternately, you may be able to configure settings through the audio board software.

The compressed audio data is saved in one of two subfolders within the **Data** folder. Continuous recordings are saved in the **Audio** folder and the audio recorded during events is saved in the **AudioEvent** folder.

By using the Audio Snapshot feature, you can take a snapshot of an audio recording and send it via e-mail. This feature requires an audio recording license file. To use the feature, you must first enable audio recordings in the Audio Recordings Setup dialog box, as shown in [Figure 5-11](#page-107-0).

[Figure 5-12](#page-109-0) shows the dialog box for specifying the settings of audio snapshots.

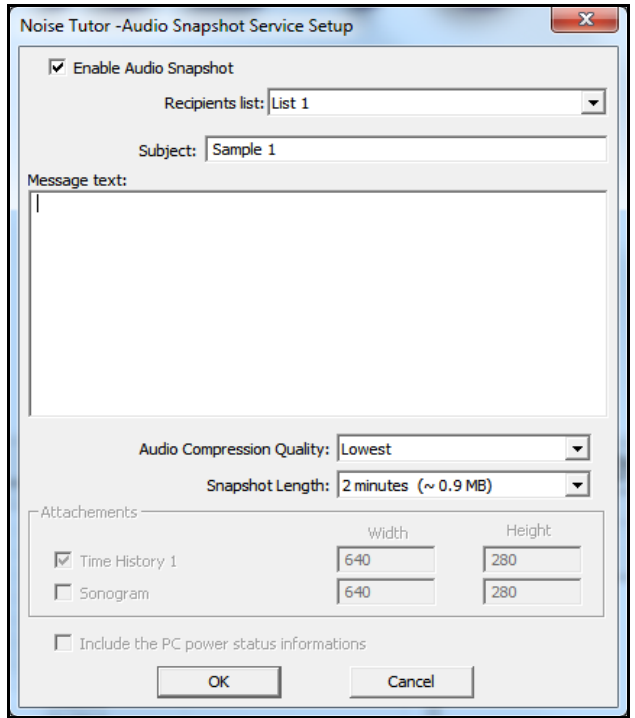

<span id="page-109-0"></span>**FIGURE 5-12 Audio Snapshot Service Setup**

[Table 5-8](#page-110-0) describes the settings for **Audio Snapshot Service Setup** dialog box.

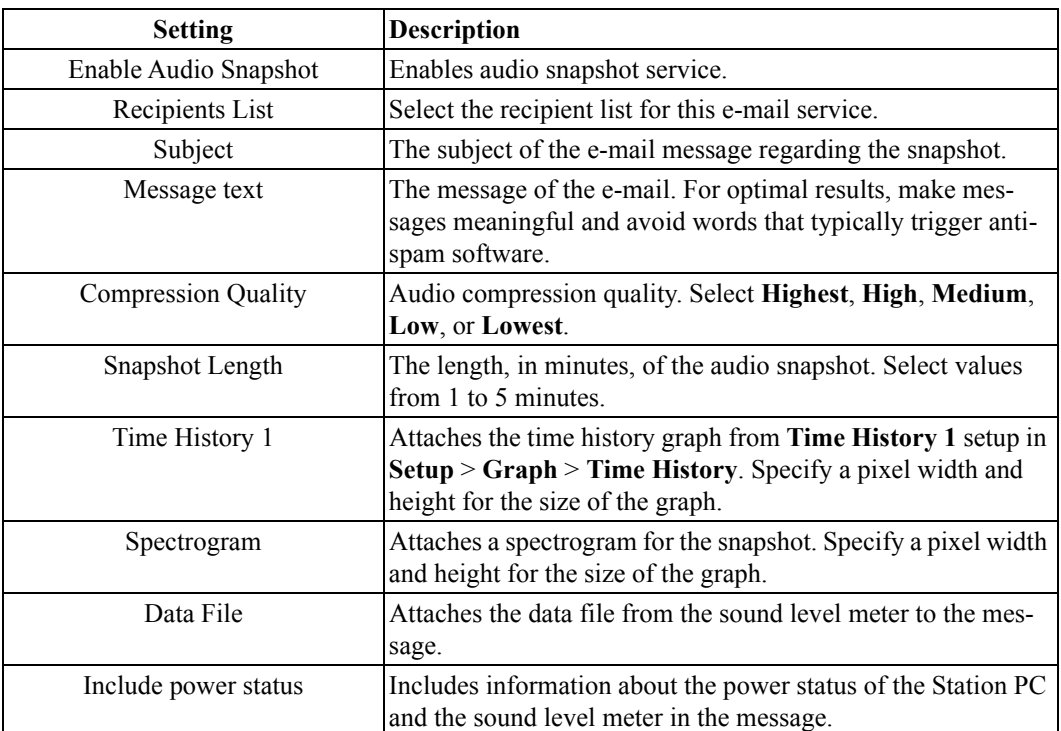

#### <span id="page-110-0"></span>**Table 5-8 Audio Snapshot Service Setup**

# **Event Detection**

**Event Detection** is an optional command providing features for detecting sound events and for sending notifications with graphical presentations of the events. This option is enabled through an authorized license file. With this feature, the NoiseTutor Station analyzes time histories according to specified values and thresholds, as shown in [Figure 5-13.](#page-111-0) You can also specify that the station send messages at the end of events by e-mail, SMS (text), or that it load event graphs and audio recordings to websites. The NoiseTutor Station provides two functions for event detection so that two events with differing thresholds can be analyzed and reported in parallel.

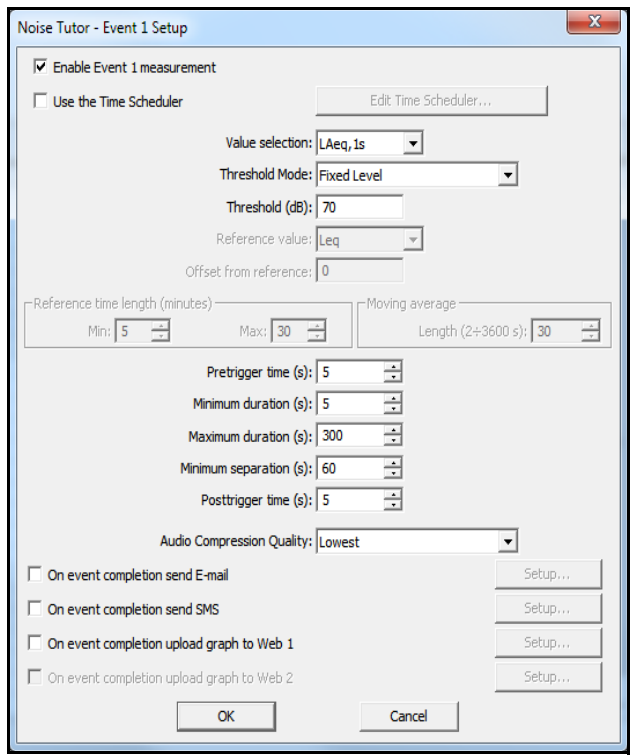

<span id="page-111-0"></span>**FIGURE 5-13 Event Detection Setup**

[Table 5-9](#page-113-0) describes the settings in the **Event Setup** dialog box.

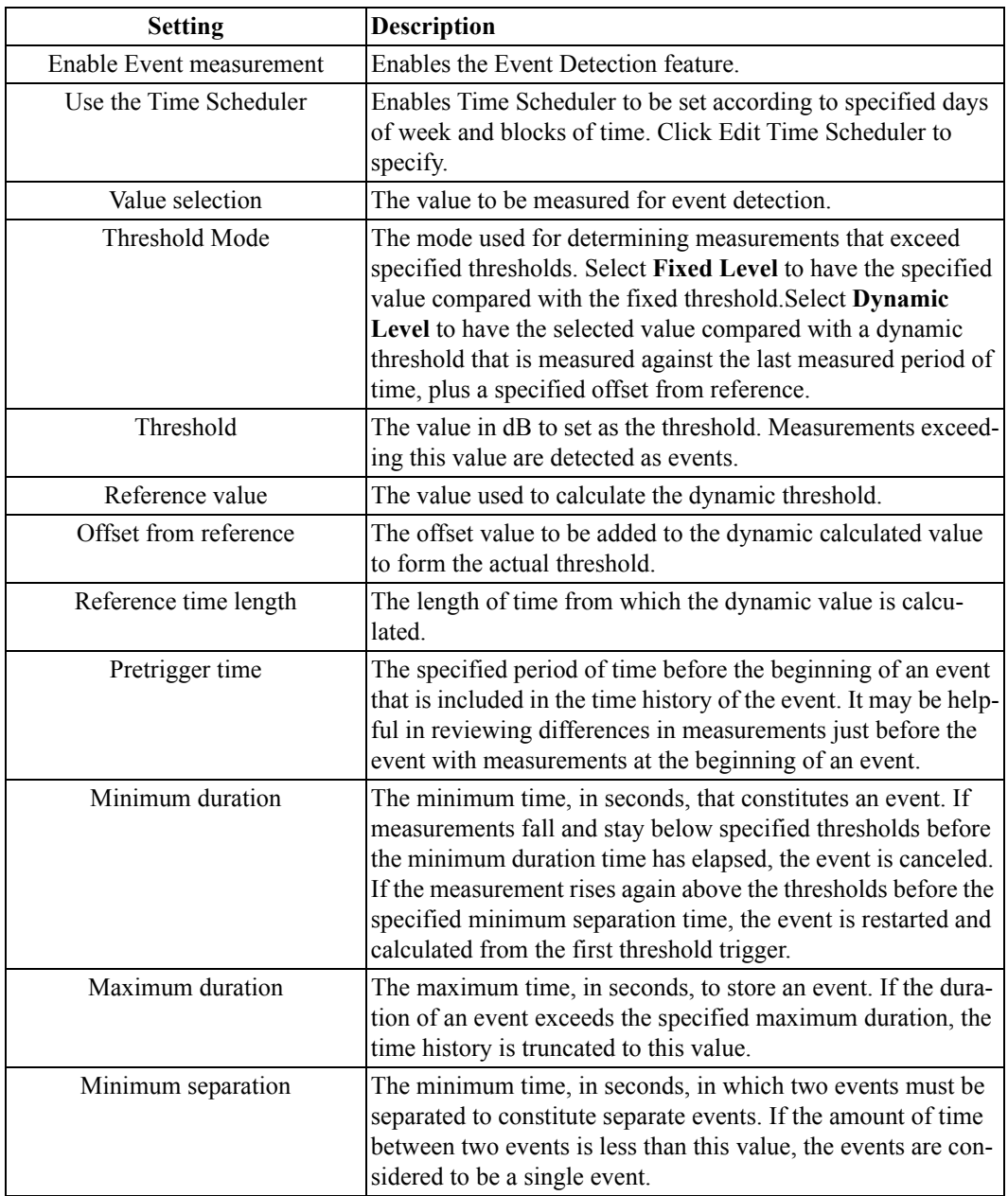

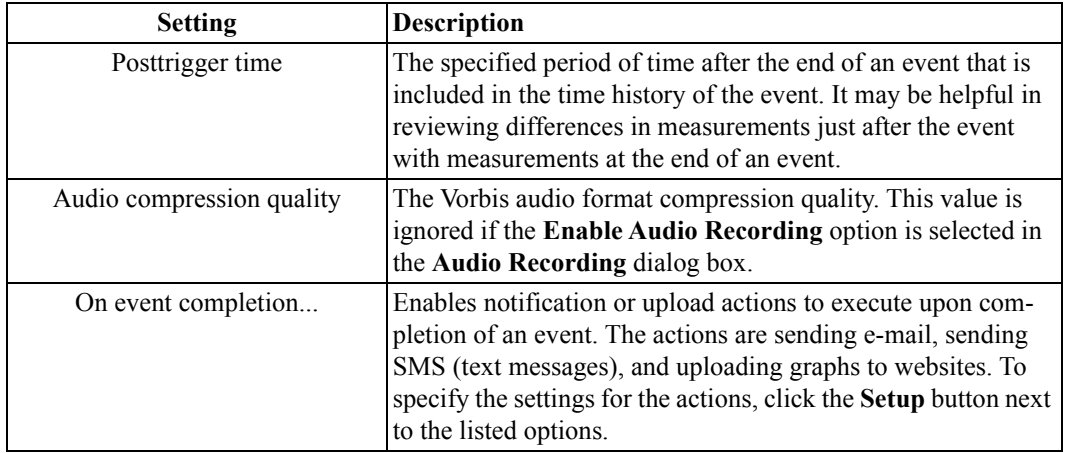

#### **Table 5-9 Event Setup Settings**

The following sections describe the notification and upload actions that can be executed upon event completion, including:

- Send E-mail
- Send SMS (text messages)
- Upload graphs to websites

#### <span id="page-113-0"></span>**Send E-mail**

E-mail messages, sent upon event completion, contain selected graphical representations of the event, including time histories and spectrograms, as shown in [Figure 5-14](#page-113-1).

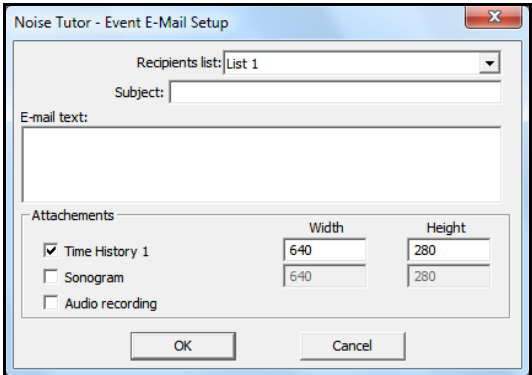

<span id="page-113-1"></span>**FIGURE 5-14 Event E-mail Setup**

Recordings may also be attached, if Audio Recording is enabled in the **Audio Recording Setup** dialog box.

[Table 5-10](#page-114-0) describes the settings for **Event E-mail Setup** dialog box.

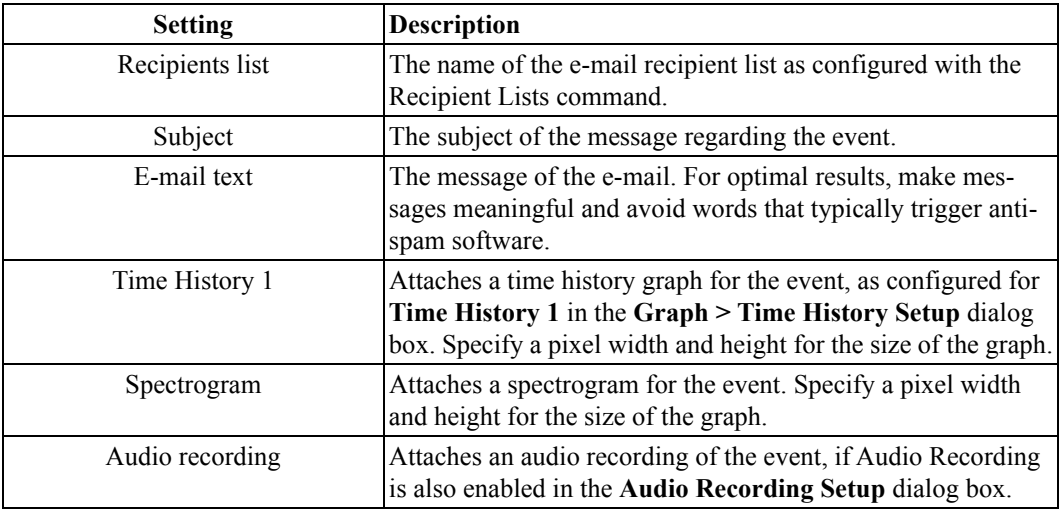

#### **Table 5-10 Event E-mail Settings**

#### <span id="page-114-0"></span>**Send SMS (text messages)**

SMS messages, sent upon event completion, contain only the text in the message and the most common values that can be calculated on the event. Only two settings are required for SMS messaging: **Recipient list** and **SMS text**, as shown in [Table 5-14.](#page-121-0)

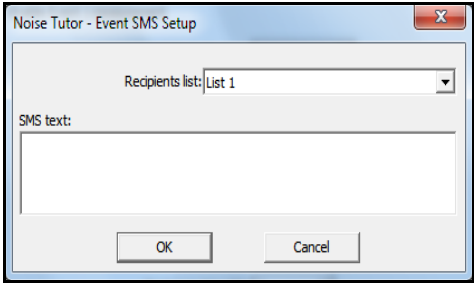

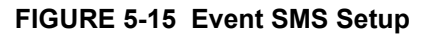

#### **Upload Event Graphs and Audio to Websites**

The NoiseTutor Station can upload graphs for the three most recent events to Web 1 or Web 2. By using the recommended wildcard in graph filenames (see dialog box below), you can keep track which graphs correspond to which events. The most recent event is always portrayed in a file with the "1.jpg" ending. Upon completion of a new event, the least recent graph is deleted and the next least recent graph is renamed with a "3.jpg" ending. In this manner, new graphs are cycled from numbers one through three, with the most recent graph first, and the least recent graph third. Audio filenames are also handled in the same manner, if specified for upload. The Event SMS Setup dialog box is shown in [Figure 5-16.](#page-115-0)

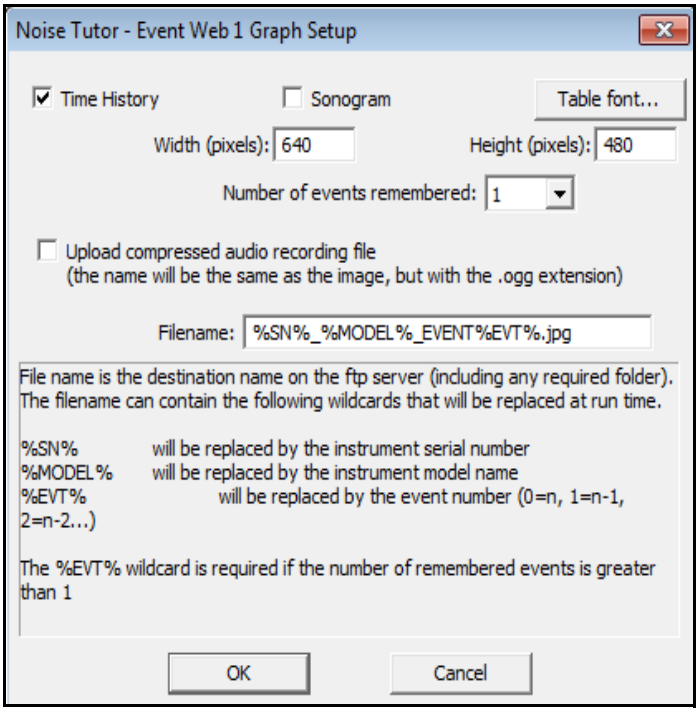

<span id="page-115-0"></span>**FIGURE 5-16 Event Web Graph Setup**

[Table 5-11](#page-116-0) describes the settings for the Event Web Graph dialog box.

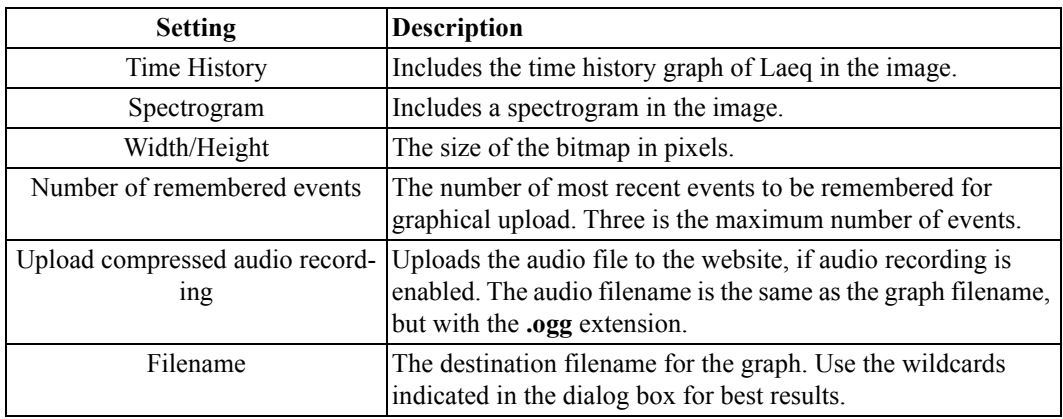

#### **Table 5-11 Event Web Graph Settings**

# <span id="page-116-0"></span>**Reporting Modes**

NoiseTutor provides two options for reporting: the **Data File** mode and the **Realtime Report** mode.

The **Data File** mode downloads the data file from the connected sound level meter and sends it by e-mail to a recipient list or uploads it to an FTP site. This is the principal mode. It is usually active as it handles the data measured by the meter. It enables the user to automatically receive data through e-mail or through an FTP server. The NoiseTutor station keeps a copy of sent data on the local PC, thereby making a backup copy of the data.

The **Realtime Report** working mode keeps a continuous connection with the instrument, continuously reading the current level measured by the meter. It produces a graphical report that can be sent to a recipient list via e-mail or that can be used for web publishing.

It is possible to use both modes simultaneously. In this case, the **Realtime Report** mode is suspended during the data download from the instrument, after which it is then automatically restarted.

# **Data File Settings**

The **Data File** command launches dialog boxes for delivering reports via e-mail or FTP in the Data File working mode.

#### **E-mail Setup**

*If you set up the NoiseTutor Station to e-mail data files, the graphs in the message are based on the data file. If you want to view spectral data in the message, you must enable logging for spectral data on the sound level meter. See the technical reference manual for your sound level meter for more information.*

The **E-mail 1...** and the **E-mail 2...** options launch the Email **Data File Service Setup** dialog box.The settings are shown in [FIGURE 5-17](#page-117-0).

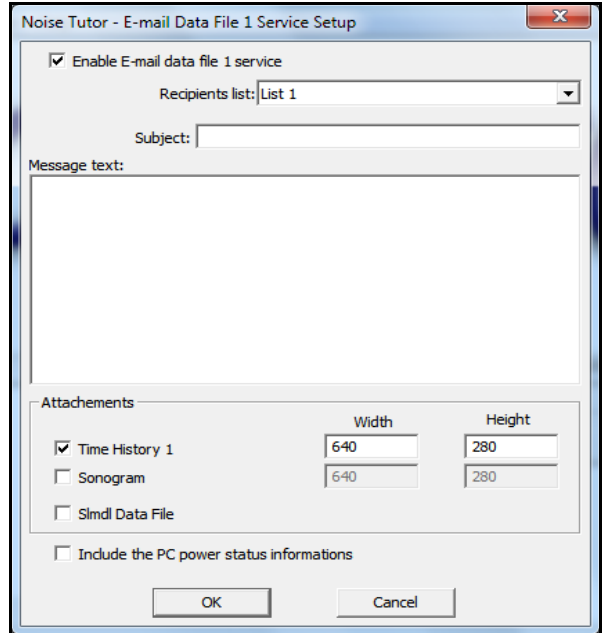

<span id="page-117-0"></span>**FIGURE 5-17 E-mail Data File Service Setup**

[Table 5-12](#page-118-1) describes the settings for the **E-mail Data File Service Setup** dialog box.

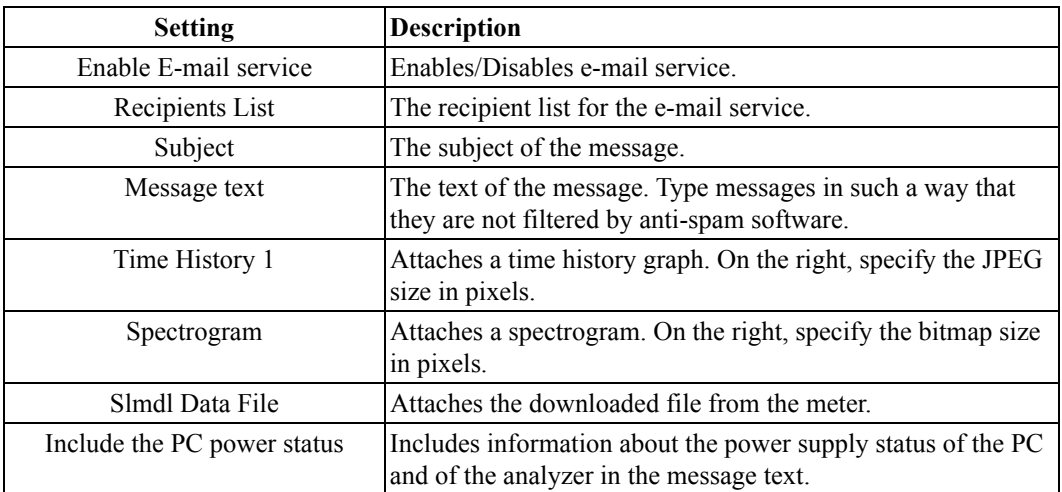

#### **Table 5-12 E-mail Data File Service Settings**

#### <span id="page-118-1"></span>**FTP Setup Service**

The **FTP1...** and **FTP2...** options launch the **FTP Service Setup** dialog box to setup the FTP upload service, as shown in [FIGURE 5-18.](#page-118-0)

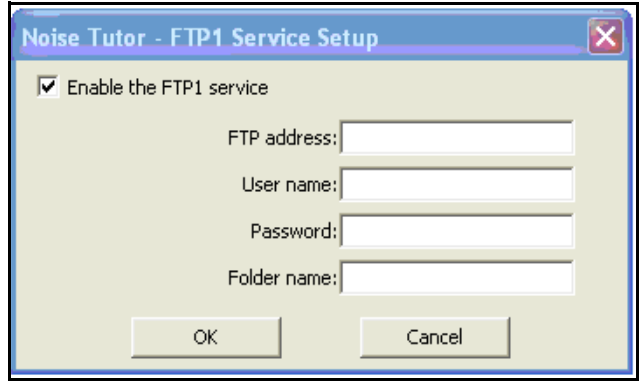

<span id="page-118-0"></span>**FIGURE 5-18 "Data File" FTP Setup Window**

[Table 5-13](#page-119-0) describes the settings for the **FTP Service Setup** dialog box.

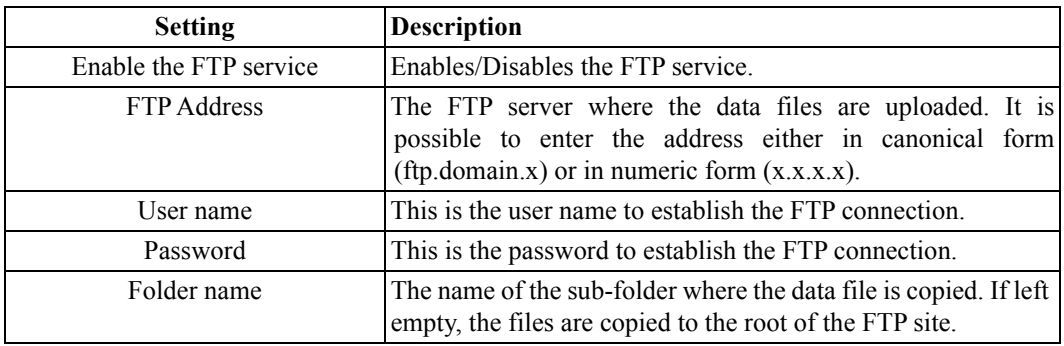

#### **Table 5-13 FTP Service Settings**

# <span id="page-119-0"></span>**Realtime Report Settings**

The **Realtime Report** command launches dialog boxes for creating reports for delivery via e-mail or for publishing on a website in the Realtime Report working mode.

The **Realtime Report** > **E-mail 1...**, **E-mail 2...**, and **E-mail 3...** commands launch the **E-mail Report Service Setup** dialog box. Three e-mail services are provided, corresponding to the numbers in the command menu. The settings are shown i[n FIGURE 5-19.](#page-120-0)

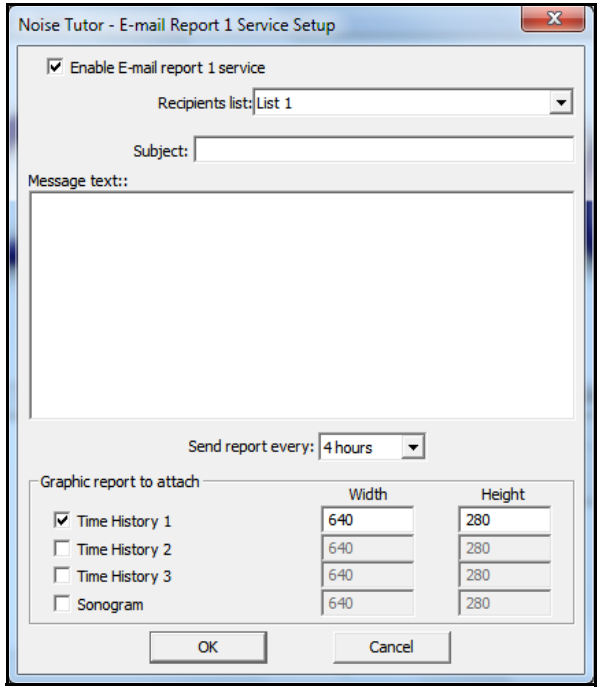

**FIGURE 5-19 E-mail Report Service Setup**

[Table 5-14](#page-121-0) describes the settings for the **E-mail Report Service Setup** dialog box.

<span id="page-120-0"></span>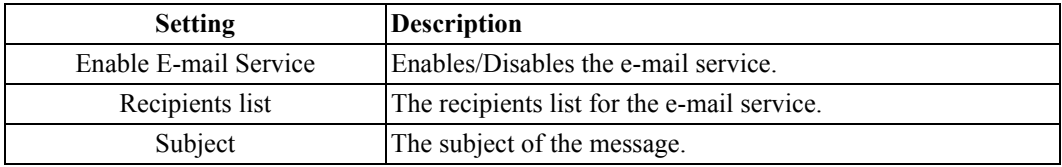

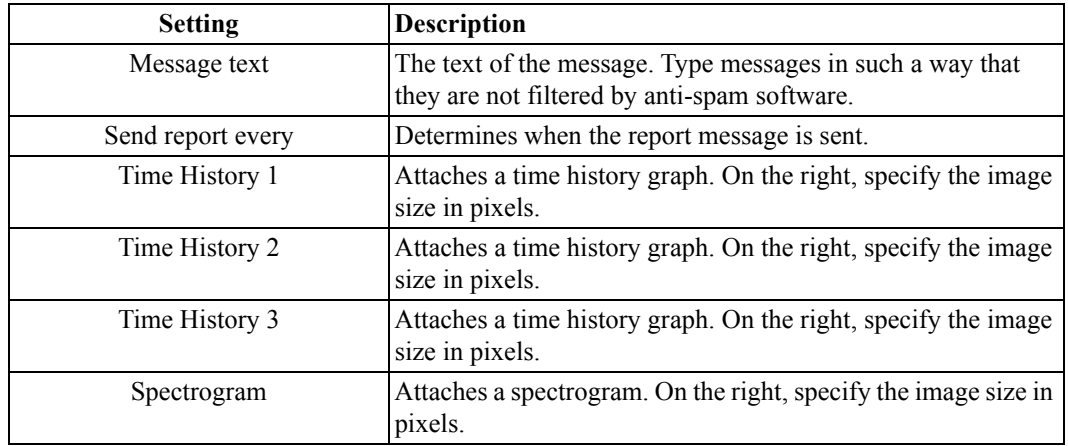

**Table 5-14 E-mail Report Service Settings**

#### <span id="page-121-0"></span>**Daily, Weekly, or Monthly Monitoring**

For longer monitoring periods, you can create daily, weekly, or monthly monitoring reports. The **Daily, Weekly, Monthly...** command launches the **Daily Report Service Setup** dialog box, as shown in [FIGURE 5-20.](#page-121-1)

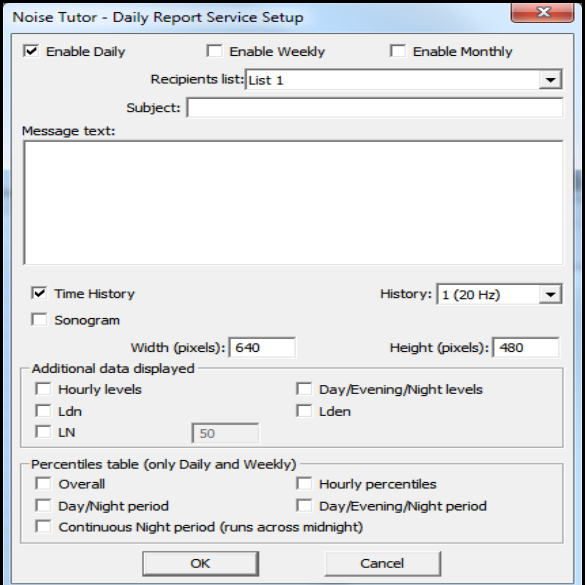

<span id="page-121-1"></span>**FIGURE 5-20 Daily Report Service Setup**

[Table 5-15](#page-122-0) describes the settings for the **Daily Report Service Setup** dialog box.

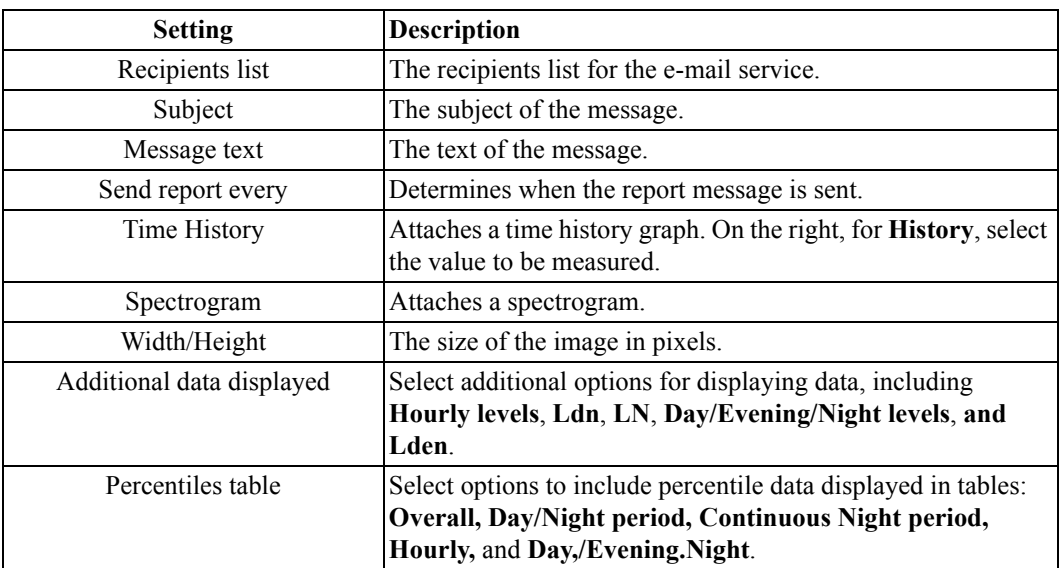

<span id="page-122-0"></span>**Table 5-15 Daily Report Service Settings**

#### **Web Publishing**

*By configuring your server with default values with the Configuration Tool, as described in the chapter Setting Up the NoiseTutor Server, your graphs will be linked to web pages and be displayed within the pages. If you do not configure your server and station with default values, your IT professional will need to provide custom configurations to display your graphs on web pages.*

The **Web1...** or **Web 2...** option launches the **Web Report Service Setup** box, as shown in [FIGURE 5-21](#page-123-0). The Web Report Service creates a JPEG format image—with a graph based on real-time data—and uploads it to the FTP site associated with the web site. The graph is then published on the web site.

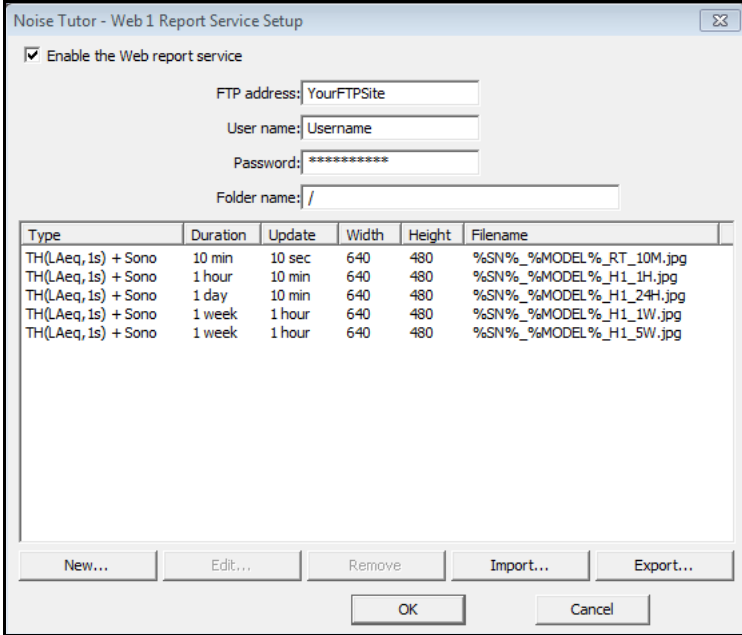

#### <span id="page-123-0"></span>**FIGURE 5-21 Web Report Service Setup**

[Table 5-16](#page-124-0) describes the settings in the **Web Report Service Setup** dialog box.

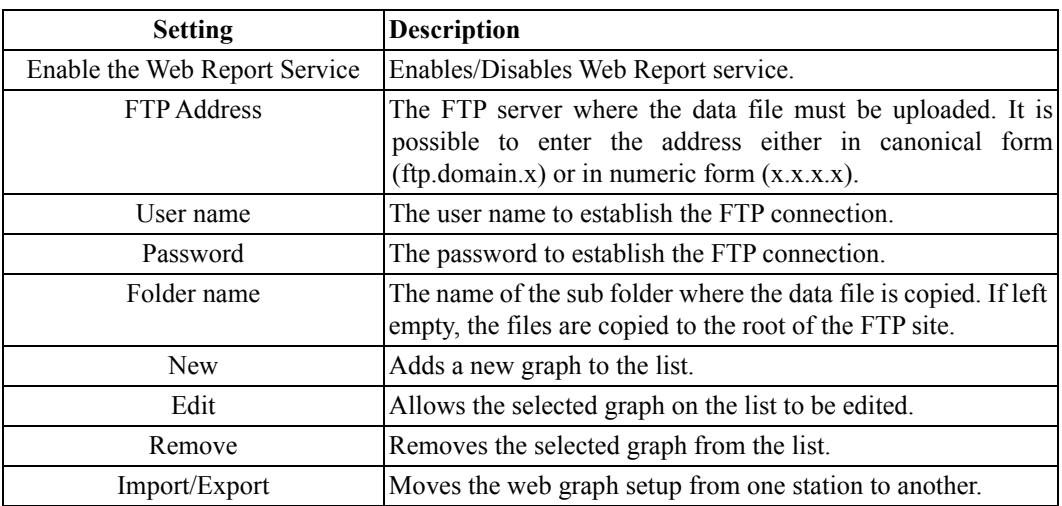

<span id="page-124-0"></span>**Table 5-16 Web Publishing Settings**

Clicking the **New** button or **Edit** button on the **Web Report Service Setup** box launches the **Web Graph** box, as shown in [FIGURE 5-22](#page-125-0).

In the **Web Graph** dialog box, you can specify that a single JPEG include a time history or a spectrogram, or both. Do not change the file name. Wild cards are useful to distinguish JPEG names based on the model and serial number when the same website is publishing data from more than one monitoring station.

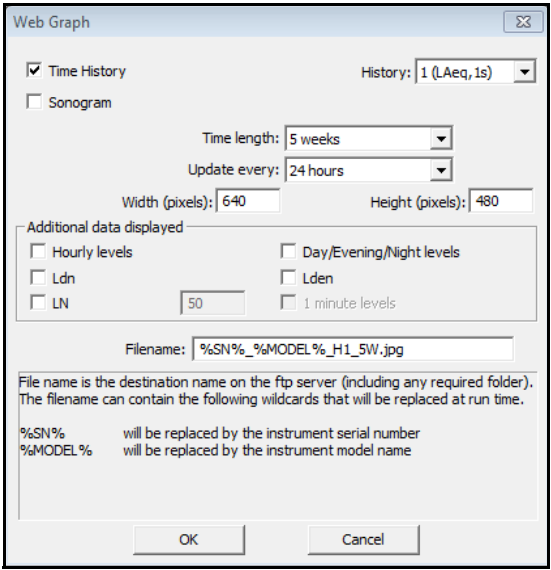

#### **FIGURE 5-22 Web Graph Setup**

[Table 5-17](#page-126-0) describes the settings in the **Web Graph** dialog box.

<span id="page-125-0"></span>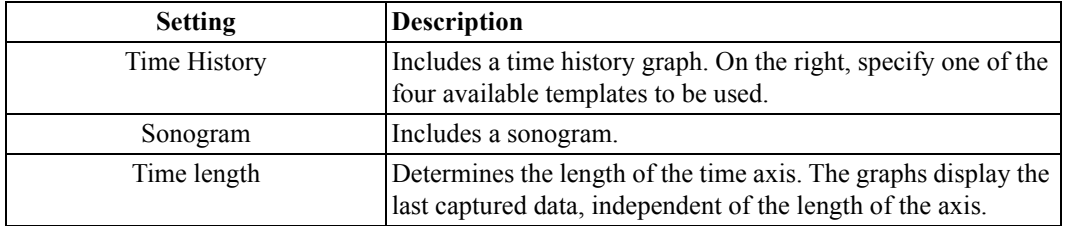

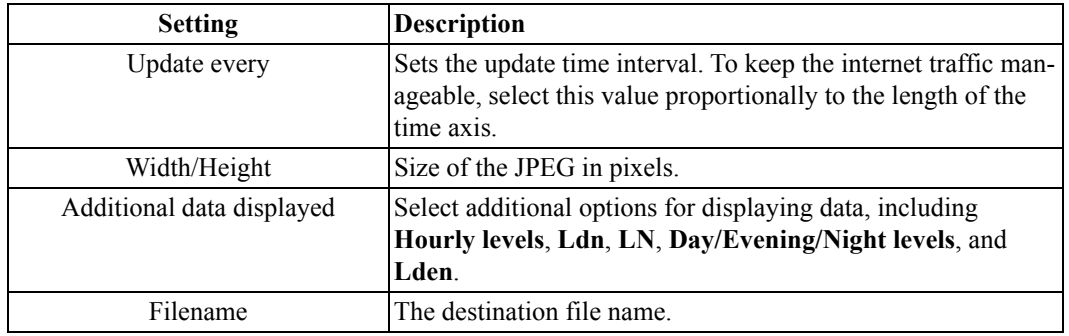

#### **Table 5-17 Web Graph Settings**

# <span id="page-126-0"></span>**System Administration Messages**

The **Administration Messages** command provides options for sending messages to the system administrator by e-mail or by SMS (text messages).

Selecting the **Administration Messages > Email...** command launches the **E-mail System Administration Messages** dialog box, as shown in [Figure 5-23.](#page-127-0)

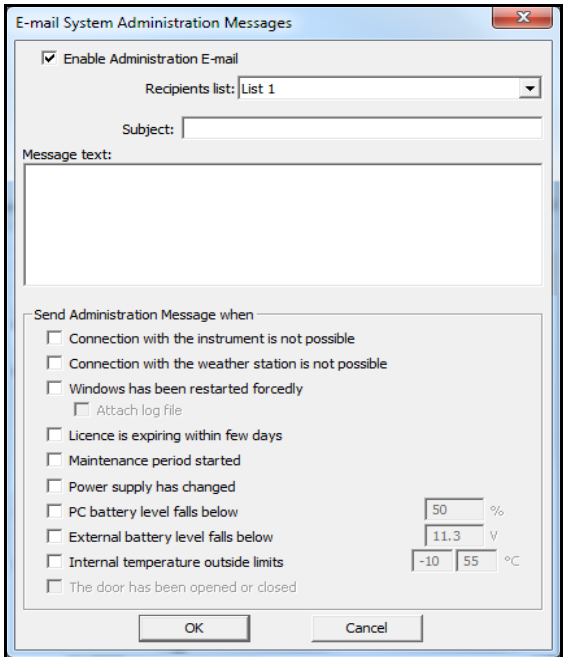

#### <span id="page-127-0"></span>**FIGURE 5-23 E-mail System Administration Messages**

The recipient list for these messages should contain only the address of the administrator(s) of the system. These messages are sent for events that requires administrator intervention. There are six events available:

- When the connection with the instrument is not possible (or failed for any reason).
- When the connection with the weather station is not possible (or failed for any reason).
- When the Windows<sup>®</sup> operating system is restarted automatically by NoiseTutor (usually because of a locked internet connection).
- When a temporary license is about to expire.
- When a maintenance period has started.
- When the power supply of the PC changes from AC to battery, or vice-versa.
- When the PC battery level drops below the specified voltage
- When the external battery level drops below the specified voltage
- When the door is opened or closed.

#### **SMS System Administration Messages**

Selecting the **Administration Messages > SMS...** command launches the **SMS System Administration Messages** dialog box, as shown in [Figure 5-24](#page-128-0).

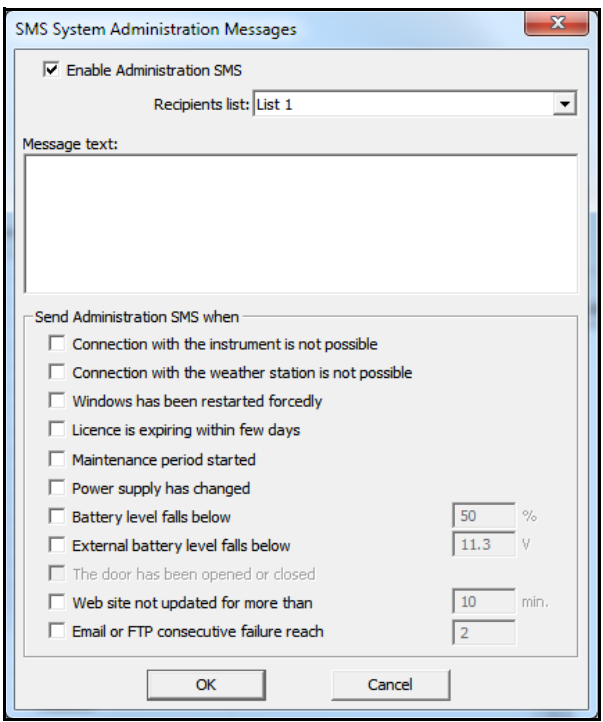

#### <span id="page-128-0"></span>**FIGURE 5-24 SMS System Administration Messages**

The recipient list for these messages should contain only the address of the administrator(s) of the system. These messages are sent for events that requires administrator intervention. There are six events available:

- When the connection with the instrument is not possible (or failed for any reason).
- When the connection with the weather station is not possible (or failed for any reason).
- When the Windows<sup>®</sup> operating system is restarted automatically by NoiseTutor (usually because of a locked internet connection).
- When a temporary license is about to expire.
- When a maintenance period has started.
- When the power supply of the PC changes from AC to battery, or vice-versa.
- When the PC battery level drops below the specified voltage
- When the external battery level drops below the specified voltage
- When the door is opened or closed.
- When a website is not updated for more than the specified number of minutes.
- When the specified number of consecutive errors has occurred for sending e-mail or performing FTP uploads.

### **Main commands**

Use **Start** and **Stop** on the **Commands** menu to start and stop the NoiseTutor Station operations. Clicking the **Start** command begins the connection with the instrument, checks if there is data to be downloaded, and begins the operations for the enabled services.

To setup the NoiseTutor station so that it automatically begins the **Start** command, refer to the section "Installing the NoiseTutor Software" in the *Installation and Setup* chapter of this manual. The automatic restart is effectively executed with a delay of 30 seconds from the program run. This delay is needed to allow the Windows® operating system to complete loading.

The **Stop** command ends the NoiseTutor Station operations and disconnects the analyzer, but does not terminate the sending of messages or the uploading of files. If the job queue is not empty, this operation continues even after the **Stop** command has been completed.

The **Direct Screen** command displays a window that reproduces the screen of the meter itself, with buttons positioned similar to those of the meter keyboard. Click buttons to perform actions with the meter, similar to pressing keys on the keypad of the meter. The instrument screen is continuously displayed; thus it is possible to operate remotely on the instrument, as if it were in your hands. FIGURE 5-25 shows an example of the Direct Screen window.

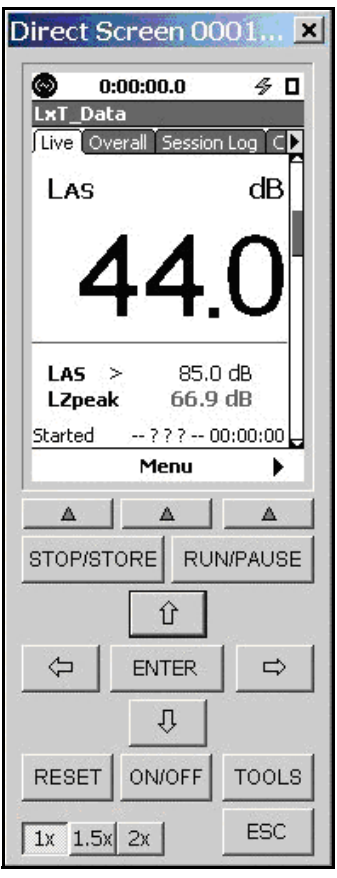

**FIGURE 5-25 Direct Screen**

#### APPENDIX

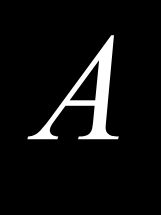

# *A Technical Specifications*

The specifications contained in this chapter are subject to change without notice.

#### **System Power Requirements**

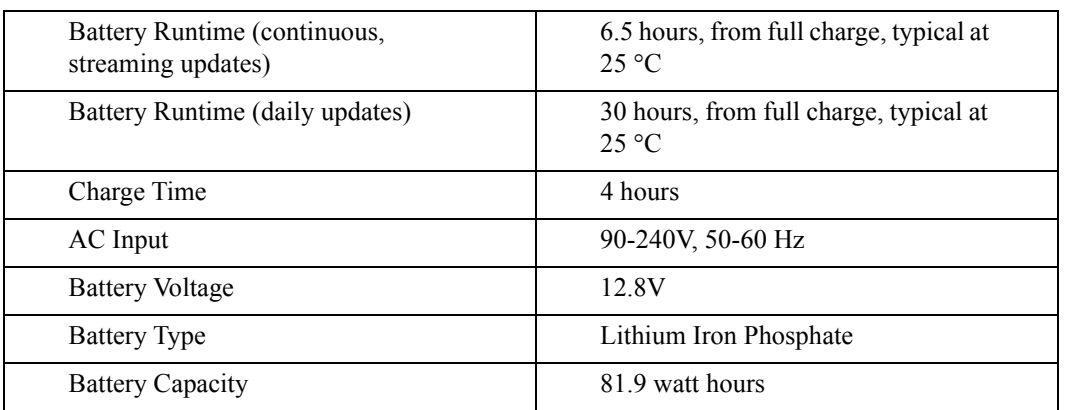

#### **Physical**

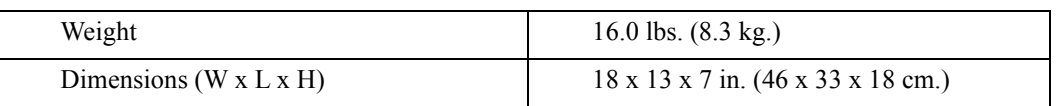

#### **Environmental**

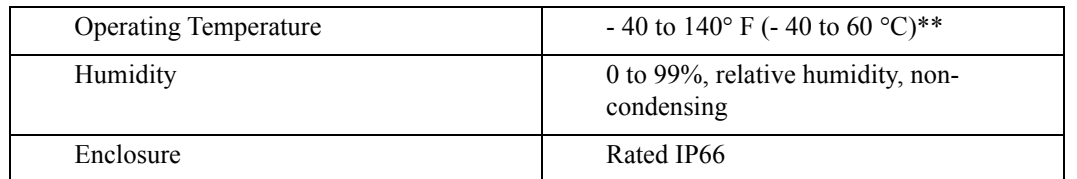

\*\*The temperatures indicated correspond to operation in direct sunlight. For operation at higher environmental temperatures, the station must be shaded.

#### **Station PC (provided)**

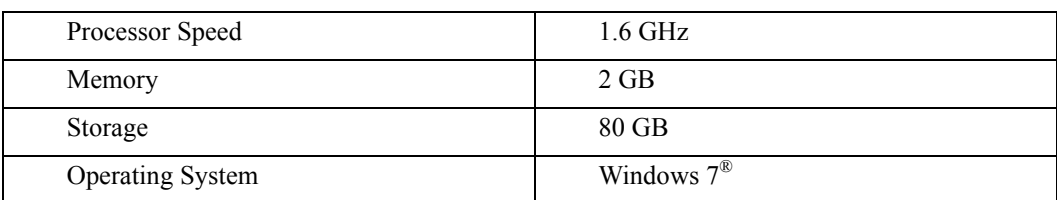

For specifications of 831 or SoundTrack LxT sound level meters, refer to the technical reference manuals for those products.

#### **Items not Included**

- Instrumentation Tripod (TRP003)
- Website hosting items (PC, Microsoft IIS, and FTP)
- SIM card for cell access
- Software to administer the PC remotely, such as logmein, radmin, or teamviewer

#### APPENDIX

# *B Shipping Instructions*

You may encounter some restrictions when shipping the NoiseTutor Station because it includes a lithium ion battery. When shipping, follow these guidelines:

- Make sure that the system is off prior to closing the case.
- Do not place extra items in the case.
- Label your shipping box with an IATA cautionary label, as shown in FIGURE B-1. Print the label in color.

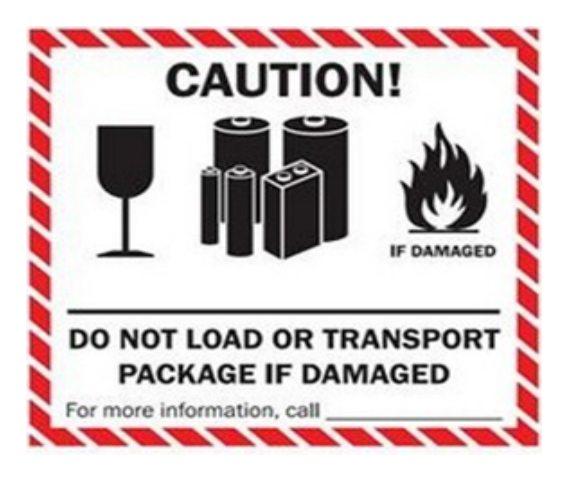

**FIGURE B-1 IATA Caution Label**

To comply with shipping regulations, you should, at a minimum, put the following warning and provide your contact information on your package:

#### **LITHIUM ION BATTERIES OR CELLS**

This package contains Lithium Ion cells or batteries.

This package must be handled with care and not damaged.

In the event the battery or cell is damaged a flammability hazard exists.

If this package is damaged it must be quarantined, inspected and repackaged before shipment continues.

If the battery or cell itself is damaged the package must be repacked and returned to the shipper via ground transport.

Damaged lithium batteries and cells are forbidden for transport by air in accordance with IATA Special Provision A154.

Telephone number for additional information: Phone #\_\_\_\_\_\_\_\_\_\_\_\_\_\_\_\_\_\_\_\_\_\_\_\_\_\_\_\_

*This language is in accordance with Reference Section II of Lithium Cell or Batteries Packing Instruction-IATA Dangerous Goods Regulations.*

# APPENDIX

# *C Connecting Peripheral and Power Devices*

The instructions contained in this chapter show how to connect the NoiseTutor System to peripheral devices or alternative sources of power.

Note: When ordering the optional ACC007 stopper used in the following procedures, specify the cable being used to match the configuration.

# **Connecting PRM2103-FF Preamplifier**

To connect the PRM2103-FF preamplifier, follow these steps:

**Step 1** Identify or gather components, as shown:

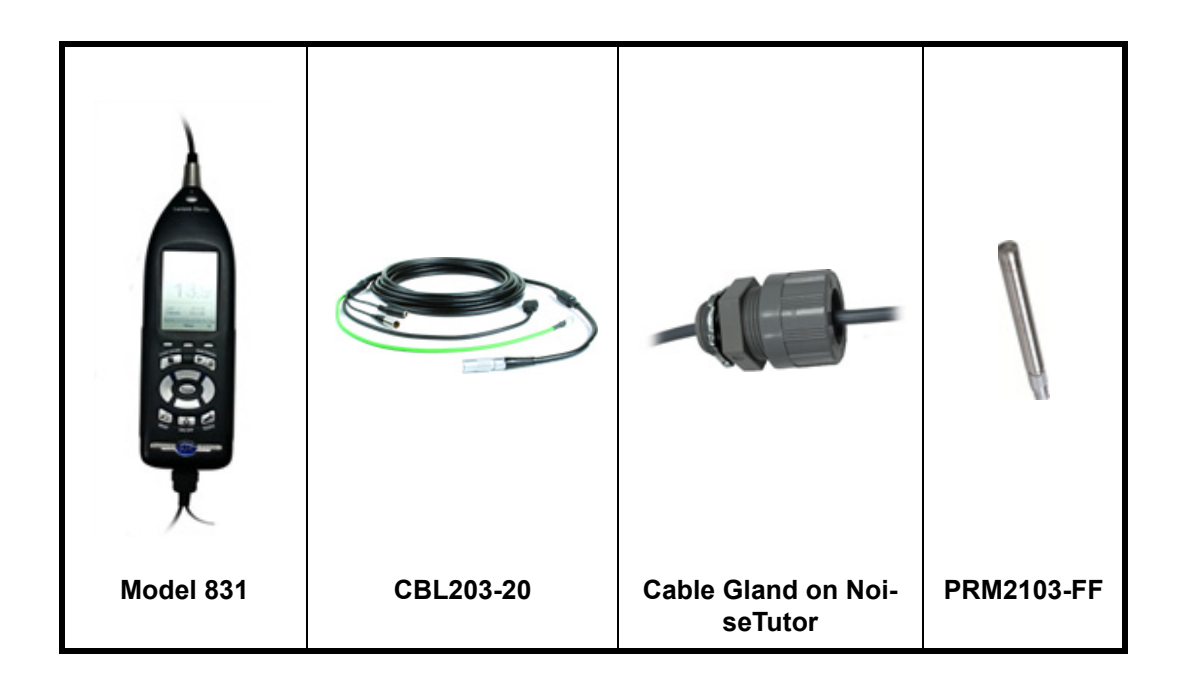

**Step 2** Insert CBL203-20 through small gland in case so that the three-connector end (AUX, mic, and power) is on the inside of the case.

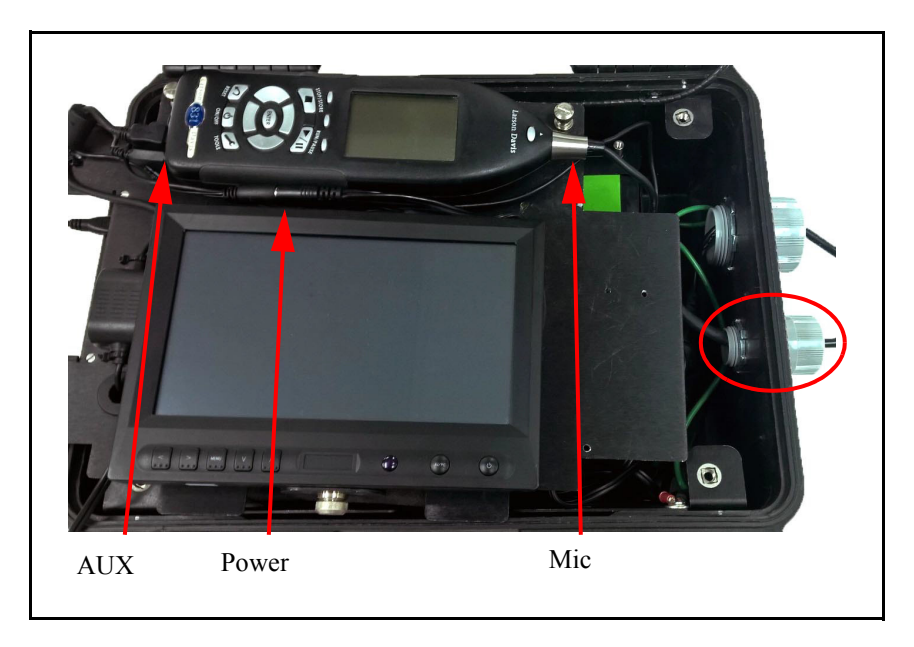

**FIGURE C-2 Insert CBL203-20 through Small Gland**

**Step 3** Connect the other end of CBL203-20 to the PRM2103-FF.

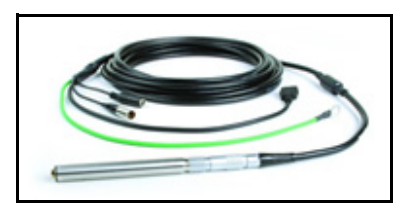

**FIGURE C-3 Connected PRM2103-FF**

**Step 4** Connect CBL203-20 AUX to Model 831.

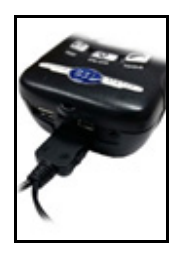

**FIGURE C-4 Connected AUX**

**Step 5** Connect CBL203-20 Mic to Model 831.

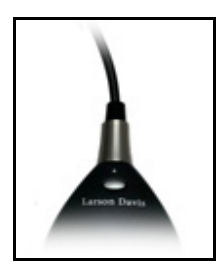

**FIGURE C-5 Connected Mic**

**Step 6** Connect CBL203-20 power to power source.

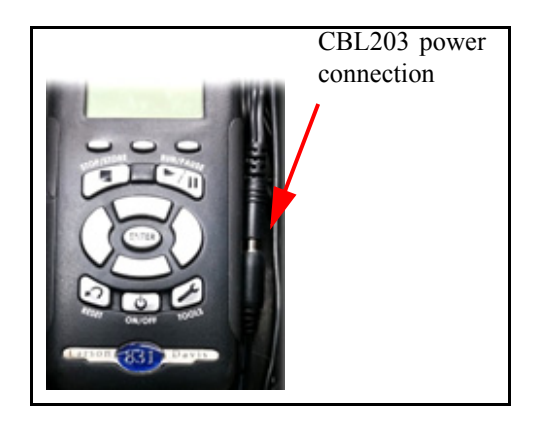

**FIGURE C-6 Connected Power**

#### **Step 7** Connect ground.

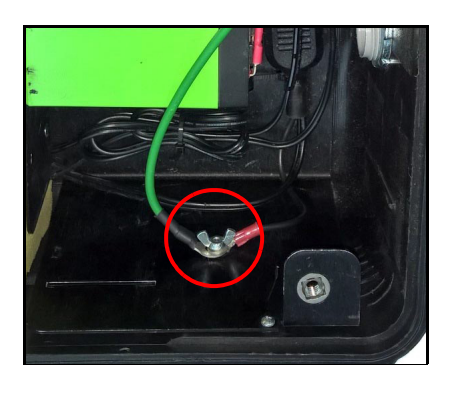

**FIGURE C-7 Connected Ground**

**Step 8** Adjust cable length and tighten gland.

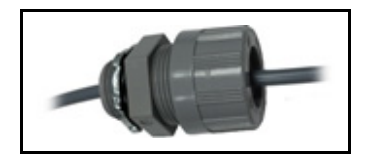

# **Connecting SEN031 or SEN032 Sensors**

To connect the SEN031 or SEN032 sensors, follow these steps:

**Step 1** Identify or gather components, as shown:

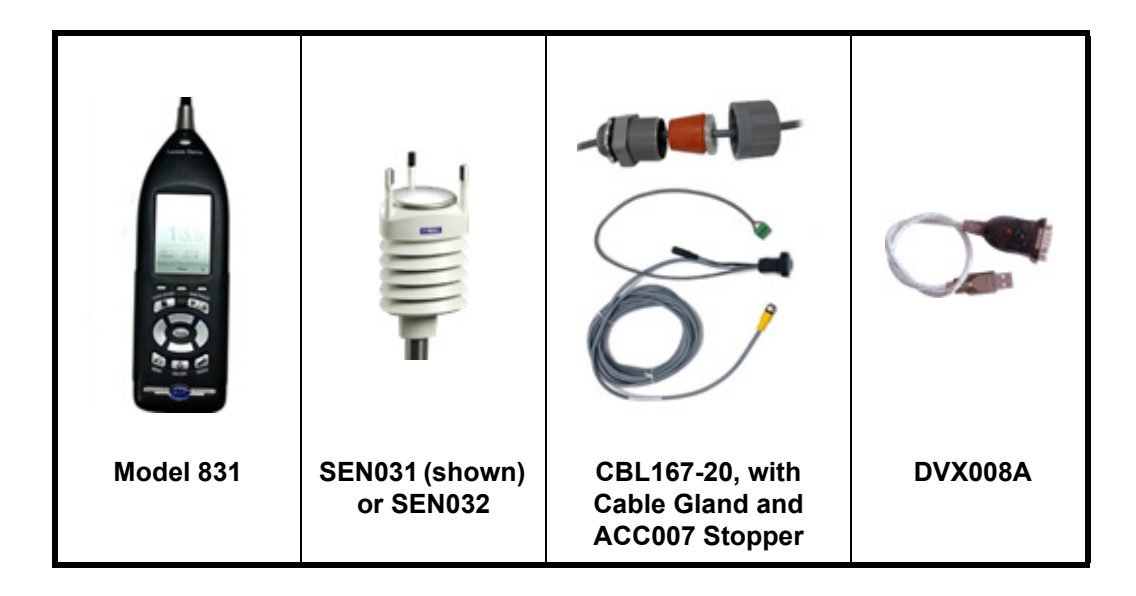

**Step 2** Insert CBL167-20 through gland in case with ACC007 stopper so that the three-connector end is on the inside of the case.

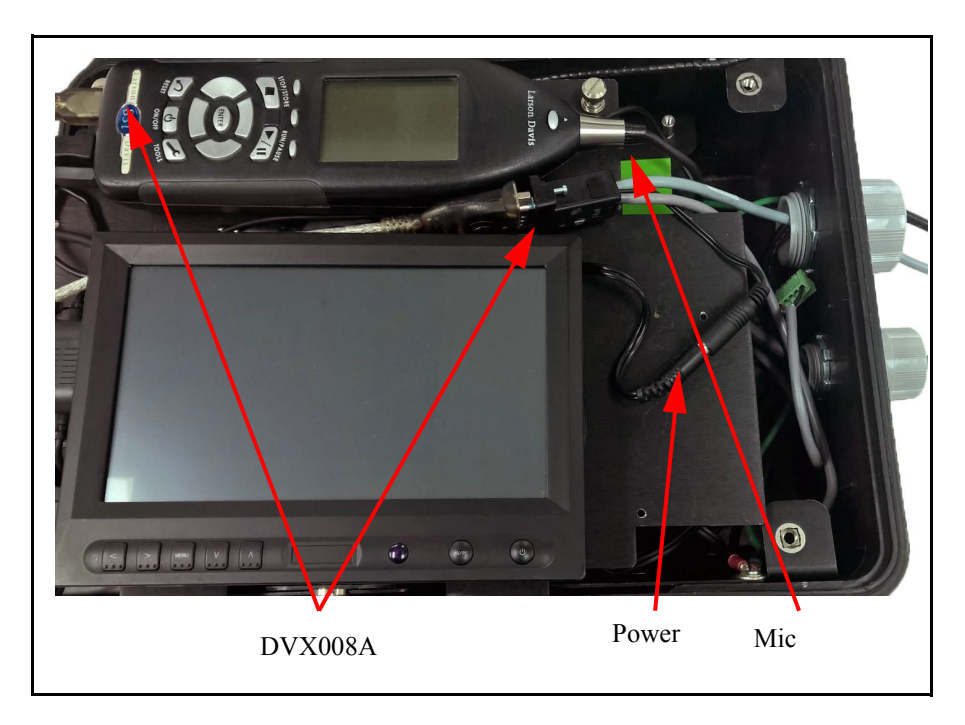

#### **FIGURE C-9 Insert CBL167-20 through Gland**

**Step 3** Connect the other end of CBL167-20 to SEN031 or SEN032 weather sensor.

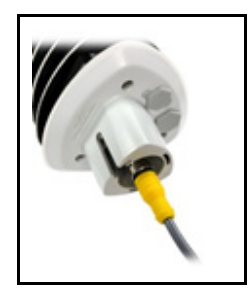

#### **FIGURE C-10 Connected Weather Sensor**

**Step 4** Connect CBL167-20 to DVX008A.

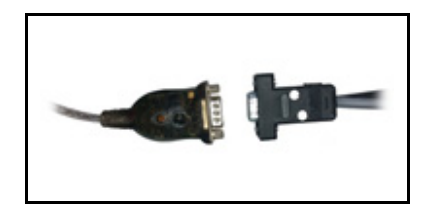

**FIGURE C-11 CBL167-20 Connected to DVX008A**

**Step 5** Connect DVX008A to Model 831.

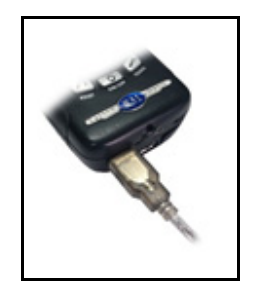

**FIGURE C-12 Connected DVX008A**

**Step 6** Connect CBL167-20 to 12 VDC power (spare DC power plugs are included inside case)

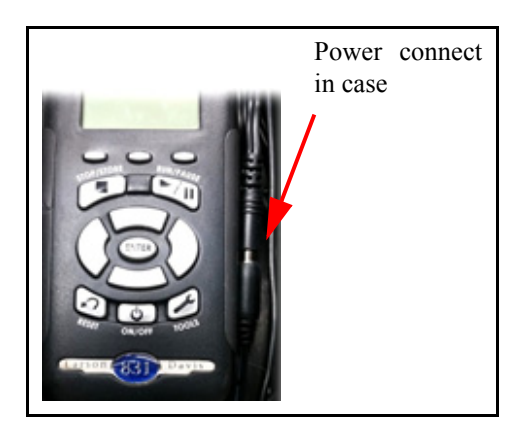

**FIGURE C-13 Connected Power**

- **Step 7** Follow the instructions in the weather station manual to locate the screw terminals on SEN031 or SEN032 and insert jumpers as follows:
	- HTG- to VIN-
	- HTG+ to VIN+

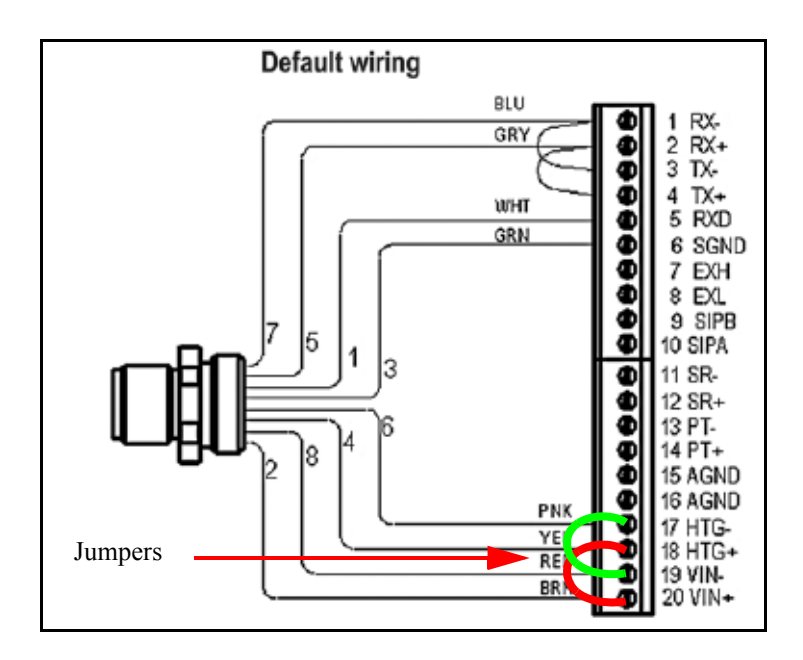

**FIGURE C-14 Wire Jumpers**

**Step 8** Adjust cable length and tighten gland.

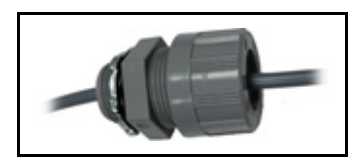

**FIGURE C-15 Adjusted CBL167-20**

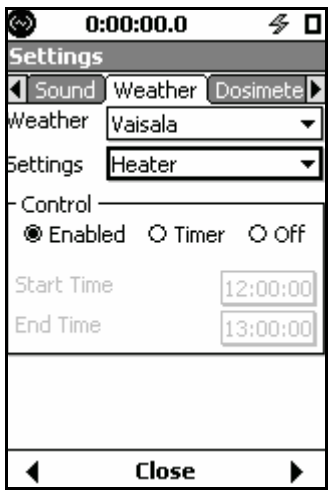

**FIGURE C-16 Heater Setup** *Vaisala® is a registered trademark of Vaisala Corporation.*

- **Enabled** (shown above): the heater turns on or off automatically depending on the ambient temperature.The **Start Time** and **End Time** are dimmed.
- **Timer**: Makes the **Start Time** and **End Time** available for turning the heater on or off, respectively. Times are shown in 24-hour notation.
- **Off**: Keeps the heater always off. The **Start Time** and **End Time** are dimmed.

*For more information on heater and weather settings, see the Model 831 and SEN031 or SEN032 manuals.*

# **Connecting to Alternative 12 VDC Power (e.g. Solar)**

To connect to alternative 12 VDC, follow these steps:

**Step 1** Identify or gather components, as shown:
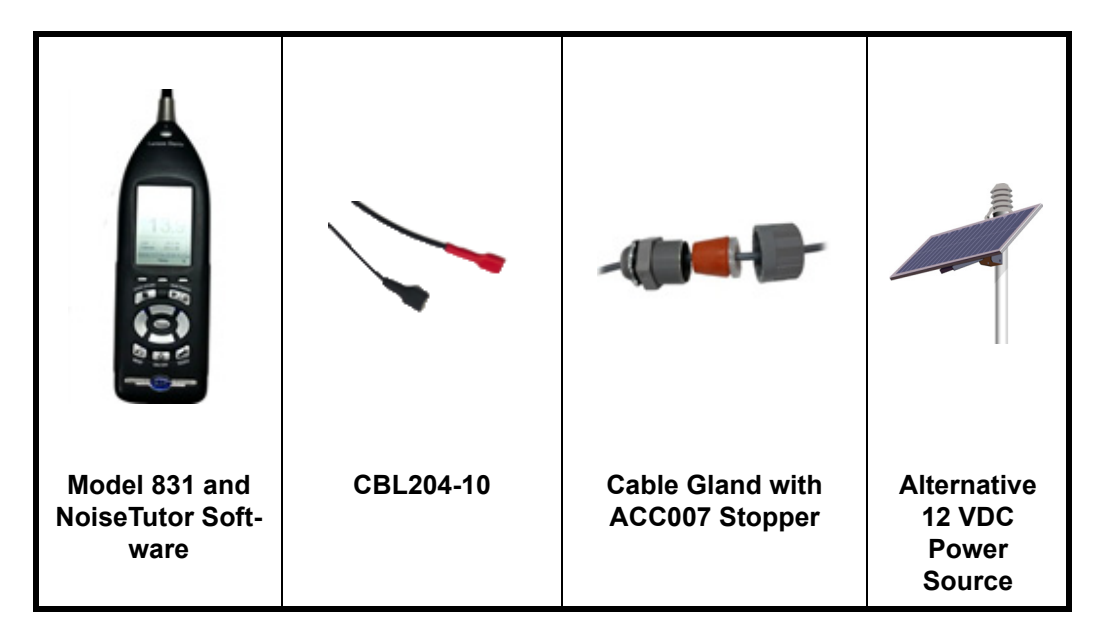

**Step 2** Insert CBL204-10 through gland in case with ACC007 stopper, as shown in Step 1.

**Step 3** Disconnect NoiseTutor internal battery.

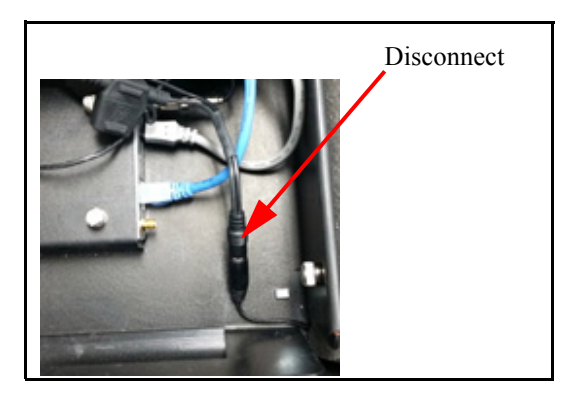

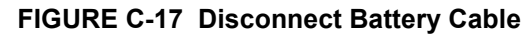

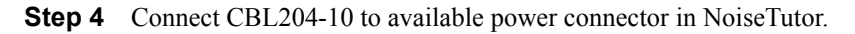

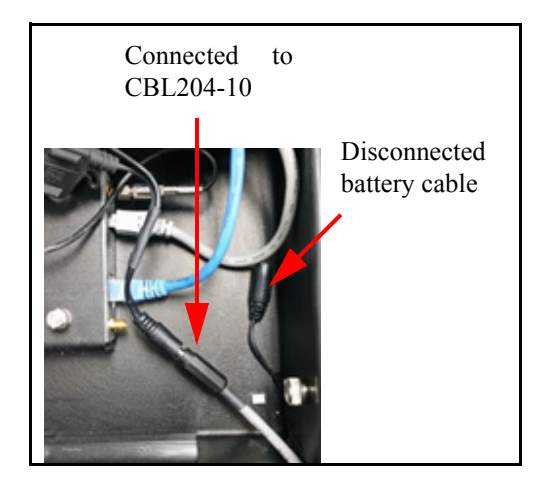

**FIGURE C-18 CBL204-10 Connected to NoiseTutor**

**Step 5** Connect CBL204-10 to battery or other 12V power supply.

**Step 6** Adjust cable length and tighten gland.

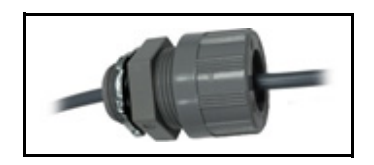

**FIGURE C-19 Adjusted CBL204-10**

**Step 7** Turn on the Model 831 and press the  $\mathcal{D}$  (TOOLS) key and then select **System Properties**. Select the **Power** tab and set **External Shutoff Voltage**. For 12 V SLA batteries, set **10.8** V. For Lithium Iron Phosphate batteries, set **12.0** V.

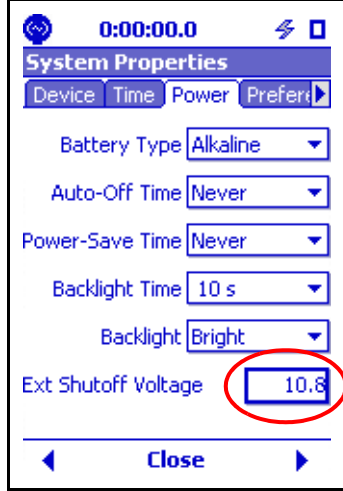

## **FIGURE C-20 Shutoff Voltage on Model 831**

The PC requires connection to the Model 831 and LS300 modem, therefore it must shutdown prior to the Model 831 and LS300 shutting down. This is why the NoiseTutor shutdown voltage is higher than the Model 831.

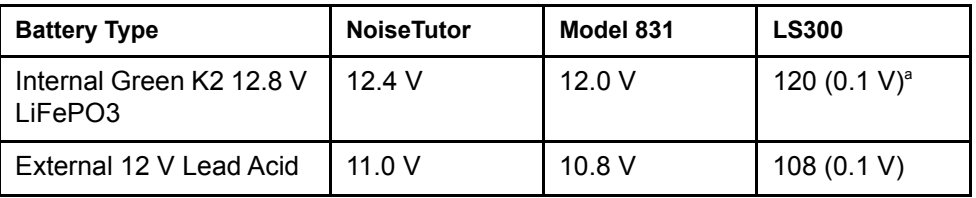

## **Table C-1 Shutdown Voltage Values**

<span id="page-146-0"></span>a. LS300 requires the shutdown voltage to be entered in values of 1/10 volt, see [FIGURE C-22](#page-147-0)

**Step 8** Open NoiseTutor software on the PC and click **Setup** > **System**. On the **System Setup** dialog box, specify the low-voltage threshold for shutting down the PC. Refer to [Table C-1](#page-146-0) for value.

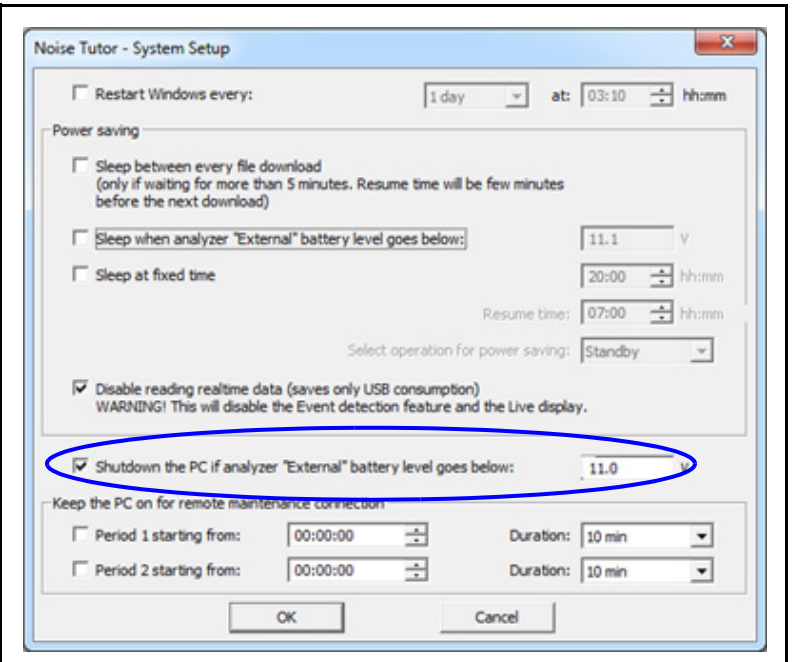

**FIGURE C-21 Shutoff Voltage for PC**

**Step 9** Open the ACEmanager web page for the LS300, navigate **Services > Low Power.** Specify the low-voltage threshold for shutting down the LS300. Refer to [Table C-1](#page-146-0) for value.

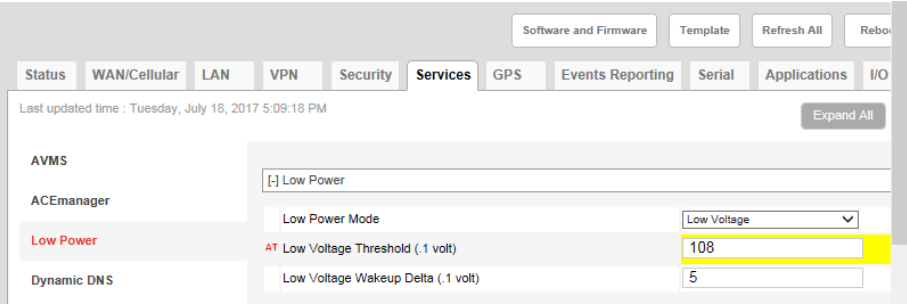

<span id="page-147-0"></span>**FIGURE C-22 Shutoff Voltage for LS300**

## **Connecting to GPS001**

To connect to alternative 12 VDC, follow these steps:

- **Step 1** Connect GPS001 USB to Model 831 USB-A input.
- **Step 2** Position GPS001 on top of unit for best reception.

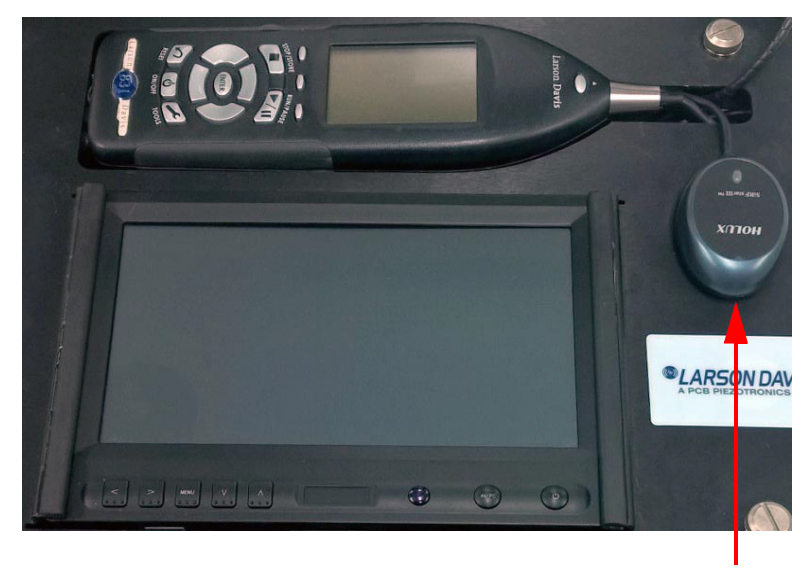

GPS001

## **FIGURE C-23 GPS001 Position**

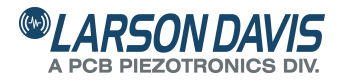

*Total Customer Satisfaction Guaranteed* 3425 Walden Avenue, Depew NY USA 14043 Phone: 716-926-8243 Toll Free: 888-258-3222 LarsonDavis.com FAX: 716-926-8215